# **ÖHusqvarna**

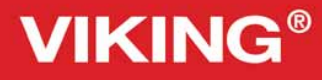

Designer Topaz

Bedienungsanleitung

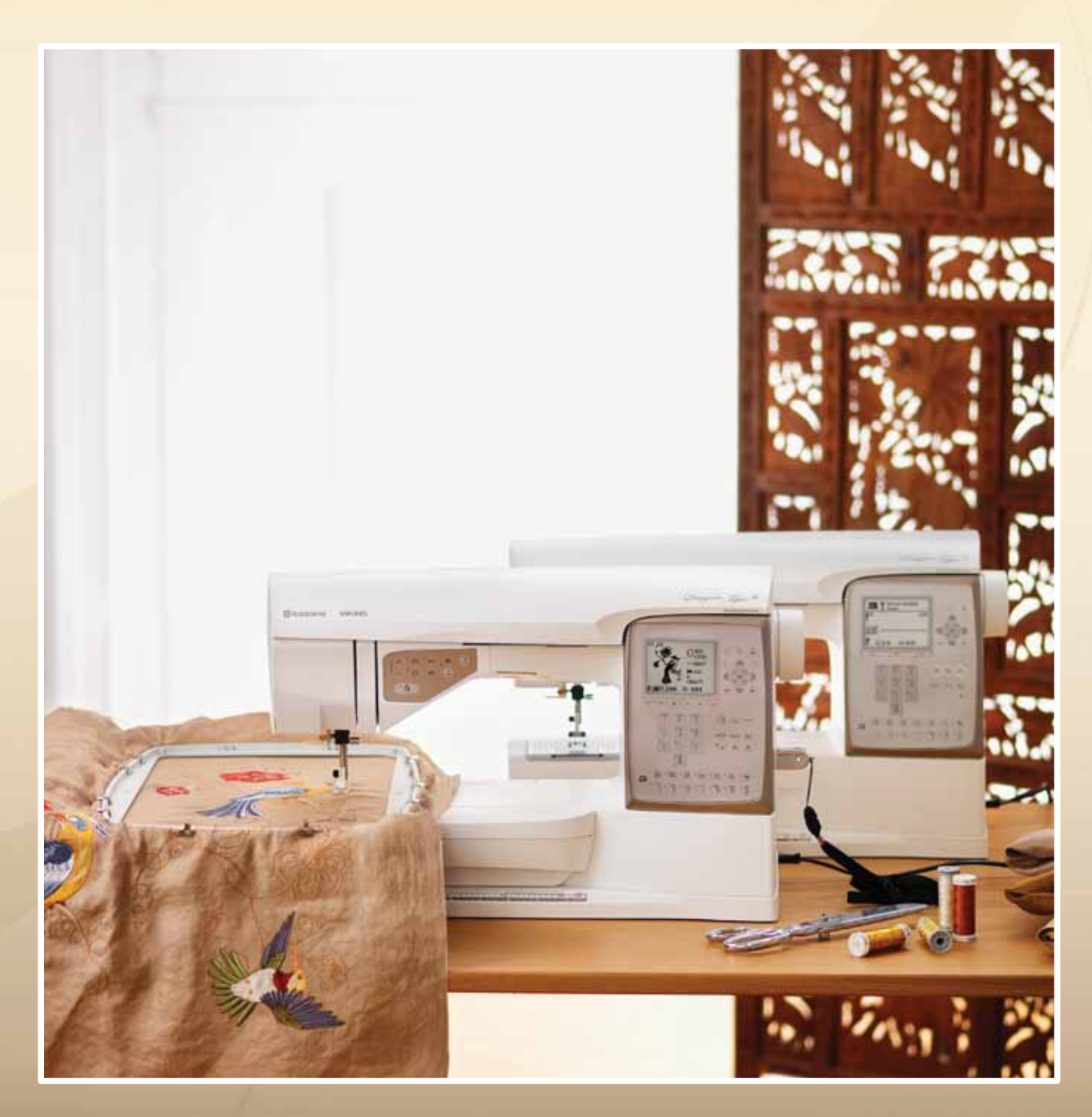

KEEPING THE WORLD SEWING™

# SICHERHEITSHIN WEISE

Diese Haushaltsnähmaschine wurde im Einklang mit IEC / E N 60335-2-28 entwickelt und konstruiert.

# Netzanschluss

Die Nähmaschine muss an eine Netzspannung angeschlossen werden, die auf dem Elektrokennschild angegeben ist.

# Sicherheitshinweise

- Diese Nähmaschine ist nicht für die Verwendung von Personen mit reduzierten physischen, sensorischen bzw. mentalen Fähigkeiten oder fehlender Erfahrung und Kenntnis vorgesehen (einschließlich Kinder), es sei denn, sie werden beim Gebrauch der Nähmaschine von einer für ihre Sicherheit verantwortlichen Person beaufsichtigt oder angeleitet.
- Kinder sind zu beaufsichtigen um sicherzustellen, dass sie nicht mit der Nähmaschine spielen.
- Eine Nähmaschine darf niemals unbeaufsichtigt gelassen werden, wenn sie an die Stromversorgung angeschlossen ist.
- Ziehen Sie nach Beendigung Ihrer Näharbeiten und vor dem Reinigen immer sofort den Netzstecker aus der Steckdose.
- Für Arbeiten im Nadelbereich, wie Einfädeln der Nadel, Wechseln der Nadel, Einfädeln des Unterfadens oder Wechseln des Nähfußes etc. die Maschine immer zuerst ausschalten ("0").
- Benutzen Sie diese Nähmaschine nicht, wenn Kabel oder Stecker beschädigt sind.
- Bewegliche Teile nicht berühren. Dies gilt insbesondere für die Nähnadel.
- Die Nähmaschine darf nur für die in dieser Gebrauchsanleitung beschriebenen Zwecke verwendet werden. Verwenden Sie ausschließlich das vom Hersteller empfohlene und in dieser Gebrauchsanleitung aufgelistete Zubehör.
- Vor dem Wechseln der Nählampe den Netzstecker ziehen. Ersetzen Sie die Nählampe durch den gleichen Typ (Spannung und Watt).

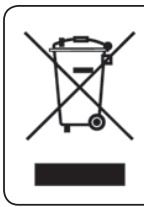

Bitte beachten Sie, dass hinsichtlich der Entsorgung dieses Produkts, vorschriftsmäßig entsprechend der gültigen nationalen Gesetzgebung für elektrische/elektronische Produkte, recycelt werden muss. Bei Zweifel setzen Sie sich bitte mit Ihrem Fachhändler in Verbindung.

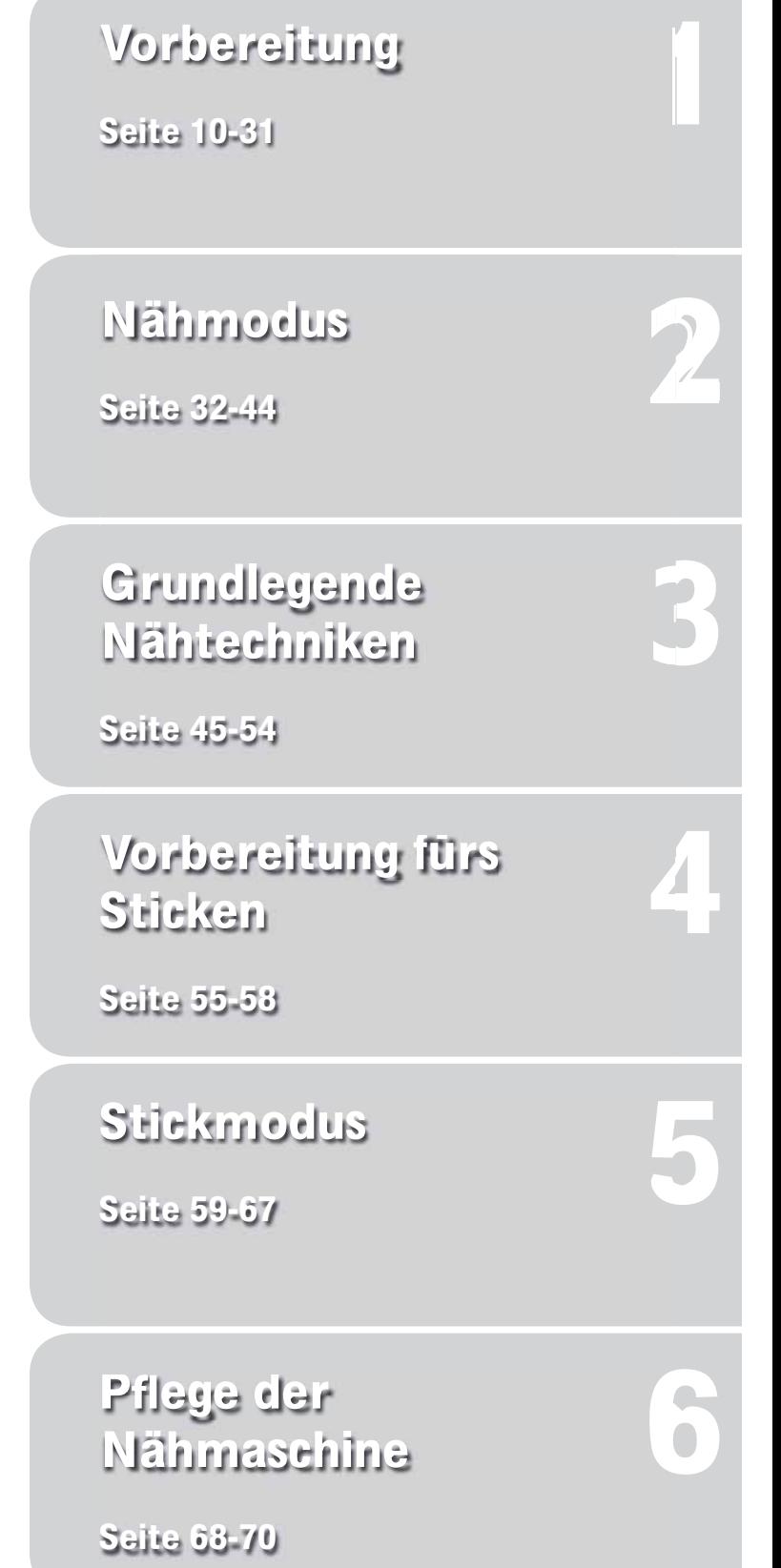

Nähmaschinenübersicht und Zubehör, Seite 6-9

Stiche und Schriften, Seite 71-73

# **Inhaltsverzeichnis**

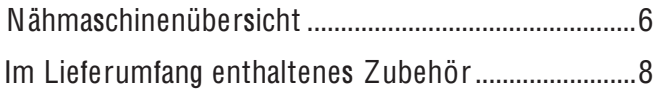

# 1.Vorbereitung

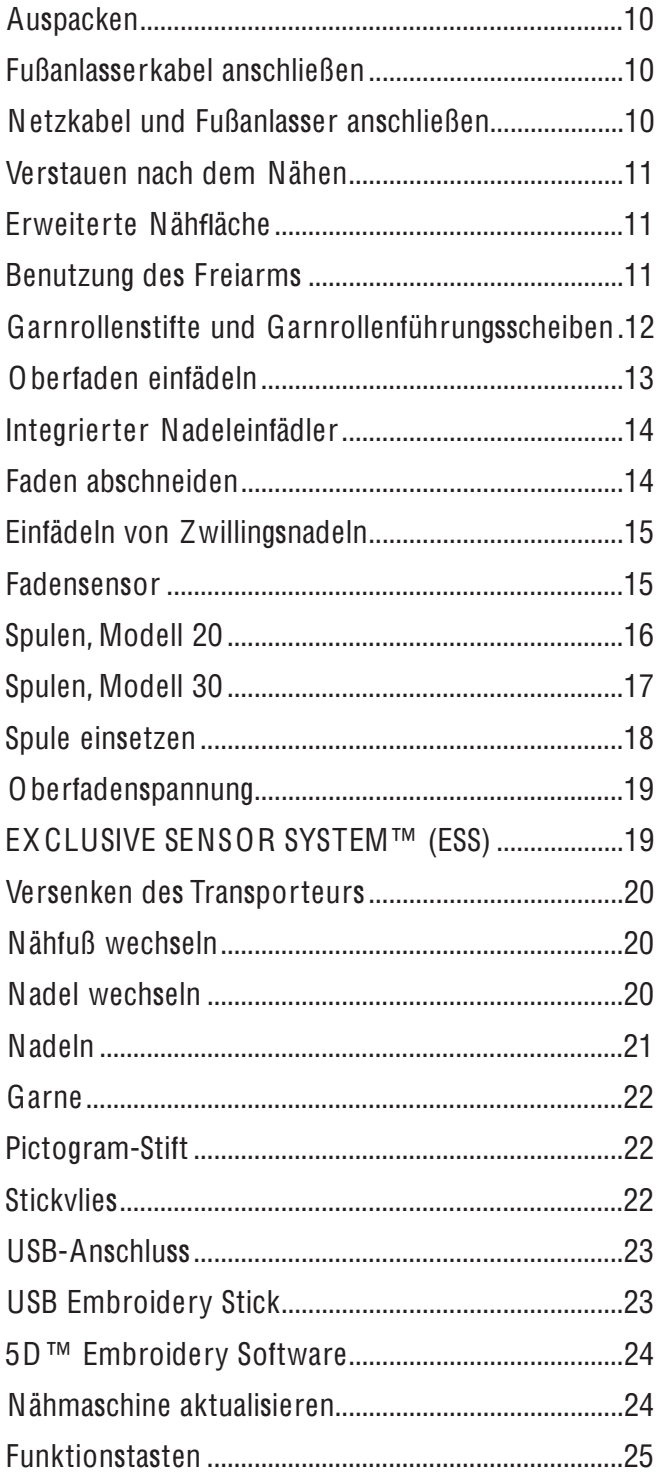

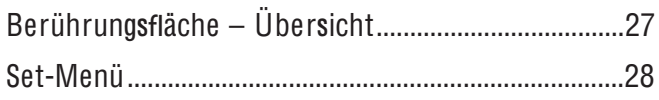

# 2. Nähmodus

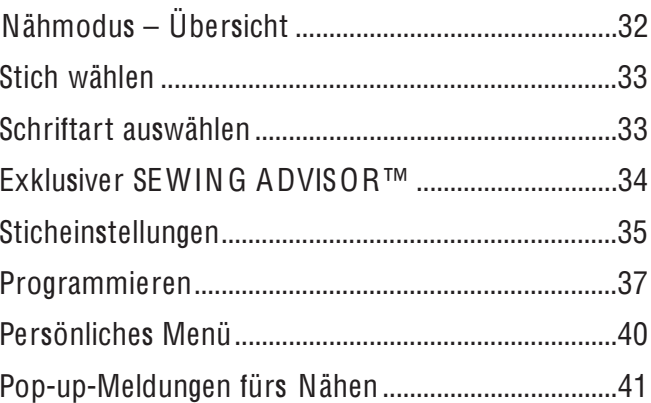

# 3. Grundlegende Nähtechniken

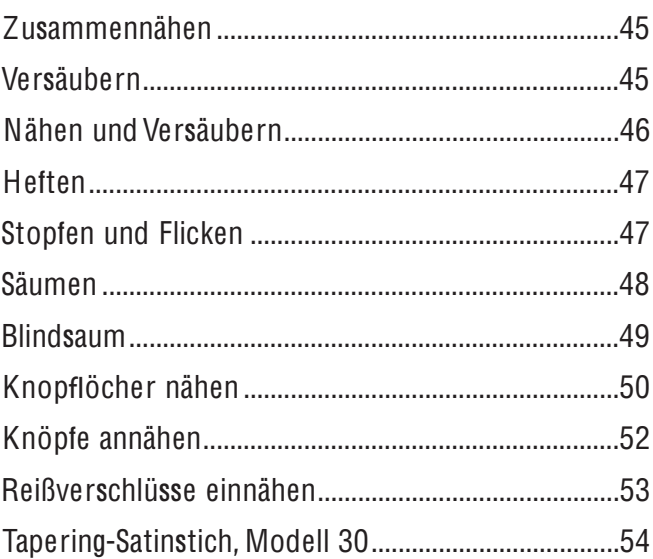

# 4. Vorbereitung fürs Sticken

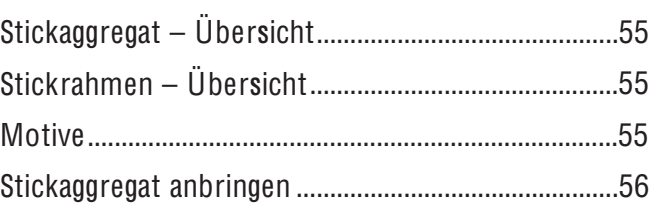

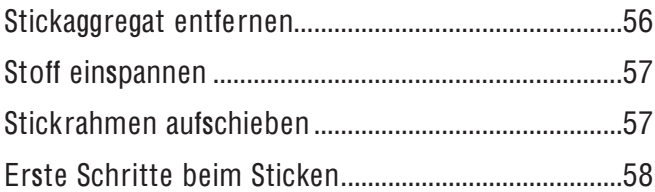

# 5. Stickmodus

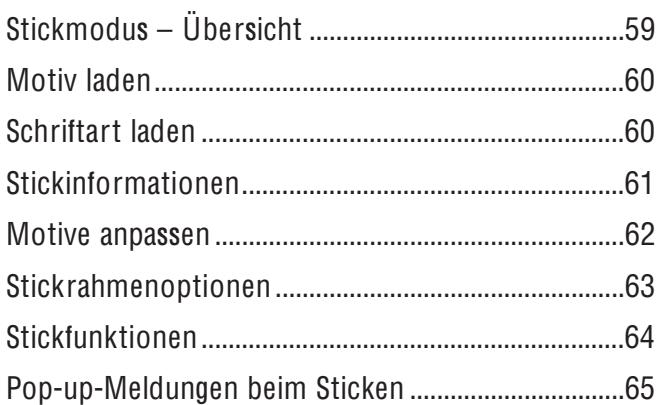

# 4. Pflege der Nähmaschine

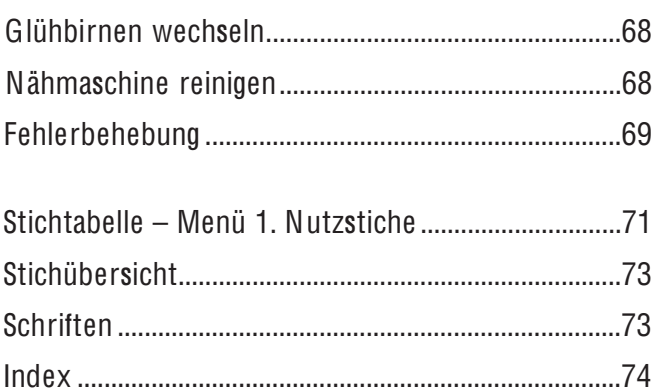

## Nähmaschinenübersicht

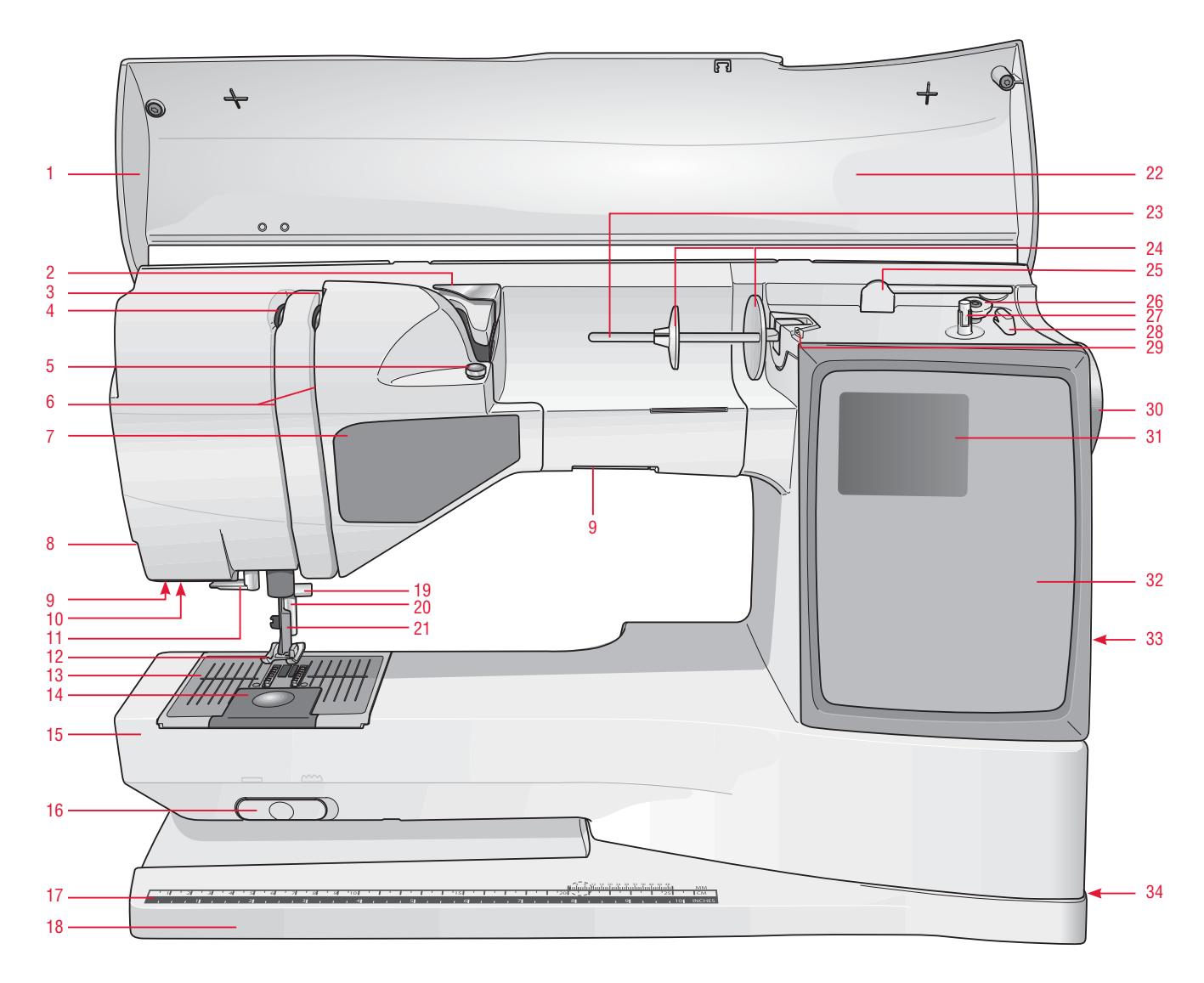

#### Vorderseite

- . Deckel
- . Fadenvorspannungsführung
- . Fadenspannungsscheiben
- . Fadengeber
- . Fadenspanner zum Spulen
- . Einfädelschlitze
- . Funktionstastenbedienfeld
- . Fadenabschneider
- . Glühbirnen
- 10. Anschluss für Knopfloch-Sensorfuß
- . Integrierter Nadeleinfädler
- . Nähfuß
- . Stichplatte
- . Spulenabdeckung
- . Freiarm
- . Schalter zum Versenken des **Transporteurs**
- . Maßtabelle (Inch und Zentimter)
- . Grundplatte
- . Nadelstange mit Nadelklemmschraube
- . Nähfußstange
- . Nähfußhalterung
- . Stichbedienfeld
- . Hauptgarnrollenstift
- . Garnrollenführungsscheiben
- . Schwenkbarer Garnrollenstift
- . Spulenstopper, Modell 30
- . Spuler, Modell 30
- . Fadenabschneider zum Spulen (Modell 30)
- . Fadenführung zum Spulen
- . Handrad
- . GraphicDisplay
- 32. Berührungsfläche
- . Integrierter USB-Anschluss
- . Hauptschalter, Anschlüsse für Netzkabel und Fußanlasser
- . Spulenanschlag, Modell 20
- . Spuler, Modell 20
- . Fadenabschneider zum Spulen (Modell 20)

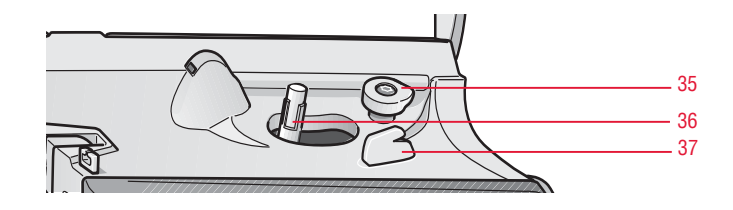

#### Rückseite

. Tragegriff

. Anschluss für Stickeinheit

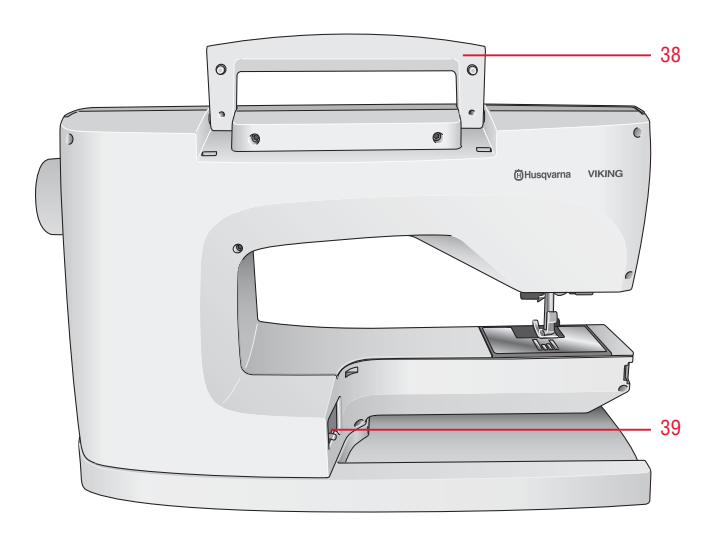

#### Teile des Stickaggregats

(Für Modell 30 Typ BE18, für Modell 20 Typ BE19)

- . Anschluss für Stickeinheit
- . Stickarm
- . Entriegelungsknopf zum Abnehmen der Stickeinheit (Unterseite)
- . Stickrahmenbefestigung
- . Höheneinstellfüße

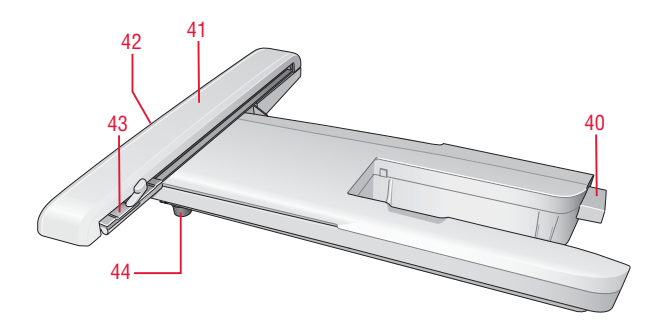

#### **Zubehörfach**

Das Zubehörfach verfügt über spezielle Fächer für Nähfüße, Spulen, Nadeln und sonstiges Zubehör. Das Zubehör sollte immer in diesem Fach untergebracht werden, damit es leicht zur Hand ist.

. Platz für Zubehör

. Abnehmbare Nähfüße und Spulenhalter

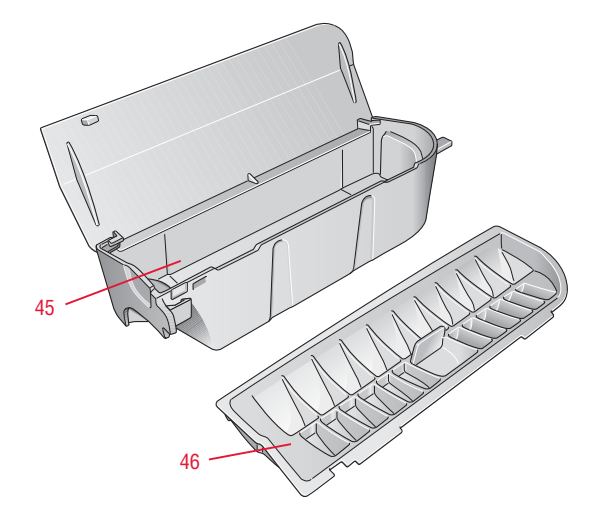

# Im Lieferumfang enthaltenes Zubehör

- 47. 2 Fadennetze. Bei der Arbeit mit Synthetikgarn, das sich leicht selbst abspult, auf die Garnrolle aufsetzen.
- 48. Schraubendreher
- 49. Glühbirnenabzieher
- 50. Nahttrenner
- 51. Pinsel
- 52. 2 Antihaft-Gleitplatten
- 53. 2 Filzscheibe
- 54. 2 Garnrollenführungsscheiben, groß (1 ist bei Lieferung der Nähmaschine eingesetzt)
- 55. Garnrollenführungsscheibe, klein
- 56. Garnrollenführungsscheibe, mittel (ist bei Lieferung der Nähmaschine eingesetzt)
- 57. 6 Spulen (1 ist bei Lieferung der Maschine eingesetzt)
- 58. Mehrzweckwerkzeug / Knopf-Ausgleich
- 59. USB Embroidery Stick (1 GB)
- 60. Stickrahmenklammern (16 bei Modell 30, 10 bei Modell 20)
- 61. Pictogram-Stift)

#### Im Lieferumfang enthaltene Stickrahmen

- 62. D ESIG N ER™ Royal Hoop, 360 x 200 mm (ausschließlich Modell 30)
- 63. D ESIG N ER™ Crown Hoop, 260 x 200 mm (ausschließlich Modell 20)
- 64. D ESIG N ER™ Splendid Square Hoop, 120 x 120 mm

#### Im Lieferumfang enthaltenes, nicht abgebildetes Zubehör

- Schere
- Nadeln
- Tragekoffer (ist bei Lieferung der Nähmaschine aufgesetzt)
- Fußanlasser
- Fußanlasserkabel
- **Netzkabel**
- Stickgarn
- Stoffproben und Vlies
- 5D™ Embroidery Machine Communication-CD
- D ESIG N ER TOPAZ™ Muster-CD
- D ESIG N ER TOPAZ™ 30 Bonus-Muster-CD (ausschließlich bei Modell 30)
- D ESIG N ER TOPAZ™ Musterbuch
- Benutzerhandbuch
- Schnellreferenz
- Zubehörkatalog
- Garantieschein

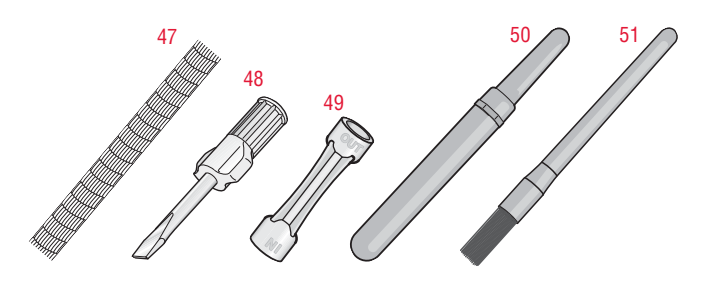

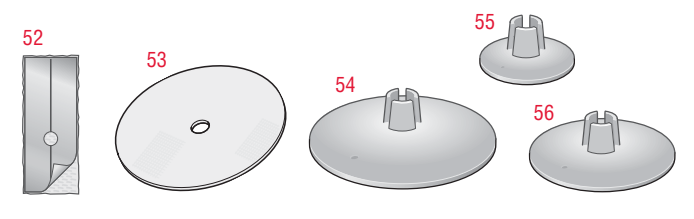

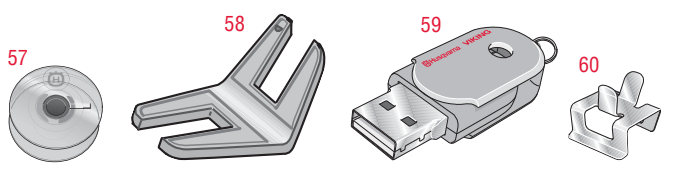

62

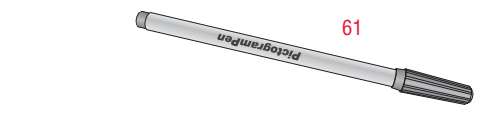

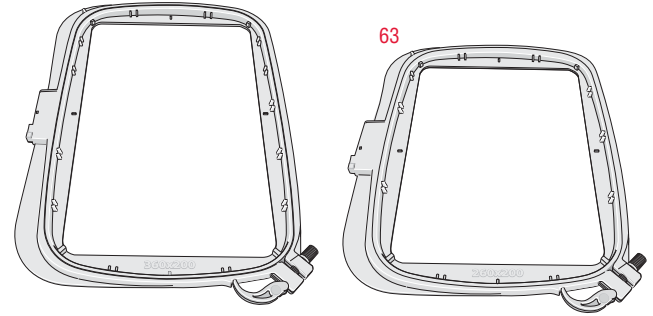

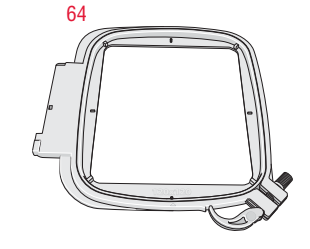

#### Nähfüße

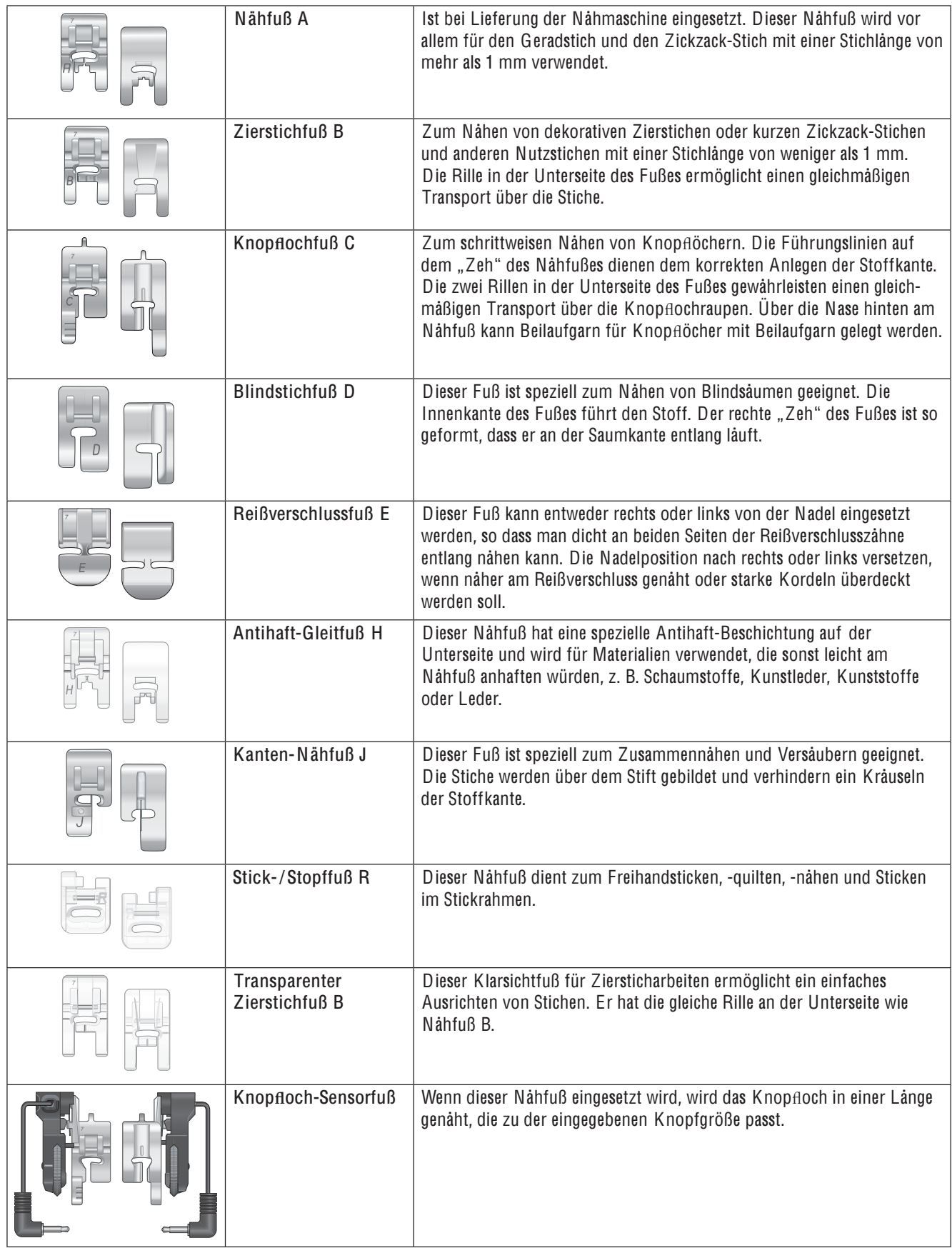

# 1.Vorbereitung

#### Auspacken

- 1. Die Nähmaschine auf eine stabile, ebene Unterlage stellen. Die Verpackung entfernen und die Haube abnehmen.
- 2. Das Verpackungsmaterial entfernen und den Fußanlasser entnehmen.
- 3. Die Nähmaschine wird mit einem Zubehörbeutel, einem Netzkabel und einem Fußanlasserkabel geliefert.
- 4. Die Nähmaschine abwischen, besonders um die Stichplatte und die Nadel herum, um vor dem Nähen jegliche Verpackungsreste zu entfernen.

# Fußanlasserkabel anschließen

Das Fußanlasserkabel und das Netzkabel befinden sich beim Zubehör. Das Fußanlasserkabel muss nur vor dem ersten Benutzen der Nähmaschine an den Fußanlasser angeschlossen werden.

- 1. Das Fußanlasserkabel herausnehmen. Fußanlasser umdrehen. Kabel an den Anschluss in der Aussparung des Fußanlassers anschließen.
- 2. Fest drücken, um sicherzustellen, dass der Anschluss hergestellt ist.
- 3. Kabel durch den Schlitz auf der Unterseite des Fußanlassers führen.

# Netzkabel und Fußanlasser anschließen

Auf der Unterseite der Nähmaschine sind die elektrische Spannung (V) und die Frequenz (Hz) angegeben.

Hinweis: Vo<sup>r</sup> de<sup>m</sup> Anschließe<sup>n</sup> des Fußanlasser<sup>s</sup> <sup>s</sup>icherstellen, dass <sup>e</sup><sup>r</sup> <sup>v</sup>o<sup>m</sup> Typ "FR5" ist (sieh<sup>e</sup> Unterseit<sup>e</sup> des Fußanlasser<sup>s</sup>).

- 1. Kabel des Fußanlassers an den vorderen Anschluss unten rechts an der Nähmaschine anschließen (1).
- 2. Netzkabel an den hinteren Anschluss unten rechts an der Nähmaschine anschließen (2).
- 3. Stellen Sie den Schalter "ON/OFF" auf ON, um Strom und Licht (3) einzuschalten.

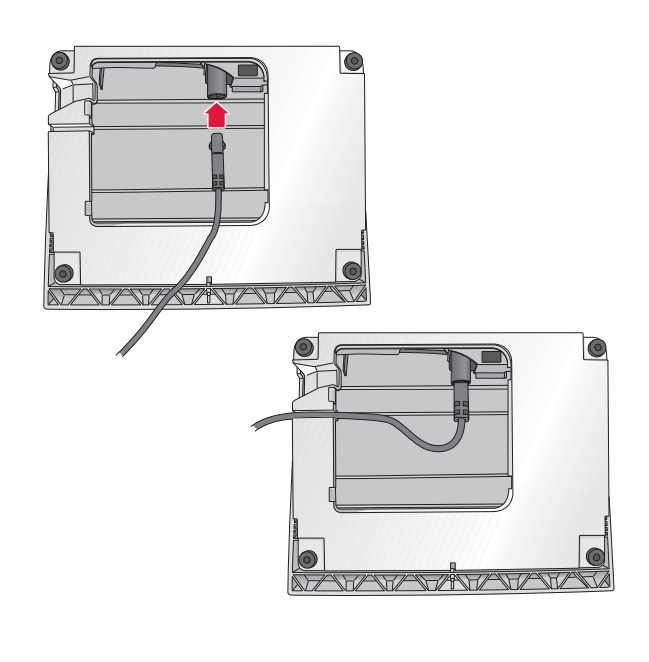

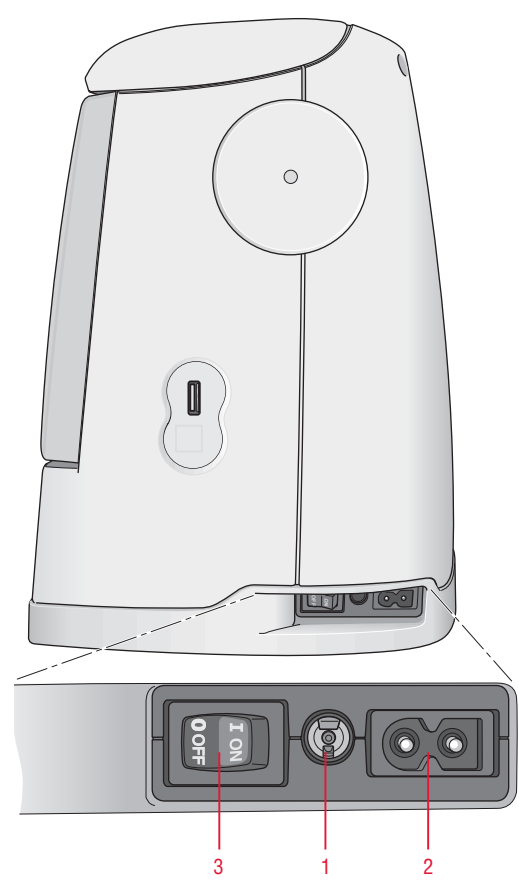

#### Verstauen nach dem Nähen

- 1. Schalten Sie den Schalter "ON/OFF" (3) auf OFF.
- 2. Zuerst den Netzstecker und dann den Nähmaschinenstecker ziehen (2).
- 3. Das Fußanlasserkabel von der Nähmaschine abziehen (1). Das Fußanlasserkabel aufrollen und in der Aussparung in der Unterseite des Fußanlassers verstauen.
- 4. Legen Sie alles Zubehör ins Zubehörfach. Schieben Sie das Zubehörfach auf die Maschine auf, hinter den Freiarm.
- 5. Den Fußanlasser auf den Freiarm legen.
- 6. Nähmaschine mit der Haube abdecken.

# Erweiterte Nähfläche

Der Bereich rechts von der Nadel, zwischen Nadel und Arm, ist als erweiterte Nähfläche konzipiert. Durch die große Fläche ist das Arbeiten an größeren Projekten und Quilts viel einfacher als bei anderen Nähmaschinen. Wenn das Zubehörfach eingesetzt ist, haben Sie eine große, ebene Arbeitsfläche.

## Benutzung des Freiarms

Zum Gebrauch des Freiarms müssen Sie das Zubehörfach nach links abziehen.

Der Freiarm erleichtert das Nähen von Hosenbeinen und Ärmeln.

Wenn der Freiarm nicht mehr gebraucht wird, das Zubehörfach auf die Nähmaschine schieben, bis es richtig sitzt.

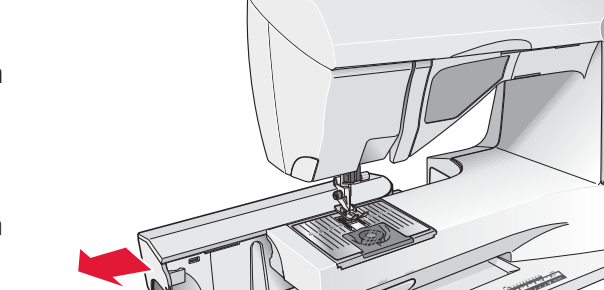

1

# Garnrollenstifte und Garnrollenführungsscheiben

Die Nähmaschine hat zwei Garnrollenstifte, einen Hauptgarnrollenstift und einen schwenkbaren Garnrollenstift. Die Garnrollenstifte sind für alle Garnarten geeignet. Der Hauptgarnrollenstift ist verstellbar und kann waagerecht (der Faden läuft von der fest sitzenden Garnrolle ab) sowie senkrecht (die Garnrolle dreht sich) verwendet werden. Die waagerechte Position wird für alle normalen Nähgarne verwendet, die senkrechte Position für große Garnrollen oder Spezialgarne.

#### Waagerechte Position

Garnrollenstift leicht anheben, um die Garnrolle einfach aufsetzen zu können. Der Faden sollte gegen den Uhrzeigersinn über die Oberseite geführt werden, siehe Abbildung. Eine Garnrollenführungsscheibe aufstecken (siehe unten), und dann den Garnrollenstift wieder waagerecht stellen.

Auf dem Garnrollenstift befinden sich bei Anlieferung bereits zwei Garnrollenführungsscheiben. Die mittlere Führungsscheibe (A) wird vor mittlere Garnrollen gesetzt. Die große Führungsscheibe (B) wird vor große Garnrollen gesetzt.

Die Áache Seite der Führungsscheibe muss fest an der Garnrolle anliegen. Zwischen Führungsscheibe und Garnrolle darf kein Spiel sein.

Als Zubehör liegen der Nähmaschine zwei zusätzliche Führungsscheiben bei (kleine und große Ausführung). Die kleine Führungsscheibe eignet sich für kleine Garnrollen. Die zweite, große Führungsrolle wird zum Aufspulen von einer zweiten Garnrolle verwendet, oder wenn beim Nähen mit einer Zwillingsnadel eine zweite Garnrolle benutzt wird.

# Senkrechte Position

Heben Sie den Garnrollenstift an und stellen Sie ihn ganz nach rechts. Arretieren Sie den Garnrollenstift in der vertikalen Position, indem Sie ihn leicht nach unten drücken. Setzen Sie die große Garnrollenführungsscheibe auf. Bei Spulen, die kleiner sind als die mittlere Garnrollenführungsscheibe, und bei der Verwendung von Spezialgarnen müssen Sie eine Filzscheibe unter die Garnrolle legen, damit das Garn nicht zu schnell abrollt. Bei größeren Garnrollen ist die Filzscheibe überAüssig.

Hinweis: Auf di<sup>e</sup> Garnroll<sup>e</sup> <sup>s</sup>ollt<sup>e</sup> kein<sup>e</sup> Garnrollenführungsscheib<sup>e</sup> gesetzt <sup>w</sup>erden, da dadurch di<sup>e</sup> Garnroll<sup>e</sup> <sup>a</sup><sup>m</sup> Drehe<sup>n</sup> gehindert <sup>w</sup>ird.

#### Schwenkbarer Garnrollenstift

Der schwenkbare Garnrollenstift wird zum Aufspulen von einer zweiten Garnrolle verwendet, oder wenn beim Nähen mit einer Zwillingsnadel eine zweite Garnrolle benutzt wird.

Garnrollenstift nach links anheben. Die große Garnrollenführungsscheibe auf den Stift schieben. Bei Garnrollen, die kleiner sind als die mittelgroße Führungsscheibe, eine Filzscheibe unter die Garnrolle legen. Dies verhindert ein zu schnelles Abrollen des Fadens. Die Filzscheibe bei größeren Garnrollen nicht verwenden.

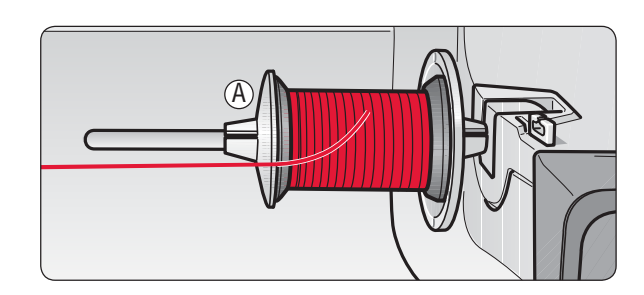

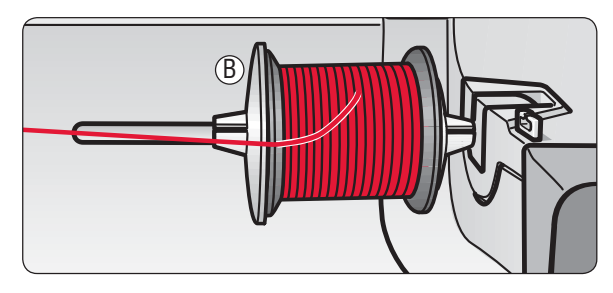

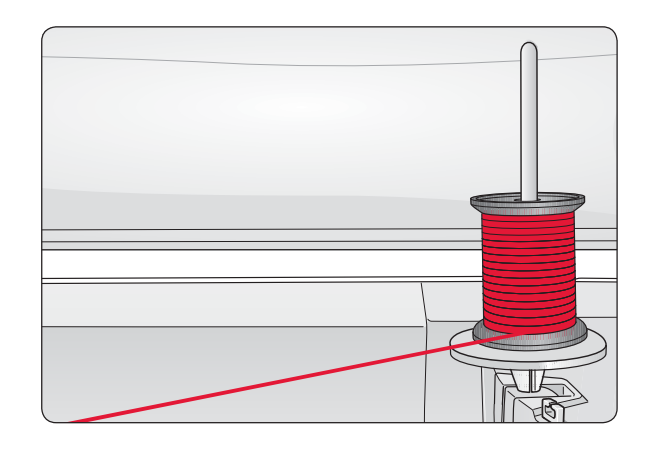

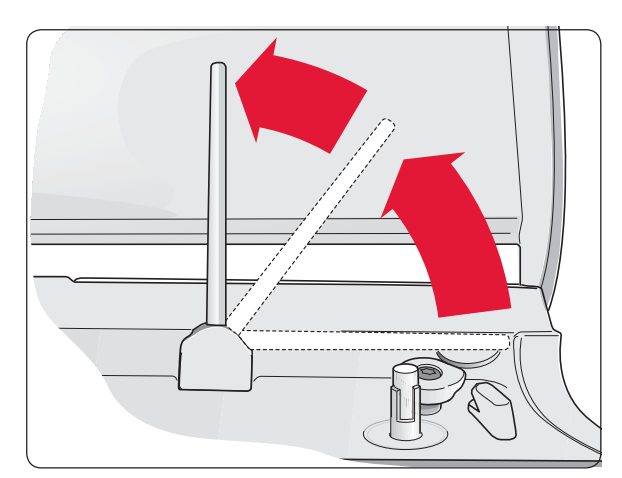

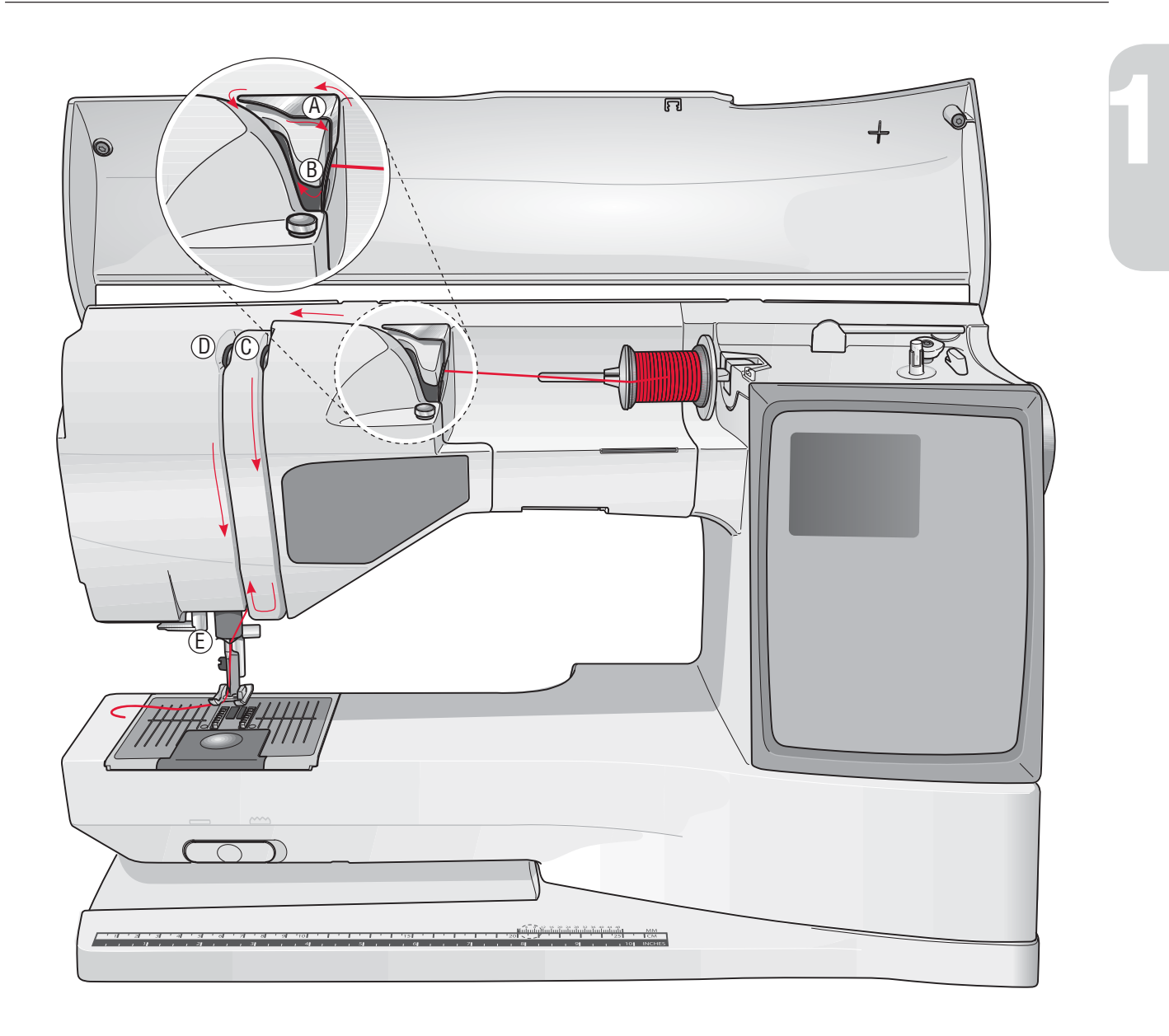

# Oberfaden einfädeln

Nähfuß und Nadel müssen sich in der höchsten Stellung befinden.

- 1. Garnrolle und Garnrollenführungsscheibe wie beschrieben auf den Garnrollenstift aufstecken.
- 2. Stift in waagerechter Position:

Faden über und hinter die Fadenvorspannungsführung (A) und unter die Fadenführung (B) führen.

Stift in senkrechter Position:

Faden nicht hinter die Fadenvorspannungsführung (A), sondern direkt unter die Fadenführung (B) führen.

3. Den Faden nach unten durch die Fadenspannungsscheiben (C) führen.

- 4. Weiter in Pfeilrichtung einfädeln. Den Faden von rechts in den Schlitz des Fadengebers (D) einfädeln.
- 5. Den Faden nach unten hinter die letzte Führung direkt über der Nadel (E) führen.

# Nadeleinfädler

Um den integrierten Nadeleinfädler benutzen zu können, muss sich die Nadel in der höchsten Stellung befinden. Wir empfehlen außerdem, den Nähfuß abzusenken.

- 1. Den Nadeleinfädler am Griff ganz nach unten ziehen und den Faden unter der Führung (A) fassen.
- 2. Nach hinten drücken, so dass der Nadeleinfädler nach vorne kommt und die Metallführungen die Nadel umschließen. Ein kleiner Haken wird durch das Nadelöhr geführt (B).
- 3. Den Faden unter die Metallführung vor der Nadel führen, bis der Faden von dem kleinen Haken (C) erfasst wird.
- 4. Den Nadeleinfädler sanft zurückschwingen lassen. Der Haken zieht den Faden durch das Nadelöhr und bildet eine kleine Schlinge hinter der Nadel. Die Fadenschlinge nach hinten aus der Nadel herausziehen.
- 5. Platzieren Sie den Faden unter dem Nähfuß.

Hinweis: Der Nadeleinfädler ist für Nadeln der Stärke 70-120 bestimmt. De<sup>r</sup> Nadeleinfädle<sup>r</sup> kann <sup>n</sup>icht <sup>v</sup>erwendet <sup>w</sup>erden, <sup>w</sup>enn Nadel<sup>n</sup> de<sup>r</sup> Stärk<sup>e</sup> 60 <sup>o</sup>de<sup>r</sup> kleiner, Wingnadeln, Zwillingsnadel<sup>n</sup> <sup>o</sup>de<sup>r</sup> Drillingsnadel<sup>n</sup> <sup>v</sup>erwende<sup>t</sup> <sup>w</sup>erde<sup>n</sup> <sup>o</sup>de<sup>r</sup> <sup>w</sup>enn de<sup>r</sup> Knop*Á*och-Sensorfuß <sup>e</sup>ingesetz<sup>t</sup> ist. Da<sup>s</sup> <sup>m</sup>anuell<sup>e</sup> Einfädel<sup>n</sup> ist <sup>a</sup>uch bei<sup>m</sup> Einsat<sup>z</sup> bestimmte<sup>r</sup> <sup>o</sup>ptionale<sup>r</sup> Zubehörteil<sup>e</sup> <sup>n</sup>otwendig.

Beim Einfädeln von Hand den Faden von vorne nach hinten durch das Nadelöh<sup>r</sup> <sup>z</sup>iehen. Durch di<sup>e</sup> <sup>w</sup>eiß<sup>e</sup> Markierung <sup>a</sup><sup>n</sup> de<sup>r</sup> Nähfußhalterung ist da<sup>s</sup> Nadelöh<sup>r</sup> leichte<sup>r</sup> <sup>z</sup><sup>u</sup> sehen. Di<sup>e</sup> Spulenabdeckung kann <sup>a</sup>l<sup>s</sup> Vergrößerungsgla<sup>s</sup> <sup>v</sup>erwendet <sup>w</sup>erden.

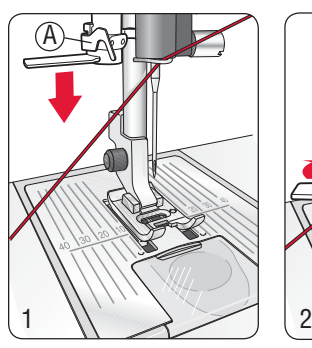

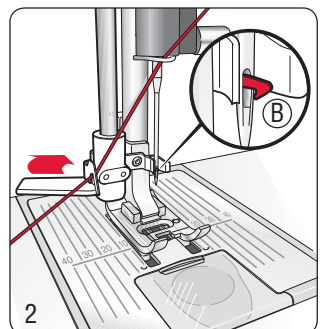

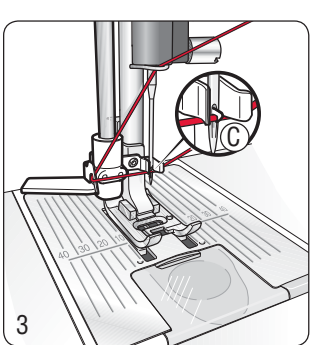

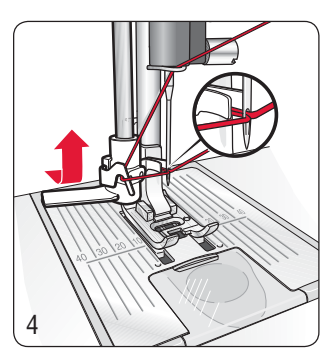

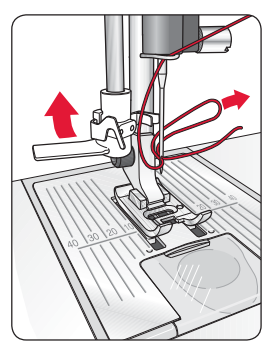

# Faden abschneiden

Nach dem Nähen können Sie die Fäden durchtrennen, indem Sie den Nähfuß anheben und die Fäden links an der Maschine von hinten nach vorn in den Fadenschneider ziehen.

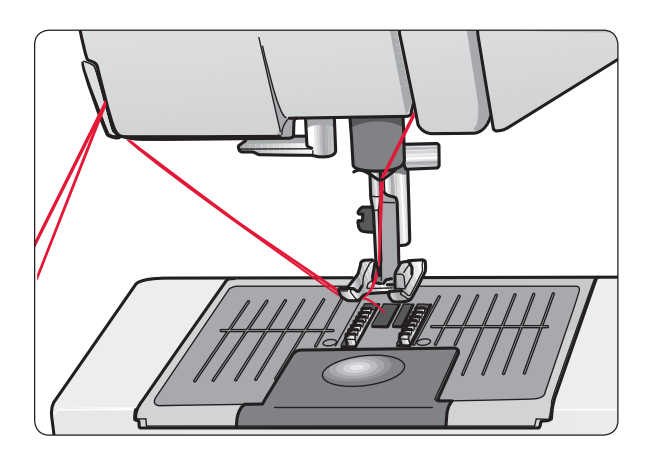

C

# Einfädeln beim Nähen mit einer Zwillingsnadel

- 1. Zwillingsnadel einsetzen.
- 2. Heben Sie den Garnrollenstift an und stellen Sie ihn ganz nach rechts. Arretieren Sie den Garnrollenstift in der vertikalen Position, indem Sie ihn leicht nach unten drücken. Die große Garnrollenführungsscheibe auf den Stift schieben. Bei Garnrollen, die kleiner sind als die mittelgroße Führungsscheibe, eine Filzscheibe unter die Garnrolle legen.
- 3. Setzen Sie die erste Garnrolle auf den Garnrollenhalter. Die Garnrolle muss sich im Uhrzeigersinn drehen, wenn der Faden von der Rolle abläuft.
- 4. LINKE NADEL: Fädeln Sie die Nähmaschine gemäß der Anleitung auf S. 12 ein. Faden in die Nähmaschine einfädeln und dabei beachten, dass der Faden zwischen den linken Fadenspannungsscheiben verläuft (A). Faden von Hand in das Nadelöhr der linken Nadel einfädeln.
- 5. Den schwenkbaren Garnrollenstift ausklappen und die große Garnrollenführungsscheibe aufschieben. Bei Garnrollen, die kleiner sind als die mittelgroße Führungsscheibe, eine Filzscheibe unter die Garnrolle legen.
- 6. Setzen Sie die zweite Garnrolle auf den Garnrollenhalter. Die Garnrolle muss sich gegen den Uhrzeigersinn drehen, wenn der Faden von der Rolle abläuft.
- 8. RECHTE NADEL: Fädeln Sie wie oben beschrieben ein. Dieser Faden muss jedoch zwischen den rechten Fadenspannungsscheiben (A) und außerhalb der Oberfadenführung (B) verlaufen. Fädeln Sie die rechte Nadel von Hand ein.

Hinweis: Benutze<sup>n</sup> Si<sup>e</sup> <sup>n</sup>iemal<sup>s</sup> Zwillingsnadel<sup>n</sup> des abgebildete<sup>n</sup> Typ<sup>s</sup> (C), da <sup>s</sup>i<sup>e</sup> Ihr<sup>e</sup> Nähmaschin<sup>e</sup> beschädige<sup>n</sup> können.

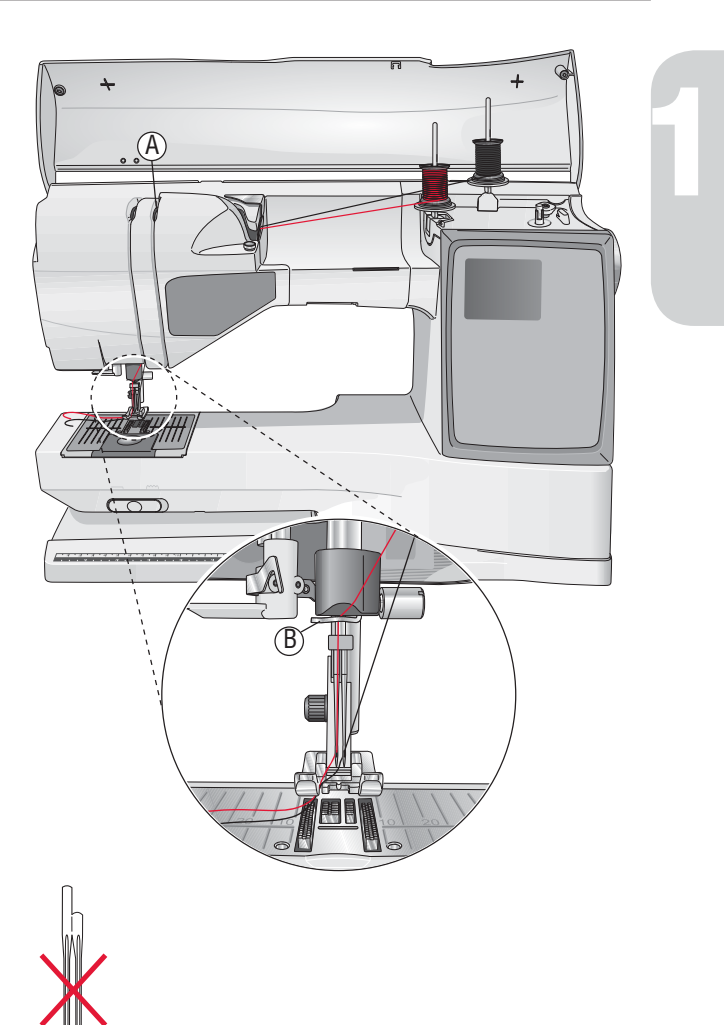

# Fadensensor

Wenn der Oberfaden reißt bzw. leer ist oder die Spule leer ist, bleibt die Nähmaschine stehen und auf dem Display erscheint ein Pop-up.

Wenn der Oberfaden reißt: Fädeln Sie die Maschine erneut ein und betätigen Sie O K. Das Pop-up wird ausgeblendet. Ist die Spule leer, ersetzen Sie sie durch eine volle und fahren Sie mit dem Nähen fort.

# Spulen, Modell 20

#### Spulen mit eingefädelter Maschine

Nähfuß und Nadel müssen sich in der höchsten Stellung befinden.

#### Hinweis: Bei<sup>m</sup> Spule<sup>n</sup> keine<sup>n</sup> Kunststoff-Nähfuß <sup>v</sup>erwenden.

- 1. Setzen Sie eine leere Spule auf den Spuler oben an der Maschine. Sie lässt sich nur in einer Richtung aufsetzen, und zwar mit dem Logo nach oben. Verwenden Sie nur Original-Spulen von HUSQVARNA VIKIN G®.
- 2. Fädeln Sie den Faden bei waagerechter Position des Garnrollenstifts ein.

Hinweis: Wenn di<sup>e</sup> Garnroll<sup>e</sup> <sup>z</sup><sup>u</sup> groß ist, <sup>u</sup><sup>m</sup> i<sup>n</sup> di<sup>e</sup> <sup>w</sup>aagerecht<sup>e</sup> Positio<sup>n</sup> gebracht <sup>z</sup><sup>u</sup> <sup>w</sup>erden, <sup>m</sup>üsse<sup>n</sup> Si<sup>e</sup> di<sup>e</sup> Spul<sup>e</sup> <sup>w</sup>i<sup>e</sup> unte<sup>r</sup> "Spezialgarn<sup>e</sup> <sup>a</sup>ufspulen" beschriebe<sup>n</sup> <sup>a</sup>ufspulen.

- 3. Führen Sie den Faden von der Nadel unter dem Nähfuß entlang und nach rechts durch die Fadenführung zum Spulen (C).
- 4. Führen Sie den Faden von innen nach außen durch die Öffnung an der Spule (D).
- 5. Schieben Sie den Spuler nach rechts. Auf dem GraphicDisplay wird eine Pop-up-Meldung eingeblendet. Betätigen Sie den Fußanlasser oder die Taste "Start/Stop", um mit dem Spulen zu beginnen. Halten Sie das Fadenende gut fest, wenn Sie mit dem Spulen beginnen. Sobald die Spule beginnt sich zu drehen, können Sie den überstehenden Faden abschneiden.

Sobald die Spule voll ist, wird der Spulvorgang automatisch beendet. Schieben Sie den Spuler wieder nach links, nehmen Sie die Spule ab und schneiden Sie den Faden mit dem Fadenabschneider ab.

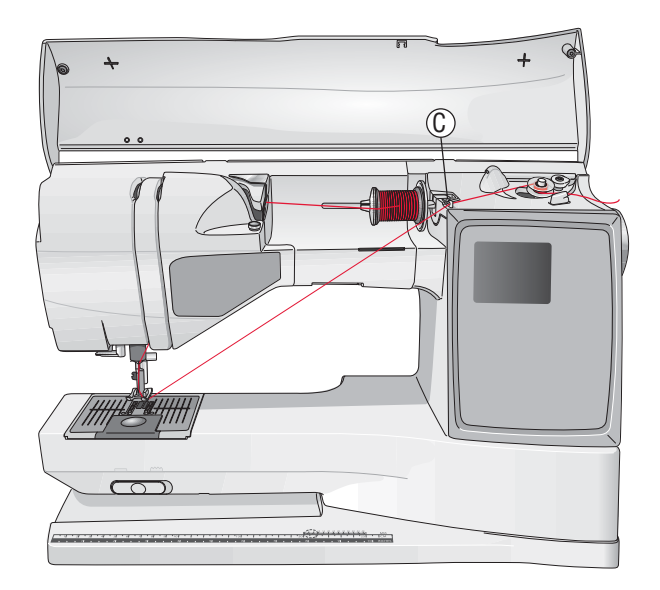

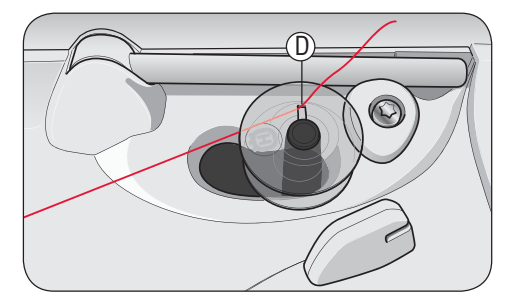

Hinweis: Bei de<sup>r</sup> Verwendung <sup>v</sup>o<sup>n</sup> ältere<sup>n</sup> Spule<sup>n</sup> <sup>v</sup>o<sup>n</sup> HUSQVARN <sup>A</sup> <sup>V</sup> IKING®, di<sup>e</sup> <sup>k</sup>ein<sup>e</sup> Öffnun<sup>g</sup> haben, <sup>m</sup>üsse<sup>n</sup> Si<sup>e</sup> de<sup>n</sup> Fade<sup>n</sup> <sup>v</sup>o<sup>r</sup> de<sup>m</sup> Spule<sup>n</sup> <sup>m</sup>ehrer<sup>e</sup> Mal<sup>e</sup> <sup>u</sup><sup>m</sup> di<sup>e</sup> Spul<sup>e</sup> <sup>w</sup>ickeln.

#### Spezialgarne aufspulen

Wir empfehlen Spezialgarne wie transparentes Näh- oder elastisches Garn sowie Metallicgarne nicht durch die Nadel aufzuspulen.

Diese Garne sollten immer mit der geringsten Geschwindigkeit aufgespult werden.

- 1. Setzen Sie eine leere Spule auf den Spuler oben an der Nähmaschine. Sie lässt sich nur in einer Richtung aufsetzen, und zwar mit dem Logo nach oben. Verwenden Sie nur Original-Spulen von HUSQVARNA VIKIN G®.
- 2. Stecken Sie die große Garnrollenführungsscheibe und eine Filzscheibe insenkrechter Position unter die Garnrolle auf dem Hauptgarnrollenstift.
- 3. Führen Sie den Faden wie abgebildet über und hinter die Fadenvorspannungsführung (A), nach unten um die Fadenspannungsscheibe (B) und durch die Fadenführung (C).
- 4. Siehe "Spulen mit eingefädelter Maschine", Schritt 4-5.

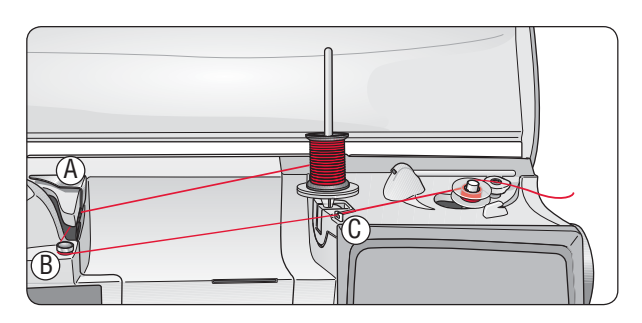

Hinweis: Abhängig <sup>v</sup>o<sup>m</sup> Garntyp <sup>m</sup>üsse<sup>n</sup> Si<sup>e</sup> de<sup>n</sup> Fade<sup>n</sup> <sup>e</sup>in- <sup>o</sup>de<sup>r</sup> <sup>z</sup>weimal <sup>u</sup><sup>m</sup> di<sup>e</sup> Fadenspannungsscheib<sup>e</sup> (B) <sup>w</sup>ickeln, <sup>u</sup><sup>m</sup> di<sup>e</sup> Fadenspannung <sup>z</sup><sup>u</sup> <sup>e</sup>rhöhen. Unterfäde<sup>n</sup> <sup>v</sup>o<sup>n</sup> Stickgarnstärk<sup>e</sup> <sup>s</sup>ollte<sup>n</sup> <sup>z</sup>wei Mal <sup>u</sup><sup>m</sup> di<sup>e</sup> Unterfadenspannungsscheib<sup>e</sup> gewickelt <sup>w</sup>erden.

# Spulen, Modell 30

#### Spulen mit eingefädelter Maschine

Nähfuß und Nadel müssen sich in der höchsten Stellung befinden.

#### Hinweis: Bei<sup>m</sup> Spule<sup>n</sup> keine<sup>n</sup> Kunststoff-Nähfuß <sup>v</sup>erwenden.

- 1. Setzen Sie eine leere Spule auf den Spuler oben an der Maschine. Sie lässt sich nur in einer Richtung aufsetzen, und zwar mit dem Logo nach oben. Verwenden Sie nur Original-Spulen von HUSQVARNA VIKIN G®.
- 2. Fädeln Sie den Faden bei waagerechter Position des Garnrollenstifts ein.

Hinweis: Wenn di<sup>e</sup> Garnroll<sup>e</sup> <sup>z</sup><sup>u</sup> groß ist, <sup>u</sup><sup>m</sup> i<sup>n</sup> di<sup>e</sup> <sup>w</sup>aagerecht<sup>e</sup> Positio<sup>n</sup> gebracht <sup>z</sup><sup>u</sup> <sup>w</sup>erden, <sup>m</sup>üsse<sup>n</sup> Si<sup>e</sup> di<sup>e</sup> Spul<sup>e</sup> <sup>w</sup>i<sup>e</sup> unte<sup>r</sup> "Spezialgarn<sup>e</sup> <sup>a</sup>ufspulen" beschriebe<sup>n</sup> <sup>a</sup>ufspulen.

- 3. Führen Sie den Faden von der Nadel unter dem Nähfuß entlang und nach rechts durch die Fadenführung zum Spulen (C).
- 4. Führen Sie den Faden von innen nach außen durch die Öffnung an der Spule (D).
- 5. Drücken Sie den Spulenstopper zur Spule hin um zu spulen. Auf dem GraphicDisplay wird eine Pop-up-Meldung eingeblendet. Betätigen Sie O K, um mit dem Spulen zu beginnen. Zum Anpassen der Spulgeschwindigkeitverwenden Sie die Links- und Rechtspfeile. Halten Sie den Faden gut fest, wenn Sie mit dem Spulen beginnen. Sobald die Spule beginnt sich zu drehen, können Sie den überstehenden Faden abschneiden.

Wenn die Spule voll ist, springt der Spulenstopper zurück und der Spulvorgang wird automatisch beendet. Das Pop-up wird ausgeblendet. Nehmen Sie die Spule ab und schneiden Sie den Faden mit dem Unterfadenschneider ab.

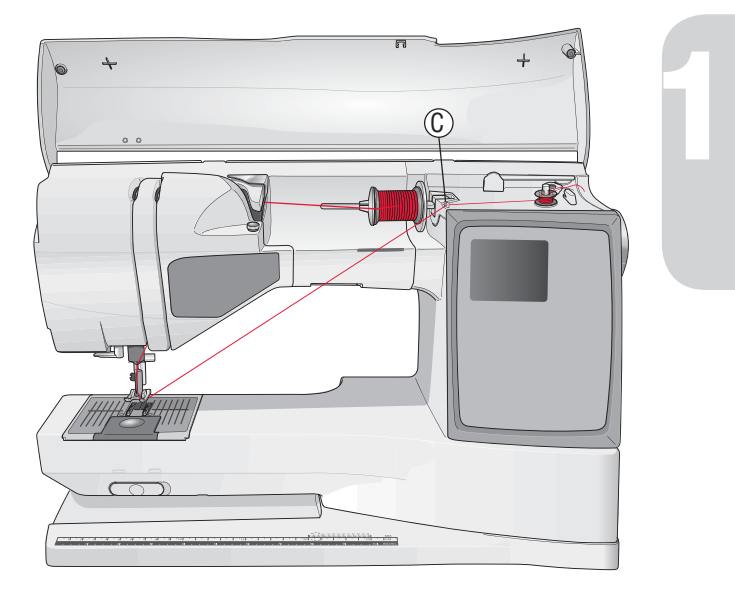

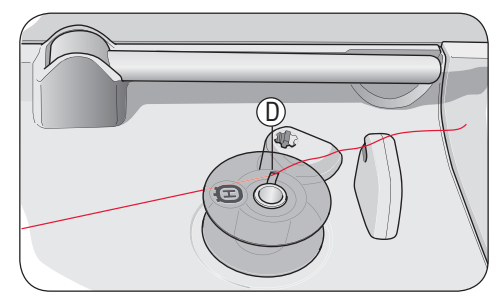

Hinweis: Bei de<sup>r</sup> Verwendung <sup>v</sup>o<sup>n</sup> ältere<sup>n</sup> Spule<sup>n</sup> <sup>v</sup>o<sup>n</sup> HUSQVARN <sup>A</sup> <sup>V</sup> IKING®, di<sup>e</sup> <sup>k</sup>ein<sup>e</sup> Öffnun<sup>g</sup> haben, <sup>m</sup>üsse<sup>n</sup> Si<sup>e</sup> de<sup>n</sup> Fade<sup>n</sup> <sup>v</sup>o<sup>r</sup> de<sup>m</sup> Spule<sup>n</sup> <sup>m</sup>ehrer<sup>e</sup> Mal<sup>e</sup> <sup>u</sup><sup>m</sup> di<sup>e</sup> Spul<sup>e</sup> <sup>w</sup>ickeln.

#### Spezialgarne aufspulen

Wir empfehlen Spezialgarne wie transparentes Näh- oder elastisches Garn sowie Metallicgarne nicht durch die Nadel aufzuspulen.

Diese Garne sollten immer mit der geringsten Geschwindigkeit aufgespult werden.

- 1. Setzen Sie eine leere Spule auf den Spuler oben an der Nähmaschine. Sie lässt sich nur in einer Richtung aufsetzen, und zwar mit dem Logo nach oben. Verwenden Sie nur Original-Spulen von HUSQVARNA VIKIN G®.
- 2. Stecken Sie die große Garnrollenführungsscheibe und eine Filzscheibe insenkrechter Position unter die Garnrolle auf dem Hauptgarnrollenstift.
- 3. Führen Sie den Faden wie abgebildet über und hinter die Fadenvorspannungsführung (A), nach unten um die Fadenspannungsscheibe (B) und durch die Fadenführung (C).
- 4. Siehe "Spulen mit eingefädelter Maschine", Schritt 4–5.

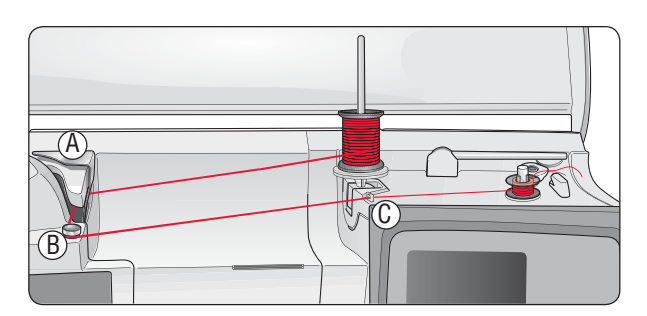

Hinweis: Abhängig <sup>v</sup>o<sup>m</sup> Garntyp <sup>m</sup>üsse<sup>n</sup> Si<sup>e</sup> de<sup>n</sup> Fade<sup>n</sup> <sup>e</sup>in- <sup>o</sup>de<sup>r</sup> <sup>z</sup>weimal <sup>u</sup><sup>m</sup> di<sup>e</sup> Fadenspannungsscheib<sup>e</sup> (B) <sup>w</sup>ickeln, <sup>u</sup><sup>m</sup> di<sup>e</sup> Fadenspannung <sup>z</sup><sup>u</sup> <sup>e</sup>rhöhen. Unterfäde<sup>n</sup> <sup>v</sup>o<sup>n</sup> Stickgarnstärk<sup>e</sup> <sup>s</sup>ollte<sup>n</sup> <sup>z</sup>wei Mal <sup>u</sup><sup>m</sup> di<sup>e</sup> Unterfadenspannungsscheib<sup>e</sup> gewickelt <sup>w</sup>erden.

#### Spulen während des Stickens oder Nähens

Modell 30 hat einen getrennten Motor zum Aufspulen, der das Spulen während des Stickens oder Nähens ermöglicht.

- 1. Setzen Sie eine leere Spule auf denSpuler oben an der Nähmaschine. Sie lässt sich nur in einer Richtung aufsetzen, und zwar mit dem Logo nach oben. Verwenden Sie nur Original-Spulen von HUSQVARNA VIKIN G®.
- 2. Heben Sie den schwenkbaren Garnrollenstift an. Setzen Sie die Garnrollenführungsscheibe, eine Filzscheibe und die Garnrolle auf den Garnrollenstift.
- 3. Führen Sie den Unterfaden wie abgebildet um die Fadenvorspannungsführung (B) und durch die Fadenführung (C).
- 4. Führen Sie den Faden von innen nach außen durch die Öffnung an der Spule (D).
- 5. Drücken Sie den Spulenstopper zur Spule hin. Auf dem GraphicDisplay wird eine Pop-up-Meldung eingeblendet. Betätigen Sie O K, um mit dem Spulen zu beginnen. Zum Anpassen der Spulgeschwindigkeitverwenden Sie die Linksund Rechtspfeile. Halten Sie den Faden gut fest, wenn Sie mit dem Spulen beginnen. Sobald die Spule beginnt sich zu drehen, können Sie den überstehenden Faden abschneiden.

Wenn die Spule voll ist, springt der Spulenstopper zurück und der Spulvorgang wird automatisch beendet. Das Pop-up wird ausgeblendet. Nehmen Sie die Spule ab und schneiden Sie den Faden mit dem Unterfadenschneider ab.

Hinweis: Stelle<sup>n</sup> Si<sup>e</sup> <sup>s</sup>icher, dass de<sup>r</sup> Fade<sup>n</sup> bei<sup>m</sup> Aufspule<sup>n</sup> des Unterfaden<sup>s</sup> <sup>n</sup>icht di<sup>e</sup> Scheib<sup>e</sup> des <sup>w</sup>aagerechte<sup>n</sup> Garnrollenstift<sup>s</sup> berührt. Sollt<sup>e</sup> dies doch de<sup>r</sup> Fall sein, setze<sup>n</sup> Si<sup>e</sup> di<sup>e</sup> Scheib<sup>e</sup> und di<sup>e</sup> Garnroll<sup>e</sup> auf dem senkrechten Garnrollenstift weiter nach oben.

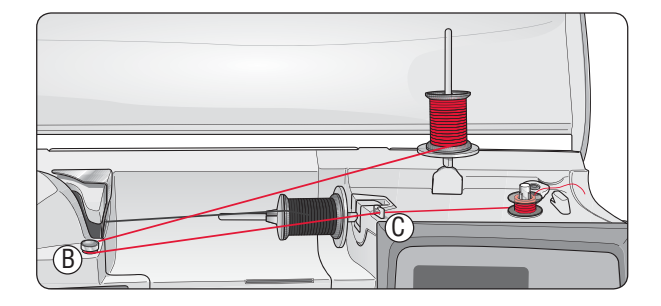

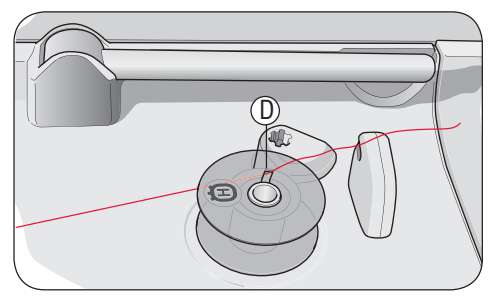

Hinweis: Bei de<sup>r</sup> Verwendung <sup>v</sup>o<sup>n</sup> ältere<sup>n</sup> Spule<sup>n</sup> <sup>v</sup>o<sup>n</sup> HUSQVARN <sup>A</sup> <sup>V</sup> IKING®, di<sup>e</sup> <sup>k</sup>ein<sup>e</sup> Öffnun<sup>g</sup> haben, <sup>m</sup>üsse<sup>n</sup> Si<sup>e</sup> de<sup>n</sup> Fade<sup>n</sup> <sup>v</sup>o<sup>r</sup> de<sup>m</sup> Spule<sup>n</sup> <sup>m</sup>ehrer<sup>e</sup> Mal<sup>e</sup> <sup>u</sup><sup>m</sup> di<sup>e</sup> Spul<sup>e</sup> <sup>w</sup>ickeln.

# Spule einsetzen

- 1. Schieben Sie die Spulenabdeckung nach vorn und nehmen Sie sie ab.
- 2. Setzen Sie die Spule in den Spulenkorb ein. Sie lässt sich nur in eine Richtung einsetzen, und zwar mit dem Logo nach oben. Der Faden wird von der linken Seite der Spule abgerollt. Die Spule dreht sich im Gegenuhrzeigersinn, wenn Sie am Faden ziehen.
- 3. Legen Sie einen Finger auf die Spule, um zu verhindern, dass sie sich dreht, und ziehen Sie den Faden erst kräftig nach rechts und dann nach links in die Fadenspannungsfeder (E), bis ein "Einrasten" zu spüren ist.
- 4. Führen Sie den Faden um (F) herum und rechts am Fadenabschneider (G) vorbei. Setzen Sie die Spulenabdeckung (H) auf. Ziehen Sie den Faden zum Abschneiden nach links (I).

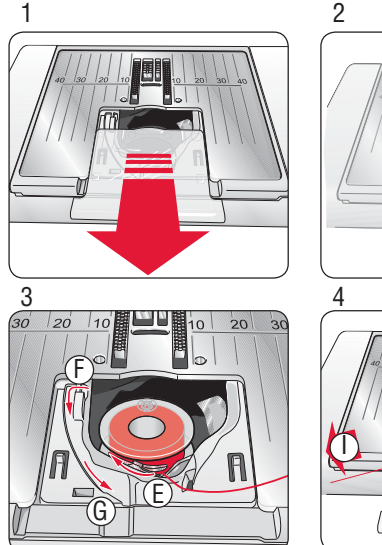

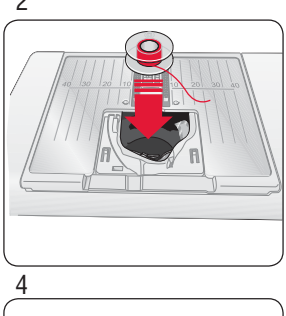

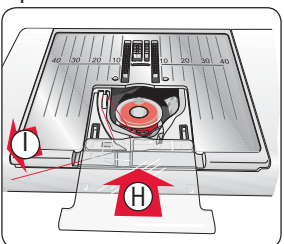

## Fadenspannung

Ihre Maschine wählt automatisch die beste Fadenspannung für den gewählten Stich und den angegebenen Stoff. Die Fadenspannung für Spezialgarne, -techniken oder -stoffe kann im Set-Menü eingestellt werden (s. S. 28).

#### Richtige und falsche Fadenspannung

Für optimales Aussehen und gute Haltbarkeit des Stichs müssen Sie sicherstellen, dass die Oberfadenspannung korrekt eingestellt ist, d. h., dass sich die Fäden gleichmäßig in der Mitte der beiden StofAagen treffen (1).

Ist der Unterfaden auf der Oberseite des Stoffs sichtbar, ist die Oberfadenspannung zu stark (2). Reduzieren Sie die Oberfadenspannung.

Ist der Oberfaden auf der Unterseite des Stoffs sichtbar, ist die Oberfadenspannung zu lose (3). Erhöhen Sie die Oberfadenspannung.

Hinweis: Bei Zierstiche<sup>n</sup> und Knop*Á*öcher<sup>n</sup> <sup>s</sup>ollt<sup>e</sup> de<sup>r</sup> Oberfade<sup>n</sup> <sup>a</sup>uf de<sup>r</sup> Unterseite des Stoffs sichtbar sein.

# EXCLUSIVE SENSOR SYSTEM™ (ESS)

#### Sensorfußdruck

Dank des Sensor-Nähfußdrucks erkennt der Nähfuß die tatsächliche Dicke des Stoffes, der Stickerei oder der Muster und ermöglicht so ein gleichmäßiges Nähen mit perfektem und gleichbleibendem Stofftransport.

Die aktuelle Einstellung des Nähfußdrucks für den gewählten Stoff wird im Set-Menü angezeigt und kann dort manuell geändert werden (siehe Seite 28).

#### Sensorfußhub

Der Nähfuß der Nähmaschine kann mit den Auf- und Ab-Tasten des Sensorfußes in vier Stufen angehoben und abgesenkt werden (siehe Seite 25).

Der Nähfuß wird bei Nähbeginn automatisch abgesenkt. Wenn Sie die Nähmaschine anhalten, während die Nadel in der untersten Position ist, erkennt der Nähfuß automatisch die Stärke des Stoffes, woraufhin der Fuß exakt so weit angehoben wird, dass der Stoff gedreht werden kann. Diese Funktion kann im Set-Menü deaktiviert werden (siehe Seite 28).

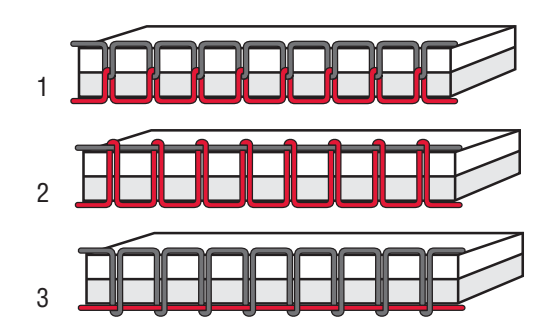

1

# Versenken des Transporteurs

Der Transporteur wird versenkt, wenn Sie den Schalter auf der Vorderseite des Freiarms nach rechts schieben. Schalter nach links schieben, um den Transporteur anzuheben. Der Transporteur wird angehoben, wenn mit dem Nähen begonnen wird. Der Transporteur sollte zum Annähen von Knöpfen und für das Freihandnähen abgesenkt werden.

Beim Sticken wird der Transporteur automatisch versenkt, sobald das Stickaggregat angeschlossen wird. Beim Entfernen des Stickaggregats wird der Transporteur bei Nähbeginn automatisch wieder angehoben.

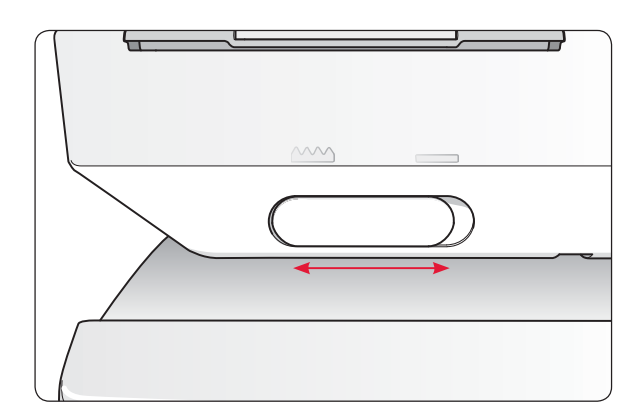

# Nähfuß auswechseln

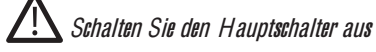

- 1. Die Nadel muss sich in der höchsten Stellung befinden und der Nähfuß muss angehoben sein. Ziehen Sie den Nähfuß zu sich hin.
- 2. Den Querstift am Nähfuß an der Aussparung der Nähfußhalterung ausrichten. Nach hinten drücken, bis der Fuß einrastet.

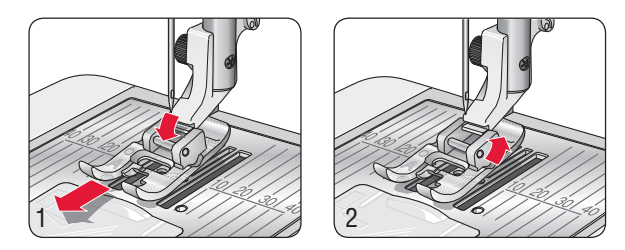

# Nadel wechseln

# Schalte<sup>n</sup> Si<sup>e</sup> de<sup>n</sup> Hauptschalte<sup>r</sup> <sup>a</sup>u<sup>s</sup>

- 1. Benutzen Sie die Öffnung im Mehrzweckwerkzeug, um die Nadel zu halten.
- 2. Lösen Sie die Schraube in der Nadelhalterung (A) mit dem Schraubendreher.
- 3. Entfernen Sie die Nadel.
- 4. Setzen Sie die neue Nadel mithilfe des Mehrzweckwerkzeugs ein. Drücken Sie die neue Nadel mit der Aachen Seite bis zum Anschlag nach hinten.
- 5. Ziehen Sie die Schraube mit dem Schraubendreher wieder fest an.

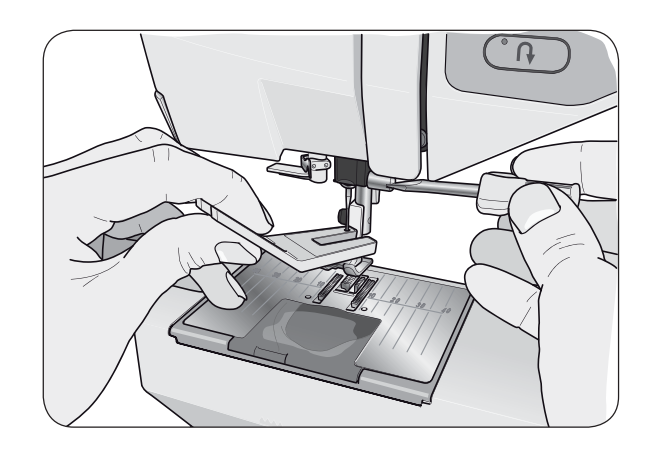

## Nadeln

Die Qualität der Nadeln spielt eine entscheidende Rolle für das Ergebnis Ihrer Näharbeit. Für beste Qualität empfehlen wir Nadeln des Systems 130/705H. Das Nadelpaket, das Ihrer Nähmaschine beiliegt, enthält Nadeln der meistverwendeten Stärken für gewebte und elastische Stoffe.

#### Universalnadel (A)

Universalnadeln haben eine leicht abgerundete Spitze und sind in verschiedenen Größen erhältlich. Sie eignen sich zum allgemeinen Nähen mit vielen Stoffarten und -stärken.

#### Stretchnadel (B)

Stretchnadeln haben eine spezielle "Nase" am Öhr, die bei elastischen Stoffen das Überspringen von Stichen verhindert. Daher eignen sie sich für Strickstoffe, Badekleidung, Fleece, Kunstleder und auch Leder. Diese Nadeln sind gelb markiert.

#### Jeansnadel (C)

Bei Jeansnadeln ist die Spitze sehr scharf, damit sie engmaschige Stoffe durchdringen können, ohne dabei zu verbiegen. Geeignet für Segeltuch, Jeans und Mikrofaserstoffe. Diese Nadeln sind blau markiert.

#### Wingnadeln (D)

Die Wingnadel ist seitlich mit breiten Flügeln ausgestattet, die beim Nähen von Entredeux- und anderen Hohlsaumstichen Löcher in den Naturfaserstoff stechen. Mit erhöhter Stichlänge erzielen Sie damit ein optimales Ergebnis.

Hinweis: Di<sup>e</sup> Nadel häu*À*g <sup>w</sup>echseln. Imme<sup>r</sup> <sup>m</sup>i<sup>t</sup> <sup>e</sup>ine<sup>r</sup> gerade<sup>n</sup> und <sup>s</sup>pitze<sup>n</sup> Nadel (1) <sup>a</sup>rbeiten. Ein<sup>e</sup> beschädigt<sup>e</sup> Nadel (2) kann <sup>z</sup><sup>u</sup> <sup>a</sup>usgelassene<sup>n</sup> Stichen, Nadelbruch <sup>o</sup>de<sup>r</sup> Fadenreiße<sup>n</sup> führen. Ein<sup>e</sup> beschädigt<sup>e</sup> Nadel kann <sup>a</sup>uch di<sup>e</sup> Stichplatt<sup>e</sup> beschädigen.

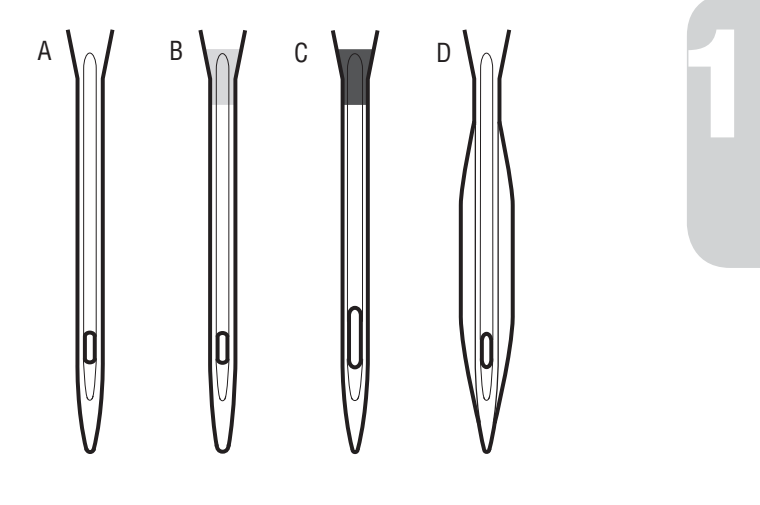

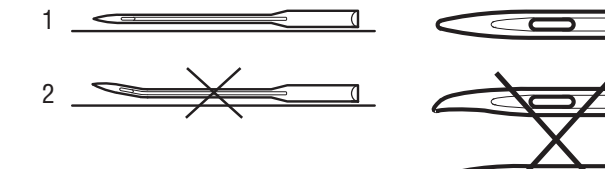

#### Garne

Auf dem Markt sind viele verschiedene Garne für die unterschiedlichsten Verwendungszwecke erhältlich.

#### Allzwecknähgarn

Allzwecknähgarn besteht aus Synthetik, Baumwolle oder mit Baumwolle ummanteltem Polyester. Diese Art von Garn wird für verschiedene Nähprojekte so wie das Nähen von Kleidung verwendet.

#### **Stickgarn**

Stickgarn kann aus verschiedenen Fasern bestehen: Rayon, Polyester, Acryl oder Metallfasern. Diese Garne erzeugen beim Sticken und anderen Verzierungsarbeiten eine glänzende Optik.

Verwenden Sie zum Sticken immer einen Stickunterfaden.

Hinweis: Bei Verwendung <sup>v</sup>o<sup>n</sup> Metallic- <sup>o</sup>de<sup>r</sup> Foliengarne<sup>n</sup> für<sup>s</sup> Sticke<sup>n</sup> benöti<sup>g</sup>e<sup>n</sup> Si<sup>e</sup> <sup>e</sup>ventuell <sup>e</sup>in<sup>e</sup> <sup>N</sup>ade<sup>l</sup> <sup>m</sup>i<sup>t</sup> <sup>g</sup>rößere<sup>m</sup> Öh<sup>r</sup> un<sup>d</sup> <sup>e</sup>in<sup>e</sup> <sup>g</sup>eringer<sup>e</sup> Stickgeschwindigkeit. Fädel<sup>n</sup> Si<sup>e</sup> de<sup>n</sup> Fade<sup>n</sup> bei <sup>w</sup>aagerechte<sup>r</sup> Positio<sup>n</sup> des Garnrollenstift<sup>s</sup> <sup>e</sup>in.

#### Transparentes Garn

Transparentes Garn ist einfaches durchsichtiges Synthetikgarn. Es wird zum Quilten und für andere Arten von dekorativem Nähen verwendet. Fädeln Sie den Faden bei waagerechter Position des Garnrollenstifts ein. Beim Spulen sollten Sie darauf achten, dass Sie bei geringer Geschwindigkeit spulen und die Spule nur halb voll wird.

# Pictogram-Stift

Verwenden Sie für Stickereien und Pictograms auf allen möglichen Stoffarten einen luft- oder wasserlöslichen Stoffmarker. Die Farbe verschwindet nach ein paar Stunden. Die Anzeichnungen können vor dem Bügeln auch vollständig mit kaltem Wasser entfernt werden. Stellen Sie sicher, dass vor dem Bügeln bzw. dem Waschen mit Seife oder Waschmittel keine Markerreste mehr vorhanden sind.

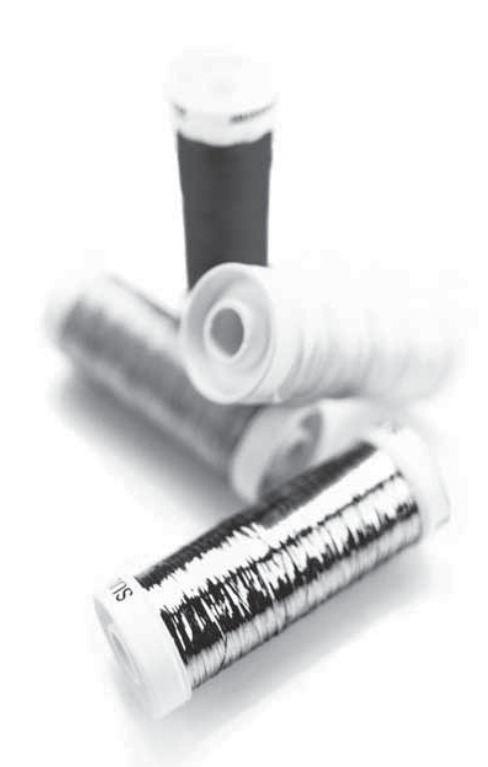

# Vlies

#### **Abreißbares Vlies**

Abreißbares Vlies eignet sich für feste unelastische Stoffe. Legen Sie es zum Nähen von Zierstichen unter den Stoff oder spannen Sie es beim Sticken mit dem Stoff in einen Stickrahmen ein. Nach dem Nähen reißen Sie das überschüssige Vlies ab.

#### Bügelvlies zum Abreißen

Aufbügelbares Vlies zum Abreißen ist ein sehr festes Vlies mit einer glatten Seite, die auf den Stoff aufgebügelt wird. Es empfiehlt sich für alle leicht dehnbaren Stoffe. Bügeln Sie das Vlies vor dem Nähen von Zierstichen bzw. dem Einspannen auf die linke Stoffseite. Nach dem Nähen reißen Sie das überschüssige Vlies ab.

#### Schneidevlies

Schneidevlies lässt sich nicht einreißen, sodass der Überschuss abgeschnitten werden muss. Es empfiehlt sich für Strickstoffe und alle elastischen Stoffe, besonders beim Sticken im Stickrahmen.

#### Wasserlösliches Vlies

Wasserlösliches Vlies wird beim Verzieren/ Besticken von aufgerauten Stoffen oder Stoffen mit Schlaufen, wie z. B. Frottee, auf den Stoff gelegt. Bei Richelieu-Stickarbeiten sollten Sie es unter den Stoff legen. Legen Sie das Projekt anschließend in Wasser, um das überschüssige Vlies zu entfernen. Das Vlies ist in verschiedenen Stärken erhältlich.

#### HitzelöslichesVlies

Hitzelösliches Vlies ist ein fester, locker gewebter Stoff, der für Techniken wie Richelieu und beim Umhäkeln der Stoffkante verwendet wird. Es löst sich bei Hitzeeinwirkung auf.

#### Klebevlies

Klebevlies wird zum Sticken verwendet, wenn der zu verwendende Stoff zu empAndlich oder zu klein ist, um im Stickrahmen eingespannt zu werden. Spannen Sie das Klebevlies mit der Papierseite nach oben ein. Entfernen Sie das Papier und befestigen Sie den zu bestickenden Stoff an der klebrigen OberAåche. Ziehen Sie das Klebevlies nach dem Sticken ab.

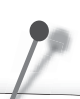

Einige Stoffe enthalten große Mengen Farbstoffe, die Verfärbungen von anderen Stoffen aber auch von Ihrer Nähmaschine verursachen können.

Diese Verfärbungen sind u.U. sehr schwer oder überhaupt nicht entfernbar. Fleece- und Jeansstoffe, besonders rote und blaue, enthalten oft sehr viel Farbstoff.

Wenn Sie vermuten, dass ein Stoff oder ein fertiges Kleidungsstück große Mengen Farbstoff enthält, waschen Sie ihn/es, bevor Sie mit dem Nähen oder Sticken beginnen, um Verfärbungen zu vermeiden.

#### USB-Anschluss

Rechts von Ihrer Maschine finden Sie einen USB-Anschluss zur Nutzung des USB Embroidery Stick.

# USB Embroidery Stick

Im Lieferumfang Ihrer Nähmaschine ist ein USB Embroidery Stick enthalten. Bereits bei der Lieferung enthält der Stick verschiedene Stickmotive und eine Stickschrift. Auf dem Stick können Sie Motive von Ihrem PC speichern und diese dann auf Ihrer Maschine laden.

Hinweis: E<sup>s</sup> könne<sup>n</sup> nu<sup>r</sup> Original-USB Embroidery Stick<sup>s</sup> <sup>v</sup>o<sup>n</sup> HUSQVARN A V IKING® verwendet werden.

#### USB-Anschluss verwenden und trennen

Stecken Sie den USB Embroidery Stick in den USB-Anschluss rechts an der Maschine. Der USB-Stecker kann nur in einer Richtung eingesteckt werden – nicht mit Gewalt in den Anschluss stecken!

Zum Entfernen ziehen Sie den USB Embroidery Stick vorsichtig und gerade heraus.

#### USB Embroidery Stick verwenden

Ein Lämpchen am Ende des Sticks zeigt an, wenn der USB Embroidery Stick richtig eingesteckt ist. Wenn Sie etwas vom Stick laden, blinkt das Lämpchen.

Hinweis: Entferne<sup>n</sup> Si<sup>e</sup> de<sup>n</sup> USB Embroidery Stick <sup>n</sup>iemal<sup>s</sup> <sup>w</sup>ährend des Ladens, Anpassen<sup>s</sup> <sup>o</sup>de<sup>r</sup> Stickens.

Der im Lieferumfang Ihrer Nähmaschine enthaltene USB Embroidery Stick kann in der Nähmaschine verbleiben, wenn Sie die Kofferhaube aufsetzen. Achten Sie darauf, dass die Abdeckung des USB-Sticks nach unten weist.

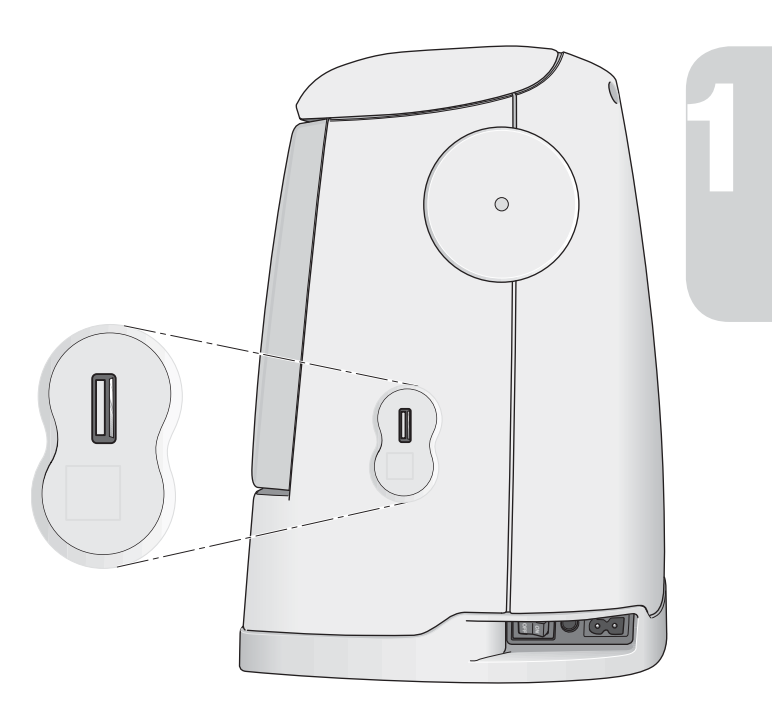

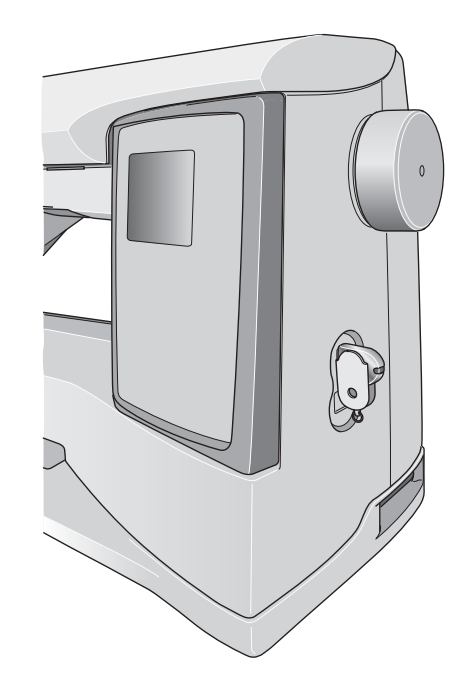

# 5D™ Embroidery Software

#### 5D™ QuickFont

Erstellen Sie Schriftdateien (.vf3) für Ihre HUSQVARNA VIKIN G® D ESIG N ER TOPAZ™ Stickmaschine aus einer Vielzahl der TrueType® oder OpenType® Schriften auf Ihrem Computer.

#### 5D™ Organizer

Verwalten Sie Ihre Stickmuster und Bilder leicht und schnell. Sortieren Sie sie nach unterschiedlichen Größen und drucken Sie ausgewählte Gruppen als Arbeitsblätter oder Vorschau-Kataloge aus. Speichern Sie Ihre Stickmotive in unterschiedlichenStickdateiformaten, als Bild oder als Desktop-Hintergrund für Ihren Computer.

#### Software installieren

Wenn Sie eine andere HUSQVARNA VIKIN G® 5D™ Embroidery System Software besitzen, müssen Sie eventuell vor dem Installieren der "Embroidery Machine Communication Software" das "5D™ Embroidery System 9.2 Update" (oder höher) installieren. Fügen Sie dann im Machine Manager von 5D™ Configure die Maschine HUSQVARNA VIKIN G® D ESIG N ER TOPAZ™ hinzu, Beschreibung s. Schritt 4.

- 1. Stellen Sie sicher, dass Sie auf Ihrem Computer mit einem Benutzernamen angemeldet sind, der Ihnen Administratorrechte gewährt. Installieren Sie anschließend die Software von der mitgelieferten CD (innen im rückseitigen Umschlag der Gebrauchsanleitung).
- 2. Legen Sie die CD ein. Bei Windows® 7/ Vista werden Sie eventuell von AutoPlay gefragt, was Sie mit der CD tun möchten. Wählen Sie erst Ihre Sprache und dann die Option "Embroidery Machine Communication Software installieren" aus dem Menü.
- 3. Folgen Sie den Anweisungen des Installationsassistenten. Wenn Sie nach Ihrem Installationscode gefragt werden, geben Sie die folgende Nummer ein: 9200.
- 4. Wählen Sie im 5D™ Configure Wizard unter MeineMaschinen Ihren Maschinentyp: HUSQVARNA VIKIN G® D ESIG N ER TOPAZ™ 30 oder 20. Wählen Sie unter "Senden 1" oder "Senden 2" die Option HUSQVARNA VIKIN G® DESIGNER TOPAZ™ 30 bzw. 20, USB Embroidery Stick.

Ausführlicher<sup>e</sup> Informatione<sup>n</sup> <sup>z</sup><sup>u</sup> Installatio<sup>n</sup> *À*nde<sup>n</sup> Si<sup>e</sup> i<sup>n</sup> de<sup>r</sup> 5D™ Embroidery System Gebrauchsanleitung "Erste Schritte" im Ordner "UserGuides" auf der CD. Ihre Installations-CD enthält eine Option zum Installieren von Treibern. Für die Stickmaschinenserie HUSQVARN A V IKING® D ESIGN ER TOPA Z™ ist dies jedoch <sup>n</sup>icht <sup>e</sup>rforderlich.

#### Registrieren der 5D™ software

Nachdem Sie die Software installiert haben, können Sie sie durch Anklicken von "Registrieren" im Menü registrieren. Erstellen Sie ein eigenes Konto und geben Sie Ihre Daten ein, um persönlich auf Sie abgestimmte 5D™ Newsletter zu erhalten.

#### Wichtia!

Während des Registrierungsvorgangs erhalten Sie die Möglichkeit, Ihre persönlichen Näh- und Stickmaschinen anzugeben. Hierbei handelt es sich NICHT um eine Produkt- oder Garantieregistrierung. Die hier eingegebenen Maschineninformationen werden ausschließlich für die 5D™ Software Newsletter verwendet. Wenn Sie eine Produkt- oder Garantieregistrierung wünschen, besuchen Sie bitte die HUSQVARNA VIKIN G® Website unter www. husqvarnaviking.com.

Sie können zur Registrierung auch später in 5D™ Configure die SchaltAåche "Registrieren" anklicken.

#### Programme starten

#### Verknüpfungen auf dem Desktop

- 1. Doppelklicken Sie auf die Verknüpfung im Programmordner "5D™ Embroidery System". Eine Liste mit Programmen wird angezeigt.
- 2. Klicken Sie 5D™ Organizer, 5D™ QuickFont oder 5D™ Configure doppelt an, um das jeweilige Programm zu starten.

Sie können auch das Startmenü verwenden, und die Programme unter "Start" – "Alle Programme" – "5D™ Embroidery System" zu starten.

#### Ansehen und Ausdrucken von PDF-Leitfäden

Sie *finden alle Referenzanleitungen und Beispiel-Leitfäden zu* Ihrer 5D™ Embroidery System Software unter "Start", "Alle Programme" und "5D™ Embroidery System", wo Sie zwischen Reference Guides und Sample Guides wählen können. Wählen Sie erst den zutreffenden Ordner und Sie dann den gewünschten PDF-Leitfaden. Doppelklicken Sie auf den gewünschten Titel, um die entsprechende PDF-Datei zu öffnen. Hierzu muss Adobe Acrobat Reader auf Ihrem Rechner installiert sein. Wenn Sie Acrobat Reader installieren möchten, legen Sie die 5D™ Embroidery System Software CD ein und wählen Sie die entsprechende Option aus dem angezeigten Menü aus.

#### Maschine aktualisieren

Sehen Sie bezüglich Aktualisierungen Ihrer Nähmaschine und der Gebrauchsanleitung regelmäßig auf www.husqvarnaviking. com nach und/oder wenden Sie sich an Ihren HUSQVARNA VIKIN G® Fachhändler.

#### Aktualisierungsanleitung

- 1. Gehen Sie auf der Website HUSQVARNA VIKIN G® unter www.husqvarnaviking.com zu Ihrer Nähmaschine. Hier stehen Ihnen Updates für Ihre Nähmaschine zur Verfügung.
- 2. Laden Sie die Update-Software auf Ihren USB Embroidery Stick herunter, indem Sie den Anweisungen auf der Website folgen.
- 3. Vergewissern Sie sich, dass Ihre Nähmaschine ausgeschaltet ist. Schließen Sie den USB Embroidery Stick mit der neuen Softwareversion an den USB-Anschluss Ihrer Nähmaschine an.
- 4. Halten Sie die Tasten für "Nadel Hoch-/Tiefstellung" und für "Rückwärtsnähen" gleichzeitig gedrückt. Wenn beide Tasten fest gedrückt sind, schalten Sie Ihre Maschine ein.
- 5. Die neue Softwareversion wird automatisch installiert. Wenn das LE D neben der Rückwärtsnähtaste zu blinken beginnt, lassen Sie die Tasten los.
- 6. Der Aktualisierungsprozess kann mehrere Minuten in Anspruch nehmen. Zuerst erlischt das GraphicDisplay und dann blinken die LE Ds neben der Rückwärtsnähtaste und zwei weitere Tasten in verschiedenen Kombinationen.
- 7. Nach Abschluss der Aktualisierung startet die Nähmaschine automatisch neu. Überprüfen Sie die Nummer der Softwareversion im Set-Menü.

Hinweis: Ei<sup>n</sup> gleichzeitiges Blinke<sup>n</sup> de<sup>r</sup> L ED<sup>s</sup> <sup>n</sup>ebe<sup>n</sup> de<sup>r</sup> Rückwärtsnähtast<sup>e</sup> und <sup>z</sup>wei <sup>w</sup>eitere<sup>r</sup> Taste<sup>n</sup> <sup>w</sup>eist darauf hin, dass di<sup>e</sup> A ktualisierung <sup>n</sup>icht <sup>e</sup>rfolgreich abgeschlosse<sup>n</sup> <sup>w</sup>urde. Schalte<sup>n</sup> Si<sup>e</sup> dann di<sup>e</sup> Maschin<sup>e</sup> <sup>a</sup>u<sup>s</sup> und <sup>w</sup>iederhole<sup>n</sup> Si<sup>e</sup> di<sup>e</sup> A ktualisierung <sup>v</sup>o<sup>n</sup> <sup>v</sup>orn. Sollt<sup>e</sup> da<sup>s</sup> Proble<sup>m</sup> bestehe<sup>n</sup> bleiben, <sup>w</sup>ende<sup>n</sup> Si<sup>e</sup> <sup>s</sup>ich bitt<sup>e</sup> <sup>a</sup><sup>n</sup> Ihre<sup>n</sup> HUSQVARNA VIKING® Fachhändler.

# Funktionstasten

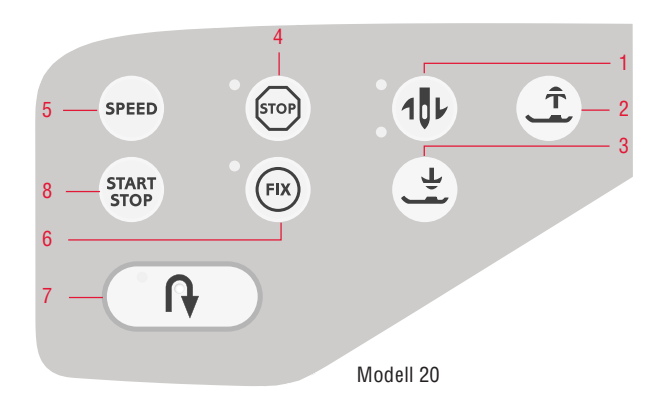

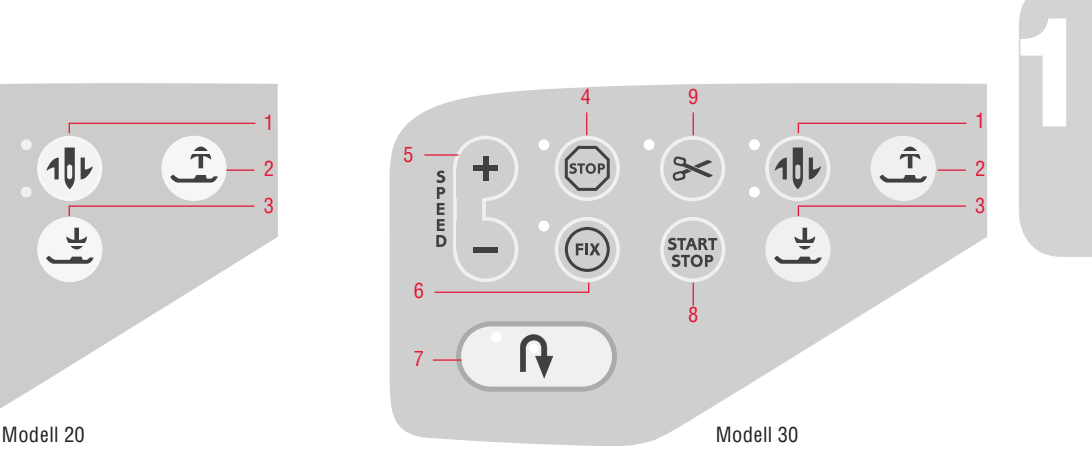

# 1. Nadelstopp oben/unten

IM NÄHMO DUS: Mit dieser Taste kann die Nadel angehoben oder abgesenkt werden. Damit wird gleichzeitig die Nadelstopp-Position geändert.

Das obere LE D neben der Taste ist erleuchtet, wenn das Anheben der Nadel aktiviert ist. Das untere LE D ist erleuchtet, wenn das Absenken der Nadel aktiviert ist.

Die Nadel kann auch durch Antippen des Fußanlassers angehoben oder abgesenkt werden. Wenn sowohl die Nadel als auch der Nähfuß angehoben sind, wird bei Antippen des Fußanlassers nur der Nähfuß abgesenkt. Durch erneutes Antippen wird dann auch die Nadel abgesenkt.

IM STICKMO DUS: Ist kein Stickrahmen angebracht, bewegt das Stickaggregat den Freiarm in dieParkposition, sobald "Nadelstopp oben/unten" gewählt wird. Bei angebrachtem Stickrahmen bewegt die Maschine den Rahmen nach vorn, zu Ihnen hin, um das Fadenschneiden zu erleichtern (s. S. 64).

# 2. Sensorfuß Oben und Extralift

Mit dieser Tastewird der Nähfuß in die obere Position bewegt. Wird die Taste erneut betätigt, dann wird der Nähfuß besonders hoch angehoben, um schwere oder Aauschige Stoffe und Vliese unter den Nähfuß legen und wieder entnehmen zu können.

# $\pm$  3. Sensorfuß Unten und Drehposition

IM NÄHMODUS: Bei Betätigen der Taste "Sensorfuß Unten und Drehposition" wird der Nähfuß vollständig abgesenkt, damit die Maschine den Stoff festhält. Durch erneutes Betätigen von "Sensorfuß Unten" wird der Nähfuß angehoben und geht in die Drehposition oder in die über dem Stoff gleitende Nähfußposition, um den Stoff einfach unter den Fuß legen zu können.

Der Nähfuß wird bei Nähbeginn automatisch abgesenkt. Der Nähfuß kann auch durch Antippen des Fußanlassers abgesenkt werden. Wird die Nähmaschine angehalten, während die Nadel in der untersten Position ist, wird der Nähfuß automatisch in Drehposition angehoben. Diese Funktion lässt sich im Set-Menü deaktivieren, s. S. 28.

IM STICKMODUS: Tippen Sie auf die Taste "Sensorfuß unten", um den Nähfuß in die Stickposition "gleitend" zu bringen.

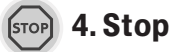

IM NÄHMO DUS: STOP wird benutzt, um eine Naht abzuschließen oder wenn nur eine Sticheinheit genäht werden soll. Die Nähmaschine vernäht den Faden nach Abschluss einer Sticheinheit oder eines Stichprogramms und bleibt dann automatisch stehen. Das LE D neben der Taste ist erleuchtet, wenn STOP aktiviert ist. STOP wird deaktiviert, sobald die Funktion ausgeführt ist. Durch erneutes Betätigen der Taste wird die Funktion wieder aktiviert.

STOP wird auch zum Wiederholen eines Stopf- oder Riegelstichs mit derselben Größe verwendet.

Tipp: Wenn Si<sup>e</sup> di<sup>e</sup> STOP-Funktio<sup>n</sup> fü<sup>r</sup> <sup>e</sup>in<sup>e</sup> Sticheinheit <sup>m</sup>ehrer<sup>e</sup> Mal<sup>e</sup> hintereinande<sup>r</sup> <sup>w</sup>iederhole<sup>n</sup> <sup>m</sup>öchten, könne<sup>n</sup> Si<sup>e</sup> de<sup>n</sup> Stich <sup>m</sup>it STOP <sup>a</sup><sup>m</sup> End<sup>e</sup> <sup>e</sup>ines Programmes abspeicher<sup>n</sup> (<sup>s</sup>. "Programmieren", S. 37).

IM STICKMO DUS: Beim Sticken ist STOP automatisch aktiviert, sodass die Maschine bei Farbwechseln anhält. Deaktivieren Sie STOP, um ein Anhalten für Farbwechsel zu verhindern, sodass eine einfarbige Stickerei entsteht (s. S. 64). Das LE D neben der Taste ist erleuchtet, wenn STOP aktiviert ist.

#### 5. Geschwindigkeit

÷

SPEED

IM NÄHMO DUS: Alle Stiche Ihrer Nähmaschine haben eine voreingestellte empfohlene Nähgeschwindigkeit. Betätigen Sie die SPE ED-Taste, oder tippen Sie bei Modell 30 auf SPE ED+ bzw. SPE ED–-, um die Näh- bzw.

Stickgeschwindigkeit zu erhöhen/reduzieren. Das Modell 20 verfügt über drei Geschwindigkeitsstufen, während das Modell 30 fünf Stufen aufweist. Die Geschwindigkeitsstufe wird auf dem Graphic-Display angezeigt. Sie können keine Geschwindigkeit einstellen, die höher ist als die Höchstgeschwindigkeit des gewählten Stichs.

IM STICKMO DUS: Jeder Stichtyp in einem Motiv besitzt eine voreingestellte Höchstgeschwindigkeit, mit der er genäht werden kann. Zum Reduzieren der Geschwindigkeit bei der Verwendung von Spezialgarnen betätigen Sie die SPE E D-Taste oder, bei Modell 30, SPE E D–. Zum Erhöhen der Geschwindigkeit betätigen Sie erneut die SPE E D-Taste oder, bei Modell 30, SPE E D+.

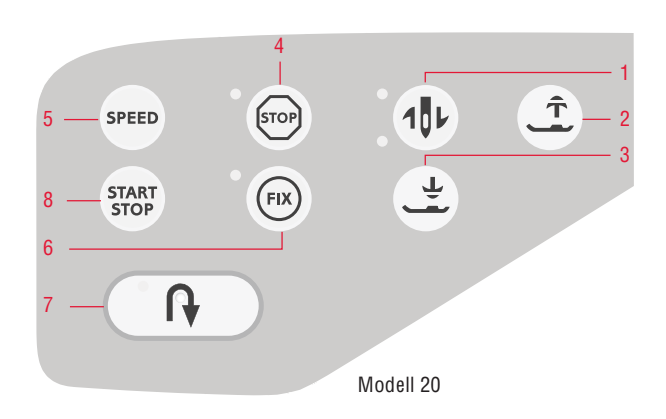

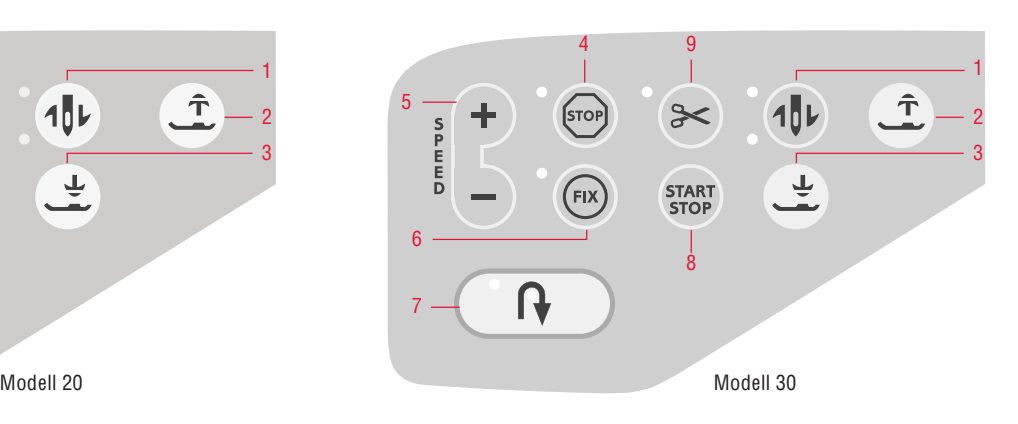

#### 6. FIX  $F(X)$

IM NÄHMO DUS:Durch Betätigen der FIX-Taste näht die Nähmaschine am Anfang und/oder Ende der Naht einige Befestigungsstiche. Das LE D neben der Taste ist erleuchtet, wenn FIX aktiviert ist. Betätigen Sie die FIX-Taste, um die Funktion zu deaktivieren.

Die FIX-Funktion wird automatisch aktiviert, wenn ein Stich angewählt wird, oder wenn STOP, der selektive Fadenschneider\* oder der Musteranfang\* eingesetzt wurde. Die automatische FIX-Funktion lässt sich im Set-Menü deaktivieren, s. S. 28. Wenn Sie die FIX-Taste auf Ihrer Maschine nicht betätigen, werden keine Vernähstiche genäht.

Die FIX-Funktion lässt sich programmieren (siehe Seite 38).

IM STICKMO DUS: Betätigen Sie FIX, um einen Umriss um die StickAåche zu heften (s. S. 64).

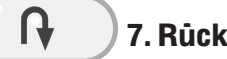

#### 7. Rückwärtsnähen

Wenn Sie diese Taste während des Nähvorgangs betätigen, näht die Maschine so lange rückwärts, wie Sie die Taste gedrückt halten. Bei Loslassen der Taste näht die Maschine vorwärts. Das LE D auf der Taste ist erleuchtet, wenn Rückwärtsnähen aktiviert ist.

Drücken Sie zum Dauerrückwärtsnähen die Taste einmal vor Nähbeginn. Ihre Nähmaschine näht dann rückwärts, bis die Taste erneut betätigt wird.

Das Rückwärtsnähen wird auch zum Nähen von Knopflöchern, Riegeln, Stopfstichen und Tapering-Stichen\* verwendet, um zum nächsten Teil des Stichs überzugehen.

# START 8. Start/Stop

IM NÄHMO DUS: Die Nähmaschine kann durch Betätigen dieser Taste ohne den Fußanlasser gestartet und angehalten werden. Betätigen Sie START /STOP einmal, um den Nähvorgang zu starten. Bei erneutem Betätigen der Taste wird der Nähvorgang angehalten.

IM STICKMO DUS: Betätigen Sie START /STOP einmal, um den Stickvorgang zu starten. Bei erneutem Betätigen der Taste wird der Stickvorgang angehalten. Ihre Maschine hält bei Farbwechseln und nach Abschluss einer Stickerei automatisch an.

\* Nur bei Modell 30

#### 9. Selektiver Fadenschneider (nur bei Modell 30)

IM NÄHMO DUS: Wenn Sie die Taste "Selektiver Fadenschneider" gedrückt wird, vernäht Ihre Maschine die Fäden, schneidet den Ober- und Unterfaden ab, hebt Nähfuß sowie Nadel an und aktiviert die FIX-Funktion für den nächsten Start. Zum Abschneiden der Fäden am Ende eines Stichs oder Stichprogramms müssen Sie während des Nähens auf "Selektiver Fadenschneider" tippen. Das LE D neben der Taste blinkt und zeigt somit an, dass das Abschneiden aktiviert wurde. Nach Abschluss des Stiches oder Stichprogramms werden der Ober- und der Unterfaden abgeschnitten.

Die Funktion "Selektiver Fadenschneider" lässt sich programmieren (s. S. 38).

<sup>H</sup>inweis: <sup>N</sup>ac<sup>h</sup> <sup>N</sup>ähe<sup>n</sup> <sup>e</sup>ines <sup>S</sup>ensor-Knop*Á*och<sup>s</sup> un<sup>d</sup> <sup>e</sup>ine<sup>r</sup> Öse <sup>s</sup>chneide<sup>t</sup> Ihr Maschine die Fäden automatisch ab. Der automatische selektive Fadenschneide<sup>r</sup> lässt <sup>s</sup>ich i<sup>m</sup> Set-Menü deaktiviere<sup>n</sup> (<sup>s</sup>. S. 29).

IM STICKMO DUS: Schneidet den Ober- und Unterfaden ab und hebt den Nähfuß. Bei Farbwechseln wird nur der Oberfaden automatisch abgeschnitten. Nach Beendigung des Stickmotivs werden sowohl der Ober- als auch der Unterfaden automatisch abgeschnitten.

# Berührungs**Á**äche – Übersicht

- . Ansicht ändern
- . + /–-Tasten zur Stich- und Motivanpassung
- . Löschen
- . Direktwahltasten
- 14. Exklusiver SEWING ADVISOR™
- . Stoffwahl
- . Nähtechnik
- . Stickrahmenoptionen
- . Motiv drehen
- . Stick-Infotaste
- . Stich für Stich durchlaufen –
- . Stich für Stich durchlaufen +
- . O K / Überprüfen der Ecken
- . Pfeiltasten
- . Farbe für Farbe durchlaufen –
- . Farbe für Farbe durchlaufen +
- . Stichmenü/Motiv laden
- . Schriftenmenü
- . Umschalten von Schriftarten auf Großbuchstaben, Kleinbuchstaben oder Zahlen
- 29. Speichern unter "Persönliches Menü"
- . Programmiermodus
- . Set-Menü
- . Musteranfang (nur bei Modell 30)
- . Vertikal spiegeln (nur bei Modell 30)
- . Horizontal spiegeln

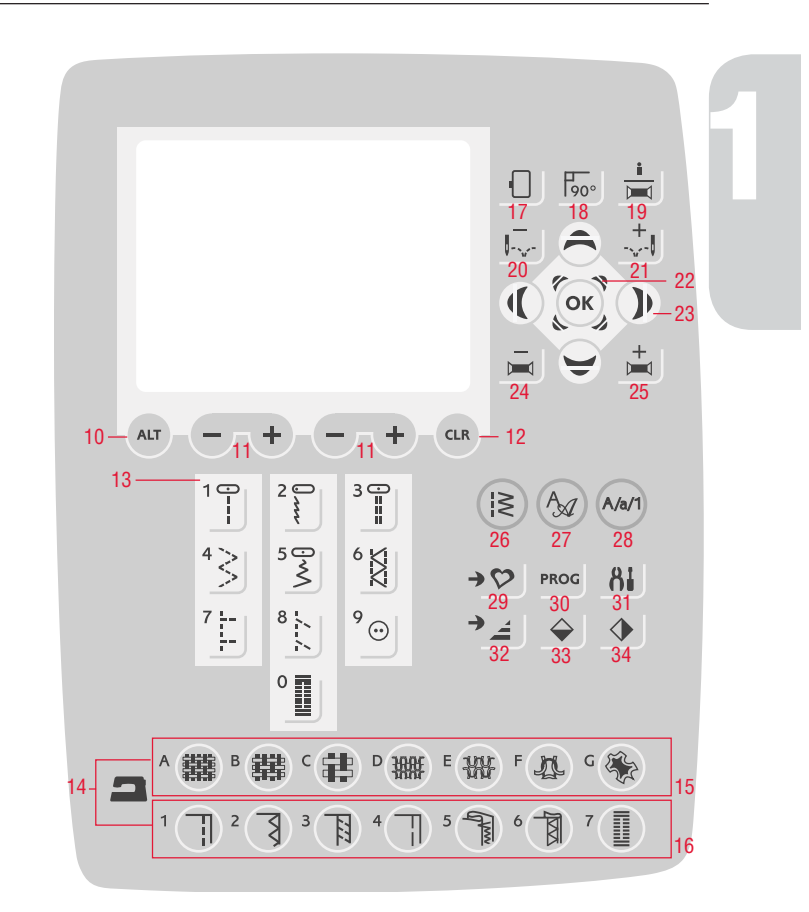

# Set-Menü

Im Set-Menü können Sie die voreingestellten Nähmaschineneinstellungen ändern und manuelle Änderungen der automatischen Funktionen vornehmen. Öffnen Sie das Menü durch Betätigen der Taste für das Set-Menü und wählen Sie mithilfe der Pfeiltasten aufwärts/abwärts die Einstellung, die Sie abändern möchten. Um die Funktion zu aktivieren, müssen Sie das Kästchen mithilfe der O K-Taste mit einem X markieren. Um die Funktion zu deaktivieren, müssen Sie mithilfe der O K-Taste das X aus dem Kästchen entfernen. Zum Anpassen der nummerischen Einstellungen verwenden Sie die Links- und Rechtspfeile. Betätigen Sie die Taste für das Set-Menü erneut, um dieses Menü wieder zu verlassen.

Hinweis: Bei <sup>e</sup>ingestellte<sup>r</sup> Standardeinstellung <sup>w</sup>erde<sup>n</sup> di<sup>e</sup> Zahle<sup>n</sup> <sup>s</sup>chwar<sup>z</sup> <sup>a</sup>ngezeigt. Wenn Si<sup>e</sup> di<sup>e</sup> Zahle<sup>n</sup> abändern, <sup>w</sup>erde<sup>n</sup> di<sup>e</sup> Ziffer<sup>n</sup> <sup>w</sup>eiß <sup>v</sup>o<sup>r</sup> <sup>s</sup>chwarze<sup>m</sup> Hintergrund <sup>a</sup>ngezeigt.

#### Fadenspannung

Ihre Maschine wählt automatisch die beste Fadenspannung für den gewählten Stich und den angegebenen Stoff. Die Fadenspannung wird mit den Pfeiltasten links/rechts geändert.

Im Nähmodus wirken sich die Änderungen nur auf den gewählten Stich aus. Wenn ein anderer Stich oder der gleiche Stich erneut gewählt wird, wird der Wert auf die Voreinstellung zurückgesetzt. Im Stickmodus wird der Wert beim Laden eines neuen Motivs auf den Standardwert zurückgesetzt. Die Einstellung wird beim Ausschalten der Maschine auf den Standardwert zurückgesetzt.

#### Nähfußdruck (nur im Nähmodus)

Betätigen Sie die Pfeiltasten links/rechts, um den Nähfußdruck für den gewählten Stich zu ändern. Der Wert kann in Schritten zu 0,5 zwischen 0 und 8,5 eingestellt werden. Ihre manuelle Einstellung wird gelöscht, sobald Sie einen anderen Stich wählen oder die Nähmaschine ausschalten.

Hinweis: Wenn Sie einen Stich oder ein Stichprogramm unter "Persönliches Menü" abspeichern, <sup>w</sup>ird di<sup>e</sup> Einstellung fü<sup>r</sup> de<sup>n</sup> Nähfuß <sup>e</sup>benfall<sup>s</sup> gespeichert.

#### Drehgelenkhöhe

Wenn die Funktion "Freihand" aktiviert ist oder die Maschine sich im Stickmodus befindet, können Sie die Drehgelenkhöhe einstellen. Die Drehgelenkposition kann in 15 Schritten nach oben oder unten verstellt werden. Betätigen Sie dazu die Pfeiltasten links/rechts. Diese Einstellung bleibt auch bei Ausschalten der Nähmaschine gespeichert.

#### Sensornähfuß Auto (nur im Nähmodus)

Verwenden Sie die O K-Taste zum Ein- bzw. Ausschalten der automatischen Drehfunktion zum Anheben des Nähfußes, z. B. wenn Sie mit der Nadel im Stoff anhalten möchten. Die Einstellung wird beim Ausschalten der Maschine auf den Standardwert zurückgesetzt.

#### FIX Auto (nur im Nähmodus)

Dies automatische FIX-Funktion zu Beginn eines Stiches können Sie mit der O K-Taste ein- oder ausschalten. Diese Einstellung bleibt auch gespeichert, wenn die Nähmaschine ausgeschaltet wird.

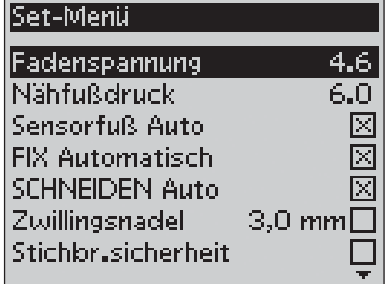

Menü Nähmaschineneinstellungen, Nähmodus

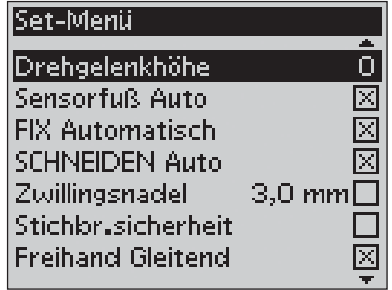

Menü Nähmaschineneinstellungen, Nähmodus

#### Selektiver Fadenschneider, Auto (nur bei Modell 30)

Nachdem ein Sensor-Knopfloch oder eine Öse genäht wurde, bei Farbwechseln und nach Abschluss einer Stickerei schneidet der selektive Fadenschneider die Fäden automatisch ab und der Nähfuß wird angehoben. Betätigen Sie die O K-Taste, um diese Funktion zu deaktivieren. Die Einstellung wird beim Ausschalten der Maschine auf den Standardwert zurückgesetzt.

#### **Zwillingsnadel**

Wenn Sie mit einer Zwillingsnadel nähen, müssen Sie die Nadelgröße angeben. Die Breite aller Stiche wird dann auf die Nadelgröße begrenzt, um ein Abbrechen der Nadel zu verhindern. Sie aktivieren bzw. deaktivieren die Zwillingsnadelfunktion mithilfe der O K-Taste. Zum Einstellen der Zwillingsnadelbreite verwenden Sie die Pfeiltasten rechts/links. Diese Einstellung bleibt auch gespeichert, wenn die Nähmaschine ausgeschaltet wird. Ein Popup-Fenster macht Sie auf die Einstellung aufmerksam, wenn Sie Ihre Nähmaschine wieder einschalten. Schließen Sie das Pop-up-Fenster, indem Sie auf O K tippen.

Hinweis: Si<sup>e</sup> könne<sup>n</sup> di<sup>e</sup> Größ<sup>e</sup> de<sup>r</sup> Zwillingsnadel <sup>n</sup>icht <sup>e</sup>ingeben, <sup>w</sup>enn di<sup>e</sup> Stichbreitenbegrenzung <sup>a</sup>ktiviert ist. Si<sup>e</sup> könne<sup>n</sup> <sup>a</sup>uch <sup>n</sup>icht di<sup>e</sup> Stichbreitenbegrenzung <sup>a</sup>ktivieren, <sup>w</sup>enn di<sup>e</sup> Nähmaschin<sup>e</sup> <sup>a</sup>uf Zwillingsnadel <sup>e</sup>ingestellt ist.

#### Stichbreitenbegrenzung

Mithilfe der O K-Taste aktivieren Sie die Stichbreitenbegrenzung, wenn Sie mit einer Stichplatte oder einem Nähfuß für den Geradstich arbeiten. Dadurch wird die Stichbreite für alle Stiche auf Null begrenzt, um eine Beschädigung der Nadel, des Nähfußes und der Stichplatte zu verhindern. Diese Einstellung bleibt auch gespeichert, wenn die Nähmaschine ausgeschaltet wird. Ein Pop-up-Fenster macht Sie auf die Einstellung aufmerksam, wenn Sie Ihre Nähmaschine wieder einschalten. Schließen Sie das Pop-up-Fenster, indem Sie auf O K tippen.

#### Freihand Gleitend\*

Beim Freihandnähen mit dem Stick-/Stopffuß R (im Lieferumfang enthalten) oder einem beliebigen Freihand-Gleit-Nähfuß (Sonderzubehör) muss der Modus "Freihand Gleitend" aktiviert werden. Im Nähmodus wird dann die Empfehlung zur Absenkung des Transporteurs aktiviert. Die Einstellung bleibt auch erhalten, wenn die Nähmaschine ausgeschaltet wird. Ein Pop-up-Fenster macht Sie auf die Einstellung aufmerksam, wenn Sie Ihre Nähmaschine wieder anschalten. Schließen Sie das Popup-Fenster, indem Sie auf O K tippen.

Hinweis: Sie können die Maschine nicht auf den Modus "Freihand Gleitend" einstellen, wenn "Freihand Sprung" aktiviert ist und umgekehrt.

#### Freihand Sprung\*\*

Vor dem Nähen mit einem der Freihand-Sprung-Nähfüße (Sonderzubehör) muss der Modus "Freihand Sprung" aktiviert werden. Im Nähmodus wird dann die Empfehlung zur Absenkung des Transporteurs aktiviert. Die Einstellung bleibt auch erhalten, wenn die Nähmaschine ausgeschaltet wird. Ein Pop-up-Fenster macht Sie auf die Einstellung aufmerksam, wenn Sie Ihre Nähmaschine wieder einschalten. Schließen Sie das Popup-Fenster, indem Sie auf O K tippen.

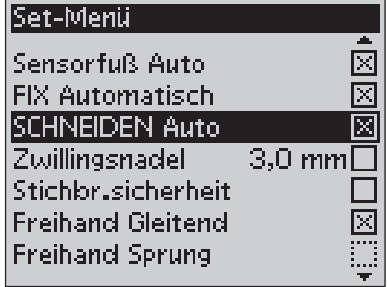

Menü Nähmaschineneinstellungen, Nähmodus

#### \*Freihand Gleitend

Wenn das Freihandnähen langsam erfolgt, hebt und senkt sich der Nähfuß bei jedem Stich, um den Stoff während der Stichbildung auf der Stichplatte zu halten. Beim schnellen Freihandnähen gleitet der Nähfuß während des Nähvorgangs über den Stoff. Der Transporteur muss versenkt und der Stoff manuell bewegt werden. Alle Stiche können im Freihandmodus genäht werden.

\*\*Freihand Sprung

Der Nåhfuß für die Funktion "Freihand Sprung" passt sich mit Hilfe der Feder und des Arms des Nähfußes an die Auf- und Ab-Bewegungen der Nadel an. Der Transporteur muss versenkt und der Stoff manuell geführt werden. Bei Nähfüßen, die nur für Geradstich konzipiert sind, empfiehlt es sich, die Stichbreitenbegrenzung zu aktivieren.

1

#### Knopflochausgleich (nur im Nähmodus)

Wenn der Knopfloch-Sensorfuß nicht eingesetzt ist oder wenn Sie Stich Nr. 1:25 wählen, werden die Raupen des Knopflochstichs in unterschiedliche Richtungen genäht. Bei einigen Stoffen kann dies dazu führen, dass die Dichte der Raupen unterschiedlich groß ausfällt. Verwenden Sie die Schaltflächen rechts/links, um zwischen -7 und 7 die richtige Dichte auszuwählen. Die Änderungen wirken sich nur auf den gewählten Stich aus. Wenn ein anderer Stich oder der gleiche Stich erneut gewählt wird, wird der Wert auf die Voreinstellung zurückgesetzt.

#### Automatisches Abschneiden von Sprungstichen (nur bei Modell 30 im Stickmodus)

Das Modell 30 besitzt eine Funktion zum automatischen Abschneiden von Sprungstichen. Hierdurch sparen Sie Zeit beim Versäubern. Betätigen Sie die O K-Taste, um diese Funktion zu aktivieren bzw. deaktivieren. Die Funktion ist standardmäßig aktiviert. Beim Sticken schneidet Ihre Maschine den oberen Sprungstichfaden ab und zieht das Fadenende auf die Stoffunterseite.

Hinweis: Di<sup>e</sup> Maschin<sup>e</sup> <sup>s</sup>chneidet de<sup>n</sup> Fade<sup>n</sup> <sup>a</sup>uch, <sup>w</sup>enn Si<sup>e</sup> gerad<sup>e</sup> <sup>z</sup><sup>u</sup> <sup>e</sup>ine<sup>r</sup> <sup>n</sup>eue<sup>n</sup> Farb<sup>e</sup> gewechselt haben. Wenn Si<sup>e</sup> <sup>m</sup>it de<sup>m</sup> Sticke<sup>n</sup> fortfahren, <sup>m</sup>üsse<sup>n</sup> Si<sup>e</sup> da<sup>s</sup> Fadenend<sup>e</sup> <sup>s</sup><sup>o</sup> halten, dass es <sup>s</sup>ich <sup>n</sup>ach de<sup>m</sup> Abschneide<sup>n</sup> <sup>e</sup>infach entfernen lässt.

Nicht alle Motive sind für die Funktion "Automatisches Abschneiden von Sprungstichen" programmiert. Schnittbefehle lassen sich jedoch zu allen Motiven hinzufügen, die die 5D™ Software verwenden.

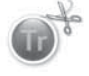

Möglicherweise enthalten einige von Ihnen erworbene Motive bereits Schnittbefehle. Zur Überprüfung, ob ein Motiv Schnittbefehle enthält, öffnen Sie das jeweilige Motiv im 5D™ Stitch Editor und suchen nach Symbolen für Schnittbefehle.

Hinweis: Solle<sup>n</sup> Vor- und Rückseit<sup>e</sup> Ihre<sup>r</sup> Stickerei <sup>s</sup>ichtba<sup>r</sup> sein, <sup>s</sup>chalte<sup>n</sup> Sie die Funktion "Selektiver Fadenschneider, Auto" aus und durchtrennen die Fäden manuell.

#### Meine Stickrahmen (nur im Stickmodus)

Mit der rechten Pfeiltaste öffnen Sie ein Menü, in dem Sie Ihre Stickrahmen einstellen können. Sie wählen bzw. löschen einen Stickrahmen mithilfe der O K-Taste. Beim Laden eines Motivs wählt Ihre Maschine unter den von Ihnen eingestellten Stickrahmen automatisch die kleinste Größe, in die das Motiv passt. Sollte aus der Liste "Meine Stickrahmen" kein Rahmen gewählt werden bzw. sollten alle Rahmen gewählt werden, können Sie im Stickmodus selber eine Wahl unter allen Rahmen treffen. Betätigen Sie die linke Pfeiltaste, um zum Set-Menü zurückzukehren.

#### Set-Menü

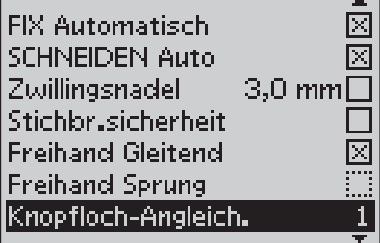

Menü Nähmaschineneinstellungen, Nähmodus

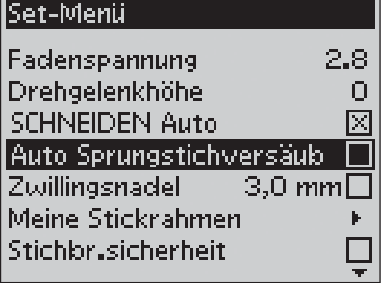

Menü Nähmaschineneinstellungen, **Stickmodus** 

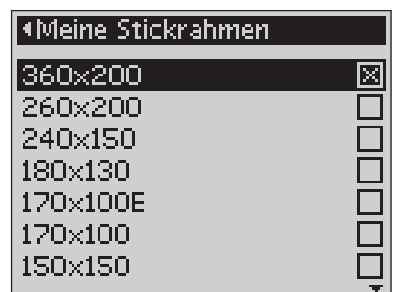

Auswahlmenü "Meine Stickrahmen"

#### Alarmton

Aktiviert/deaktiviert alle Signaltöne der Nähmaschine. Als Standardeinstellung ist der Alarmton aktiviert. Diese Einstellung bleibt auch dann gespeichert, wenn die Nähmaschine ausgeschaltet wird.

#### Kontrast

Stellen Sie den Kontrast des GraphicDisplays mit Hilfe der Pfeiltasten links/rechts ein. Der Wert kann in 1er Schritten auf -20 bis 20 eingestellt werden. Diese Einstellung bleibt auch dann gespeichert, wenn die Nähmaschine ausgeschaltet wird.

#### Sprache

Mit Hilfe der Pfeiltasten links/rechts können Sie die Displaysprache Ihrer Nähmaschine einstellen. Diese Einstellung bleibt auch dann gespeichert, wenn die Nähmaschine ausgeschaltet wird.

#### Software-Version

Es wird die aktuell geladene Software-Version Ihrer Nähmaschine angezeigt.

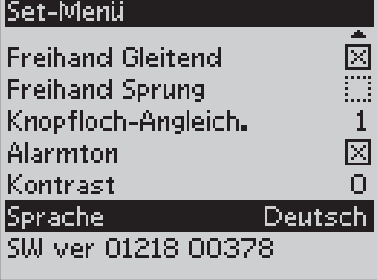

Menü Nähmaschineneinstellungen, Nähmodus

1

# 2. Nähmodus

Nach dem Einschalten der Nähmaschine ist der Nähmodus die erste Anzeige auf dem GraphicDisplay, insofern kein Stickaggregat angebracht ist. Hier Anden Sie die grundlegenden Informationen, die Sie benötigen, um mit dem Nähen zu beginnen. In diesem Menü nehmen Sie auch Einstellungsänderungen für Ihre Stiche vor. Die Standardeinstellung ist der Geradstich.

# Nähmodus Übersicht

- 1. Die Nähgeschwindigkeit wird in drei bzw. bei Modell 30 in fünf Stufen angezeigt.
- 2. Die in der exklusiven Funktion SEWIN G ADVISOR™ eingegebenen Angaben zu Stoff und Nähtechnik.
- 3. Gewählte Stichnummer
- 4. Stichbereich
- 5. Stichlänge/-dichte
- 6. Stichbreite/ Nadelposition

#### Nähempfehlungen

Je nach Einstellungen für Stoff und Nähtechnik in der exklusiven Funktion SEWIN G ADVISOR™ erscheinen auf dem GraphicDisplay unterschiedliche Empfehlungen.

- 7. Empfohlene Nadel für den gewählten Stoff. Bei aktivierter Zwillingsnadel wird die gewählte Zwillingsnadelgröße angezeigt.
- 8. Die Verwendung der Gleitplatte unterm Nähfuß wird empfohlen.
- 9. Empfohlener Nähfuß für den gewählten Stich und Stoff.
- 10. Die Verwendung von Vlies unter dem Stoff wird empfohlen.
- 11. Das Versenken des Transporteurs wird empfohlen.
- 12. Die Verwendung des Mehrzweckwerkzeugs/ Knopf-Ausgleichs wird zum Annähen eines Knopfes empfohlen.
- 13. Empfehlung für ein Knopfloch mit Beilaufgarn.

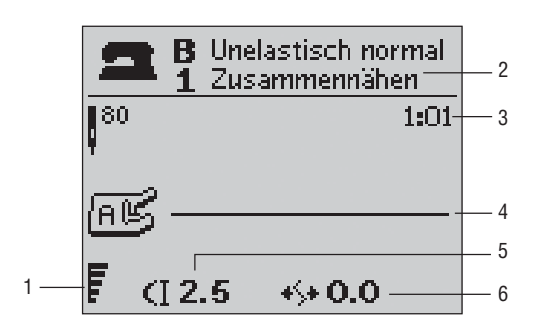

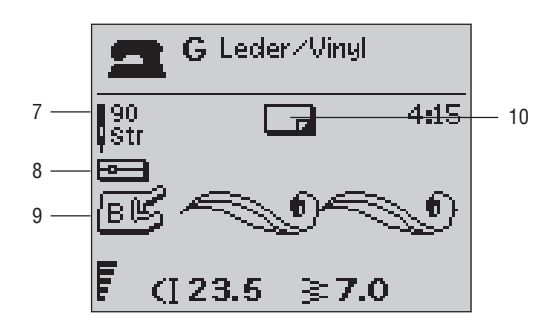

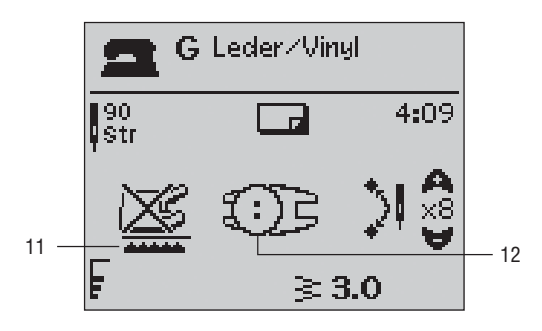

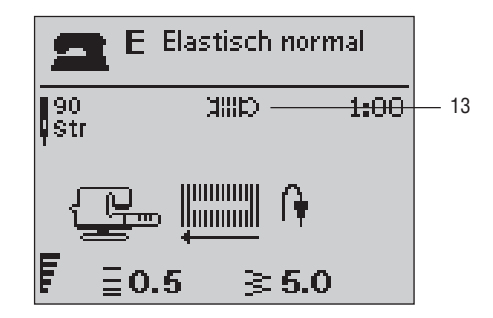

# $|\geqslant|$  Stich wählen

Die Stichmenü-Taste betätigen, um ein Stichmenü auszuwählen. Mit Hilfe der Pfeiltasten können Sie durch die Menüs blättern:

- 1. Nutzstiche
- 2. Quilt-Stiche
- 3. Zierstiche
- 4. Zierstiche
- U. "Persönliches Menü"

Bezeichnung und Nummer des gewählten Menüs werden unten im Display angezeigt. Die Stiche sind im Deckel Ihrer Maschine abgebildet. Die Menünummern Anden Sie links, und die Stichnummern in den Menüs werden in der Mitte angezeigt.

Nachdem Sie das gewünschte Menü aktiviert haben, geben Sie die Nummer des Stichs mithilfe der Stichwahltasten an oder betätigen Sie O K. Es wird dann der erste Stich aus dem gewählten Menü gewählt (Stich Nr. 10). Betätigen Sie die Stichmenü-Taste erneut, um das Auswahlmenü zu schließen, ohne eine Auswahl zu treffen.

Die Stiche 0–9 sind in allen Stichmenüs identisch. Durch einmaliges Betätigen einer der Stichwahltasten wird ungeachtet des angewählten Stichmenüs der auf der Taste abgebildete Stich direkt ausgewählt.

Durch Drücken zweier Ziffern in rascher Folge können Sie einen Stich von 10 aufwärts aus dem aktiven Stichmenü auswählen. Wenn die Stichnummer im aktiven Stichmenü nicht existiert, ertönt ein Piepton, und die erste eingegebene Ziffer wird als Stich gewählt.

Das Stichmenü, der Stich und die Stichnummer, die Sie gewählt haben, erscheinen im Nähmodus auf dem GraphicDisplay. Um einen anderen Stich aus dem gleichen Menü zu wählen, müssen Sie lediglich die Nummer des Stichs eingeben. Sie können auch mit den Pfeiltasten links/rechts in numerischer Reihenfolge durch die Stiche blättern, bis Sie den gewünschten Stich erreicht haben. Um einen Stich aus einem anderen Menü auszuwählen, müssen Sie erst in das gewünschte Stichmenü gehen.

# A<sub>2</sub>) Eine Schriftart auswählen

Betätigen Sie die Schriftenmenü-Taste, um im GraphicDisplay das Schriftenmenü zu öffnen. Die gewünschte Schrift kann mithilfe der Pfeiltasten ausgewählt werden:

Modell 20: Block, Cyrillic, Hiragana.

Modell 30: Block, Brush Line, Script, Cyrillic, Hiragana.

Drücken Sie auf O K. Der Modus zum Programmieren von Buchstaben wird hierdurch automatisch aktiviert, s. S. 37.

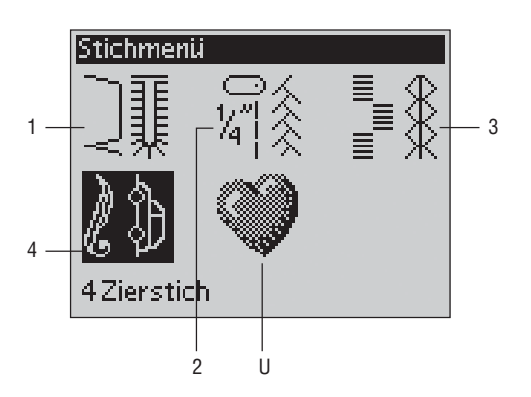

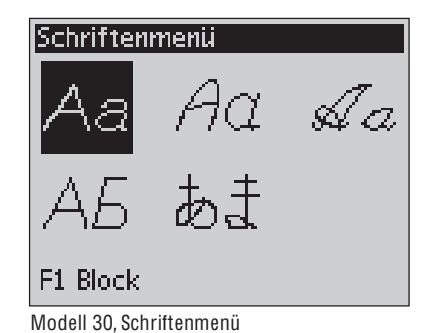

# Exklusiver SEWING ADVISOR™

Ihre neue Nähmaschine ist mit der exklusiven Funktion SEWIN G ADVISOR™ von HUSQVARNA VIKIN G® ausgestattet. Die exklusive Funktion SEWIN G ADVISOR™ stellt automatisch den am besten geeigneten Stich, die Stichlänge und -breite, die Fadenspannung, die Nähgeschwindigkeit und den Sensorfußdruck für das Projekt ein. Der Stich wird dann auf dem Bildschirm zusammen mit den Empfehlungen für Nähfuß und Nadel angezeigt.

Die Tasten für die gewünschte Stoffart und Nähtechnik betätigen.

#### Stoffwahl

#### Web- oder Strickstoffe

Der Unterschied zwischen Web- und Strickstoffen besteht darin, wie die Fäden miteinander verwoben sind. Unelastische Webstoffe bestehen aus zwei Arten von Fäden: den Kettfäden und den rechtwinklig dazu verlaufenden Schussfäden. Ein Strickstoff besteht aus einem einzigen Faden, dessen Stiche miteinander verAochten sind. Strickstoffe sind normalerweise elastisch.

Als allgemeine Regel kann man sagen, dass Sie für nicht dehnbare (Web-)Stoffe die Option "Unelastisch" und für dehnbare Stoffe die Option "Elastisch" wählen sollten.

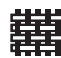

A UN ELASTISCH DÜN N: Chiffon, Organza, Batist, Seidenstoffe, Taft etc.

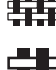

B UN ELASTISCH N ORMAL: Kattun, Wollkrepp, Baumwoll-/Patchworkstoffe, Flanell, etc.

畫 C UN ELAST. DICK: Jeansstoff, Wollstoffe, Segeltuch, Frottee Anzugstoffe, Loden, gequiltete Stoffe mit Volumenvlies etc.

D ELASTISCH DÜN N: Charmeuse, Nylon, **YAA** Trikotstoffe, Jerseystoffe etc.

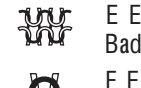

E ELASTISCH N ORMAL: Bielastische Stoffe, Velour, Badeanzugstoffe etc. F ELASTISCH DICK: Pullover-Strickstoffe,

Fleecestoffe, Plüsch, Sweat-Shirtware etc.

G LE D ER/ VINYL: Wildleder, Leder und Kunstleder.

#### Nähtechnik

- 1 ZUSAMME N NÄHE N: Näht zwei Stoffstücke zusammen.
- 2 VERSÄUBERN: Versäubert die Kantenabschlüsse, um ein Ausfransen und Wellen des Stoffes zu verhindern.
- 3 NÄHE N / VERSÄUBERN: Näht und versäubert die R Stoffkanten in einem Arbeitsgang.
- 4 HE FT E N: temporäres Heften zum Anprobieren, Kräuseln oder zur Markierung. Die exklusive Funktion SEWIN G ADVISOR™ stellt automatisch eine lange Stichlänge ein und verringert die Fadenspannung, damit die Stiche einfach aufgetrennt oder zum Kräuseln angezogen werden können.
- 5 BLIN DSAUM: Für eine unsichtbare Saumbefestigung bei Kleidungsstücken. Diese Technik emp&ehlt sich nicht für dünne Stoffe oder Leder/ Vinyl.
- 6 H O HLSAUMSTICH: Wählt den besten Stich für 凮 sichtbare Saumabschlüsse für die jeweilige Stoffart.
	- 7 K N OPFLOCH: die exklusive Funktion SEWIN G ADVISOR™ wählt das am besten geeignete Knopfloch für die jeweilige Stoffart.

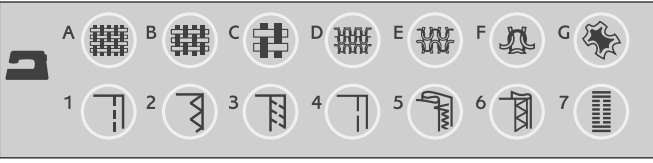

Hinweis: Wenn <sup>e</sup>in<sup>e</sup> ungeeignet<sup>e</sup> Kombinatio<sup>n</sup> gewählt <sup>w</sup>ird (<sup>z</sup>. B. Unelastisch dünn – Blindsau<sup>m</sup>), <sup>e</sup>rtönt <sup>e</sup>i<sup>n</sup> Signalto<sup>n</sup> und di<sup>e</sup> Technik lässt sich nicht markieren.

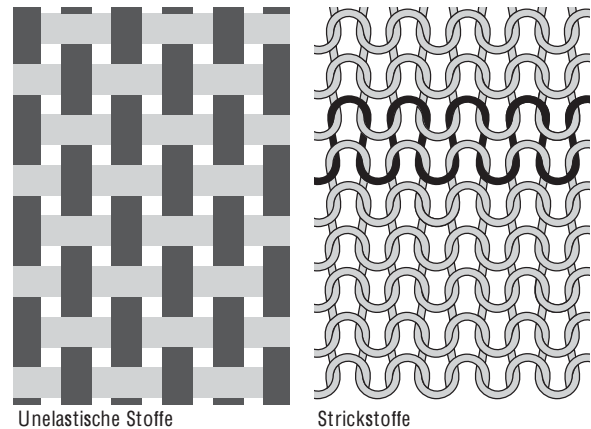

Ī

# Sticheinstellungen

Ihre Nähmaschine verwendet für jeden ausgewählten Stich automatisch die optimalen Einstellungen. Die Einstellungen werden auf dem GraphicDisplay angezeigt. Sie können den gewählten Stich nach Ihren eigenen Vorstellung anpassen, indem Sie die Tasten+ und – unter den Einstellungen verwenden.

Die Einstellungsänderungen wirken sich nur auf den gewählten Stich aus. Ihre Einstellungsänderungen werden bei Wahl eines anderen Stichs auf die Standardwerte zurückgesetzt. Die Einstellungsänderungen werden nicht automatisch gespeichert, wenn Sie Ihre Nähmaschine ausschalten. Sie können den veränderten Stich unter "Persönliches Menü" abspeichern, s. S. 40.

Hinweis: Wenn di<sup>e</sup> Stichlänge/-breite/-dicht<sup>e</sup> <sup>o</sup>de<sup>r</sup> di<sup>e</sup> Nadelpositio<sup>n</sup> <sup>a</sup>uf de<sup>n</sup> <sup>w</sup>erkseitig <sup>v</sup>oreingestellte<sup>n</sup> Wert <sup>e</sup>ingestellt ist, <sup>z</sup>eigt da<sup>s</sup> Display di<sup>e</sup> Zahle<sup>n</sup> <sup>s</sup>chwar<sup>z</sup> <sup>a</sup>n. Wenn Si<sup>e</sup> di<sup>e</sup> Zahl abändern, <sup>w</sup>erde<sup>n</sup> di<sup>e</sup> Ziffer<sup>n</sup> <sup>w</sup>eiß <sup>v</sup>o<sup>r</sup> <sup>s</sup>chwarze<sup>m</sup> Hintergrund <sup>a</sup>ngezeigt. Wenn Si<sup>e</sup> <sup>v</sup>ersuchen, di<sup>e</sup> Mindest<sup>o</sup>de<sup>r</sup> Höchstwert<sup>e</sup> de<sup>r</sup> Einstellunge<sup>n</sup> <sup>z</sup><sup>u</sup> überschreiten, <sup>e</sup>rtönt <sup>e</sup>i<sup>n</sup> Piepton.

#### Stichlänge (1)

Sie können die Stichlänge mithilfe der Tasten + und – verändern.

Wenn Sie einen Zickzackstich oder Zierstich verlängern, wird der gesamte Stich länger. Wenn Sie einen Satinstich verlängern, bei dem die Dichte angepasst werden kann, wird der gesamte Stich länger, doch die Dichte bleibt gleich.

#### Stichbreite (2)

Sie können die Stichbreite mithilfe der Tasten + und – verändern.

#### Stichdichte (3)

Wenn Sie ein Knopfloch gewählt haben, zeigt das GraphicDisplay anstelle der Stichlänge die Dichte an. Sie können dann die Dichte durch Betätigen von + und – ändern.

Wenn Sie die Taste "Ansicht ändern" betätigen, zeigt das GraphicDisplay die Dichte für Satinstiche an. Drücken Sie + und –, um die Einstellung zu ändern.

Hinweis: Diese Möglichkeit <sup>w</sup>ird oft bei Spezialgarne<sup>n</sup> genutzt und <sup>w</sup>enn <sup>e</sup>i<sup>n</sup> lockerere<sup>r</sup> Satinstich gewünscht <sup>w</sup>ird.

#### Nadelposition (4)

Bei gewähltem Geradstich erscheint auf dem GraphicDisplay statt der Stichbreite die Nadelposition. Die Tasten + und – werden dann dazu benutzt, die Nadeln in 29 Schritten nach links oder rechts zu bewegen.

#### Modell 30: Stichpositionierung

Die Stichpositionsfunktion des Modells 30 ermöglicht es, die Nadelposition bei allen Stichen zu ändern. Wenn Sie die Taste "Ansicht ändern" betätigen, zeigt das GraphicDisplay anstelle der Stichbreite die Nadelposition an. Sie können nun die Nadelposition durch Betätigen von + und – nach links oder rechts verschieben. Die Nadelposition kann nur im Rahmen der maximalen Stichbreite verändert werden. Das Verändern der Nadelposition begrenzt außerdem das Einstellen der Stichbreite.

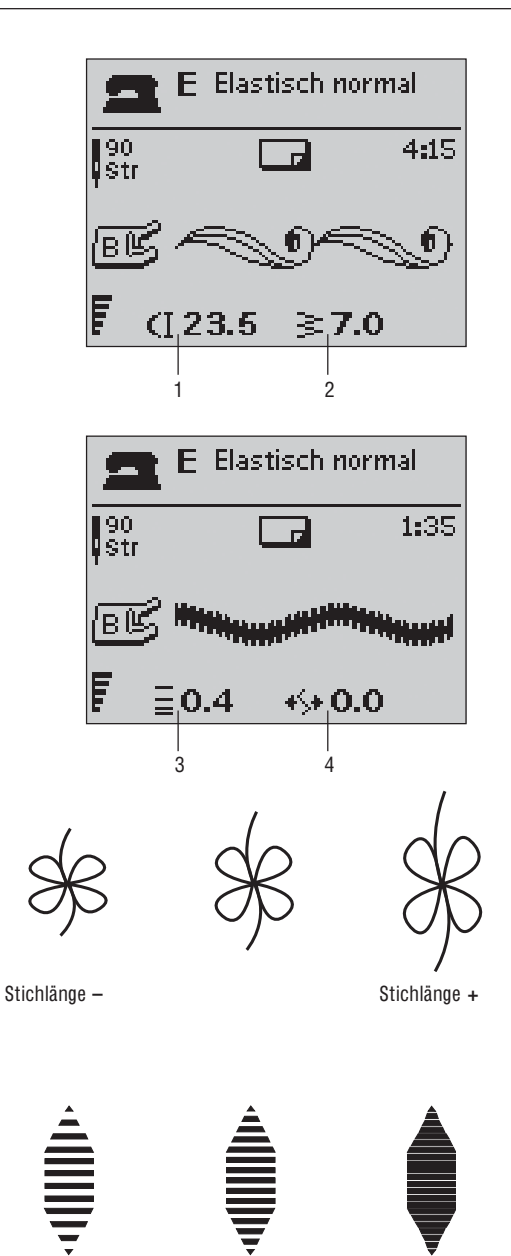

Stichdichte + Stichdichte –

# 2

#### $\leftrightarrow$  Vertikal spiegeln (nur bei Modell 30)

Betätigen Sie die Taste "Vertikal spiegeln", um den gewählten Stich vertikal zu spiegeln. Wenn die Taste im Nähmodus betätigt wird, wird das gesamte Stichprogramm gespiegelt. Die Veränderung wird auf dem GraphicDisplay angezeigt. Außerdem erscheint ein Symbol, das auf die Wahl von "Vertikal spiegeln" hinweist.

#### $\blacklozenge$  Horizontal spiegeln

Betätigen Sie die Taste "Horizontal spiegeln", um den gewählten Stich horizontal zu spiegeln. Wird die Taste beim Nähen im Geradstich mit linker Nadelposition betätigt, bewegt sich die Nadel von der linken in die rechte Position. Wenn die Taste im Nähmodus betätigt wird, wird das gesamte Stichprogramm gespiegelt. Die Veränderung wird auf dem GraphicDisplay angezeigt. Außerdem erscheint ein Symbol, das auf die Aktivierung von "Horizontal spiegeln" hinweist.

Hinweis: Einig<sup>e</sup> Stich<sup>e</sup> lasse<sup>n</sup> <sup>s</sup>ich <sup>n</sup>icht <sup>s</sup>pi<sup>e</sup>geln. Sollte<sup>n</sup> Si<sup>e</sup> <sup>v</sup>ersuchen, <sup>e</sup>ine<sup>n</sup> <sup>n</sup>icht <sup>s</sup>pi<sup>e</sup>gelbare<sup>n</sup> Stich <sup>z</sup><sup>u</sup> <sup>s</sup>pi<sup>e</sup>geln, <sup>e</sup>rtönt <sup>e</sup>i<sup>n</sup> Piepton.

#### $\rightarrow$   $\leq$  Musteranfang (nur bei Modell 30)

Wenn Sie mitten in einem Muster angehalten haben, müssen Sie "Musteranfang" betåtigen, um wieder am Anfang des Musters zu beginnen, ohne eventuelle speziell vorgenommene Einstellungen erneut vornehmen zu müssen.

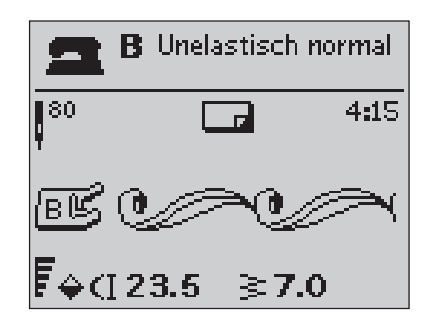

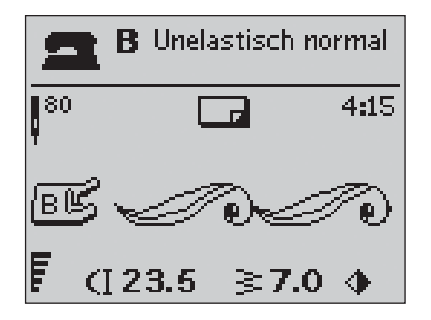
# **PROG Programmieren**

Die Programmierfunktion Ihrer Nähmaschine ermöglicht es Ihnen, Stiche mit Ihren persönlichen Einstellungen zu erstellen und Stiche und Buchstaben zu einem Stichprogramm zu kombinieren. Sie können bis zu 40 Stiche und Buchstaben in einem Programm zusammenfassen. Wenn Sie Ihre eigenen Stiche und Programme unter "Persönliches Menü" abspeichern, können Sie sie jederzeit abrufen.

Alle Stiche Ihrer Nähmaschine können programmiert werden, mit Ausnahme von Knopflöchern, Stopfstichen, Taperstichen\*, Stichen zum Annähen von Knöpfen und Riegelstichen.

### Ein Stichprogramm erstellen

- 1. Die PRO G-Taste betätigen, um den Modus zum Programmieren zu öffnen.
- 2. Das zuvor gewählte Stichmenü bleibt erhalten, wenn zum Programmiermodus übergegangen wird. Um zu einem anderen Stichmenü zu gelangen, betätigen Sie die Stichmenü-Taste und wählen Sie das gewünschte Stichmenü mithilfe der Pfeiltasten aus.
- 3. Auf die Nummer des gewünschten Stichs drücken. Der Stich erscheint im Progammiermodus.
- 4. Auf die Nummer des nächsten Stichs drücken. Sie erscheint rechts neben dem zuletzt eingegebenen Stich.

Hinweis: Oberhalb des Stichprogramms, <sup>a</sup>uf de<sup>r</sup> linke<sup>n</sup> Seit<sup>e</sup> des GraphicDisplays, <sup>w</sup>erde<sup>n</sup> <sup>z</sup>wei Zahle<sup>n</sup> <sup>a</sup>ngezeigt. Di<sup>e</sup> <sup>e</sup>rst<sup>e</sup> Zahl <sup>s</sup>tellt di<sup>e</sup> Positio<sup>n</sup> des gewählte<sup>n</sup> Stich<sup>s</sup> i<sup>m</sup> Programm dar. Di<sup>e</sup> <sup>z</sup>weit<sup>e</sup> Zahl, i<sup>n</sup> Klammern, <sup>z</sup>eigt <sup>a</sup>n, <sup>w</sup>i<sup>e</sup> <sup>v</sup>iel<sup>e</sup> Stich<sup>e</sup> da<sup>s</sup> Programm insgesamt <sup>e</sup>nthält. Di<sup>e</sup> Zahl <sup>o</sup>berhalb des Stichprogramms, <sup>a</sup>uf de<sup>r</sup> <sup>r</sup>echte<sup>n</sup> Seit<sup>e</sup> des GraphicDisplays, gibt di<sup>e</sup> Numme<sup>r</sup> des gewählte<sup>n</sup> Stich<sup>s</sup> <sup>a</sup>n.

# Buchstaben hinzufügen

- 5. Die Schriftenmenü-Taste drücken Die gewünschte Schrift mit Hilfe der Pfeiltasten auswählen und auf O K drücken. Im Programmiermodus zeigt die Nähmaschine die Großbuchstaben an.
- 6. Einen Buchstaben mit den Pfeiltasten auswählen und auf O K drücken, um den Buchstaben zum Programm hinzuzufügen.
- 7. Die Shift-Taste betätigen, um auf Kleinbuchstaben oder Zahlen umzuschalten.

#### Hinweis zum Programmieren von Buchstaben

Sowohl Groß- als auch Kleinbuchstaben werden mit einer Stichbreite von 7 mm genäht. Enthält das Programm Buchstaben, die teilweise unter der Grundlinie verlaufen (z. B. j, p, y), wird die Höhe der Großbuchstaben verringert.

Alle Buchstaben und Wörter, die zu einem Projekt gehören, sollten im selben Programm abgespeichert werden, um sicherzustellen, dass alle Buchstaben mit der gleichen Höhe genäht werden.

Zum Beispiel sollten Name und Adresse stets im selben Programm mit einem Stopp nach dem Namen erstellt werden.

\*Nur bei Modell 30

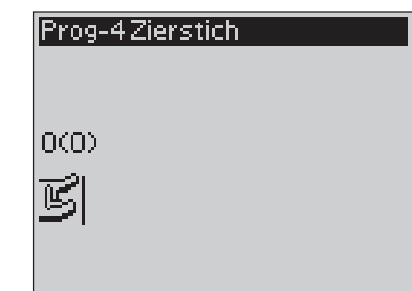

Programmiermodus

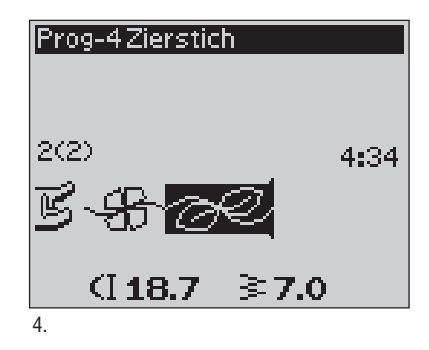

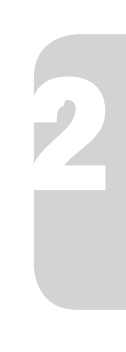

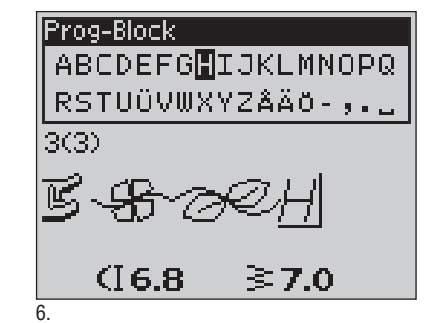

Husqvarna VIKING

"Husqvarna" und "VIKING" einzeln programmiert.

Husqvarna VIKING

"Husqvarna" und "VIKING" im selben Programm.

#### Stiche oder Buchstaben an einer anderen Stelle einfügen

Den Cursor mit den Pfeiltasten bewegen, um Stiche oder Buchstaben an einer anderen Stelle im Programm einzufügen. Der Stich bzw. Buchstabe wird rechts vom Cursor eingefügt.

Hinweis: Zu<sup>m</sup> Programmiere<sup>n</sup> <sup>v</sup>o<sup>n</sup> Buchstabe<sup>n</sup> <sup>a</sup>uf de<sup>n</sup> Pfeil abwärt<sup>s</sup> drücken, <sup>u</sup><sup>m</sup> <sup>a</sup>nstell<sup>e</sup> des Alphabet<sup>s</sup> de<sup>n</sup> Curso<sup>r</sup> i<sup>m</sup> Stichprogramm <sup>z</sup><sup>u</sup> <sup>a</sup>ktivieren.

# Den gleichen Stich mehrmals einfügen

Wenn Sie den gleichen Stich mehrmals hintereinander einfügen wollen, können Sie direkt nach Einfügen des ersten Stichs die O K-Taste drücken. Bei jedem Betätigen wird dann der gleiche Stich eingefügt, einschließlich bereits erfolgter Änderungen.

Sie können auch mit dem Cursor einen anderen Stich auswählen und die O K-Taste betätigen. Der ausgewählte Stich wird dann nochmals rechts vom Cursor eingefügt.

#### Stiche oder Buchstaben löschen

Um einen Stich aus dem Programm zu löschen, markieren Sie den Stich durch Betätigen der Pfeiltasten mit dem Cursor und drücken Sie auf die Löschtaste (CLR).

Um das gesamte Programm zu löschen, den Cursor auf links von die erste Position stellen und die Löschtaste (CLR) drücken. Ein Pop-up-Fenster erscheint, in dem Sie bestätigen, dass Sie das Programm wirklich löschen wollen. Wählen Sie Ja oder Nein mit Hilfe der Pfeiltasten und drücken Sie auf O K.

#### Befehle hinzufügen

Die Befehle FIX, STOP und Selektives Fadenschneiden\* können zu dem Programm hinzugefügt werden. Jeder Befehl nimmt einen Speicherplatz im Programm in Anspruch.

Hinweis: Wenn Aut<sup>o</sup> FIX <sup>a</sup>uf Ihre<sup>r</sup> Nähmaschin<sup>e</sup> <sup>a</sup>ktiviert ist, brauche<sup>n</sup> Si<sup>e</sup> <sup>a</sup><sup>m</sup> Programmanfang kei<sup>n</sup> FIX <sup>e</sup>inzufügen.

#### Zwei Stichprogramme zu einem zusammenfügen

Im Programmiermodus können Sie ein abgespeichertes Programm zu einem neuen Programm hinzufügen. Drücken Sie die Stichmenü-Taste, wählen Sie "Persönliches Menü" und das Programm, das Sie hinzufügen wollen. Drücken Sie auf O K, um das Programm im Programmiermodus rechts vom Cursor einzufügen.

# Einzelne Stiche oder Buchstaben abändern

Um die Einstellungen eines einzelnen Stichs in einem Programm abzuändern, müssen Sie den Stich im Programmiermodus anwählen. Sie können die Stichbreite, -länge und -dichte sowie Nadel- und Stichposition\* abändern oder den Stich spiegeln. Die Einstellungen für den gewählten Stich werden auf dem Graphic Display angezeigt. Betätigen Sie die Taste "Ansicht ändern", um zwischen verschiedenen Einstellungen zu wechseln.

\*Nur bei Modell 30

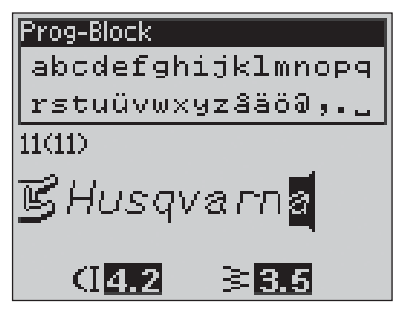

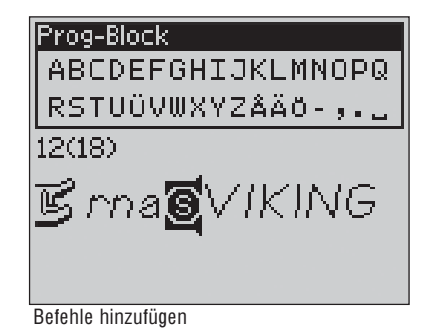

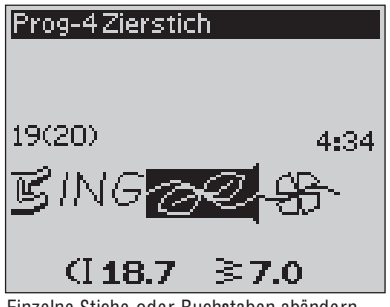

Einzelne Stiche oder Buchstaben abändern

## Das gesamte Stichprogramm abändern

Änderungen, die nicht nur einzelne Stiche, sondern das gesamte Programm betreffen, werden im Nähmodus vorgenommen. Betätigen Sie die PRO G-Taste bzw. die Start/Stop-Taste oder den Fußanlasser, um den Programmiermodus zu verlassen und zum Nähmodus zurückzukehren. Im Nähmodus können Sie die Breite oder Länge ändern oder das gesamte Programm spiegeln.

Einige wichtige Dinge sollten Sie wissen, bevor Sie das Stichprogramm im Nähmodus ändern:

Die Programmänderungen, die Sie im Nähmodus vornehmen, lassen sich unter "Persönliches Menü" abspeichern. Sie lassen sich jedoch nicht zurück in den Programmiermodus bringen. Wenn Sie Einstellungen im Nähmodus vorgenommen und die PRO G-Taste gedrückt haben, um zurück zum Programmiermodus zu kommen, sind diese Einstellungen nicht mehr vorhanden. Dasselbe passiert, wenn Sie ein gespeichertes Programm aus Ihrem Persönlichen Menü in den Programmiermodus laden.

Wenn Sie die Befehle STOP, FIX oder Selektives Fadenschneiden\* programmiert haben und das Programm vertikal spiegeln, ändern die Befehle ihre Position parallel zur Positionsänderung der Stiche. Das Ergebnis entspricht dann evtl. nicht mehr Ihren Wünschen.

### Das Stichprogramm nähen

Zum Speichern drücken Sie nach abgeschlossenem Programmieren die Taste "Persönliches Menü" (siehe nächste Seite). Wenn Sie noch im Programmiermodus sind, drücken Sie stattdessen die PRO G-Taste bzw. die Start/Stop-Taste oder betätigen den Fußanlasser, um in den Nähmodus zu gelangen.

Sobald Sie im Nähmodus sind und den Fußanlasser betätigen, näht die Nähmaschine Ihr Stichprogramm. Das Programm wird fortlaufend genäht, wenn kein STOP programmiert wurde. Betätigen Sie die STOP-Taste, um Ihr Stichprogramm nur einmal zu nähen.

Es ist möglich, an einem beliebigen Stich im Programm mit dem Nähen zu beginnen. Verwenden Sie die Pfeiltasten links/rechts, um im Nähmodus das Programm schrittweise zu durchlaufen.

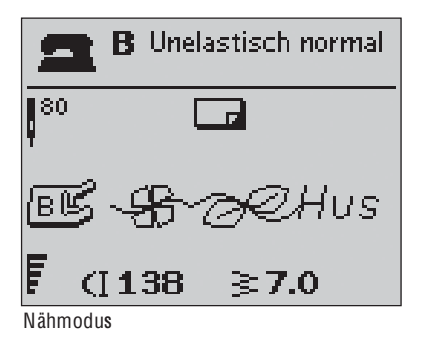

# $\rightarrow \heartsuit$  "Persönliches Menü"

"Persönliches Menü" ist Ihr eigenes persönliches Menü, in dem Sie Ihre Programme und Lieblingsstiche mit Ihren persönlichen Einstellungen abspeichern und abrufen können.

Das Modell 20 besitzt 15 Speicher, das Modell 30 dagegen 20 Speicher.

Jeder Speicher hat Speicherplatz für maximal 40 Stiche.

# Einen Stich oder ein Programm abspeichern

Drücken Sie die Taste "Persönliches Menü" vom Programmieroder Nähmodus aus. Ihr "Persönliches Menü" wird geöffnet. Wählen Sie einen leeren Speicher mit Hilfe der Pfeiltasten aufwärts/abwärts. Bestätigen Sie Ihre Wahl durch Drücken der O K-Taste. Wenn der gewählte Speicher nicht leer ist, erscheint ein Pop-up-Fenster, das fragt, ob Sie die Stiche/Programme im Speicher mit dem neuen Stich/Programm überschreiben wollen. Wählen Sie Ja oder Nein mit Hilfe der Pfeiltasten und drücken Sie auf OK. Drücken Sie erneut die Taste "Persönliches Menü", um zum Programmier- oder Nähmodus zurückzukommen.

### Einen abgespeicherten Stich oder ein abgespeichertes Programm laden

Um einen Stich oder ein Programm aus Ihrem Persönlichen Menü zu laden, müssen Sie die Stichmenü-Taste betätigen und Ihr "Persönliches Menü" öffnen. Wählen Sie den Stich oder das Programm mithilfe der Pfeiltasten aus und drücken Sie auf O K. Der Stich/das Programm erscheint im Nähmodus und kann jetzt genäht werden.

### Stiche oder Programme aus Ihrem Persönlichen Menü löschen

Um einen Stich oder ein Programm aus Ihrem Persönlichen Menü zu löschen, müssen Sie dieLöschtaste (CLR) drücken, während der Stich bzw. das Programm markiert ist. Eine Popup-Meldung erscheint mit der Frage, ob Sie das Programm wirklich löschen möchten. Wählen Sie Ja oder Nein mithilfe der Pfeiltasten und drücken Sie auf O K. Drücken Sie erneut die Taste "Persönliches Menü", um zum vorherigen Menü zurückzugelangen.

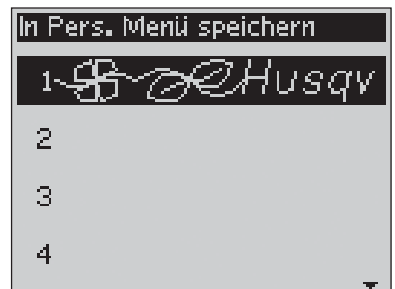

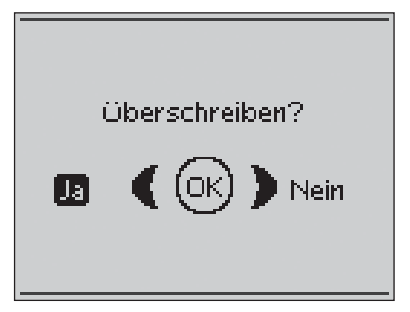

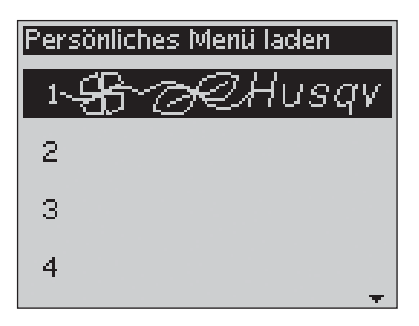

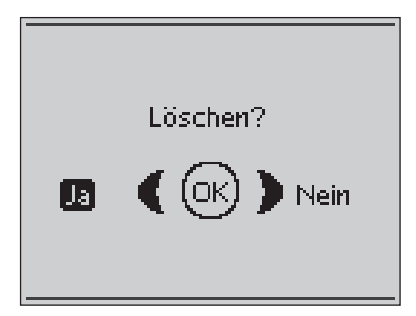

# Pop-up-Meldungen fürs Nähen

#### Spulen ein (Modell 20)

Diese Pop-up-Meldung erscheint, wenn der Spuler nach rechts gedrückt und der Spulvorgang aktiviert wird.

#### Spulen ein (Modell 30)

Diese Pop-up-Meldung erscheint, wenn der Spulenstopper zur Spule hin gedrückt und der Spulvorgang aktiviert wird. Betätigen Sie die O K-Taste, um das Spulen zu starten bzw. anzuhalten. Zum Anpassen der Spulgeschwindigkeit verwenden Sie die Linksund Rechtspfeile.

# Nähfuß zu hoch

Die Nähmaschine näht nicht, wenn sich zu viel Stoff unter dem Nähfuß benndet. Entfernen Sie einen Teil des Stoffs oder benutzen Sie einen anderen Stoff. Drücken Sie auf O K oder tippen Sie den Fußanlasser an, um das Pop-up-Fenster zu schließen.

# Nähmaschine auf Zwillingsnadel eingestellt

Wenn Sie Ihre Nähmaschine im Set-Menü auf das Nähen mit einer Zwillingsnadel eingestellt haben, erscheint nach Einschalten der Nähmaschine ein Pop-up-Fenster, das Sie auf die Einstellung aufmerksam macht. Drücken Sie auf O K oder tippen Sie den Fußanlasser an, um das Pop-up-Fenster zu schließen.

## Begrenzte Stichbreite für Zwillingsnadel

Diese Meldung erscheint, wenn die Nähmaschine auf Zwillingsnadel eingestellt ist und Sie versuchen, die Stichbreite auf einen Wert einzustellen, der den maximalen Wert überschreitet. Schließen Sie die Pop-up-Meldung durch Betätigen der O K-Taste.

# Nähmaschine auf Geradstich eingestellt

Diese Meldung erscheint, wenn die Stichbreitenbegrenzung aktiviert ist und Sie die Maschine einschalten oder versuchen, die Stichbreite anzupassen. Schließen Sie die Pop-up-Meldung durch Betätigen der O K-Taste.

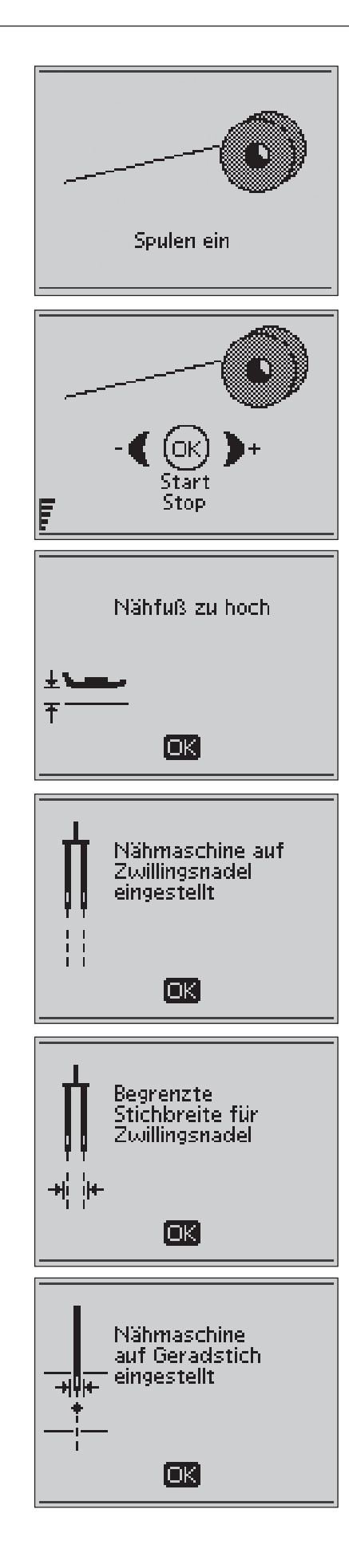

#### Dieser Stich kann nicht mit der Zwillingsnadel genäht werden

Diese Pop-up-Meldung erscheint, wenn die Nähmaschine auf Zwillingsnadel eingestellt ist und Sie einen Stich wählen, der sich nicht mit einer Zwillingsnadel nähen lässt. Drücken Sie auf O K, um das Pop-up-Fenster zu schließen.

# Dieser Stich kann nicht genäht werden, wenn dieStichbreitenbegrenzung aktiviert ist

Diese Pop-up-Meldung erscheint, wenn die Nähmaschine auf Stichbreitenbegrenzung eingestellt ist und Sie einen Stich wählen, der breiter ist als 0 mm.

# Knop**Á**och neu starten?

Wenn Sie ein Knopfloch nähen und den Vorgang unterbrechen, um die Längeneinstellungen zu ändern, werden sie gefragt, ob Sie das Knopfloch von vorn nähen möchten. Wenn Sie "Ja" antworten, nåht die Nåhmaschine das Knopfloch mit den neuen Einstellungen nochmals von vorn. Wenn Sie "Nein" antworten, werden die Änderungen verworfen, und die Nähmaschine näht das Knopfloch mit den vorherigen Einstellungen weiter. Wählen Sie "Ja" oder "Nein" mithilfe der Pfeiltasten und drücken Sie auf O K.

# Ausrichten des Knopfloch-Sensorfußes – " Weißen Bereich an weiße Linie anpassen"

Wenn Stoff zum Nähen eines Knopflochs unter den Sensorfuß gelegt wird, kann sich eventuell das Rad des Knopfloch-Sensorfußes bewegen. In diesem Fall fordert eine Pop-up-Meldung dazu auf, den weißen Bereich an die weiße Linie anzupassen. Richten Sie die weißen Bereiche aufeinander aus, und schließen Sie die Pop-up-Meldung durch Drücken von O K.

# Sensorfuß angebracht

Der Knopfloch-Sensorfuß kann nur für die für den Nähfuß empfohlenen Knopflochstiche eingesetzt werden. Wenn der Knopfloch-Sensorfuß eingesetzt ist und Sie einen Stich wählen, der nicht mit diesem Fuß genäht werden kann, erscheint diese Meldung beim Versuch zu nähen. Nehmen Sie dann den Nähfuß ab oder wählen Sie ein Knopfloch, das mit dem Knopfloch-Sensorfuß genäht werden kann. Schließen Sie die Pop-up-Meldung durch Betätigen der O K-Taste.

# Nähmaschine auf Freihandfuß eingestellt

Diese Meldung erscheint beim Einschalten der Nähmaschine, wenn die Funktionen "Freihand Gleitend" oder "Freihand Sprung" aktiviert sind. Schließen Sie das Pop-up-Fenster durch Drücken auf O K.

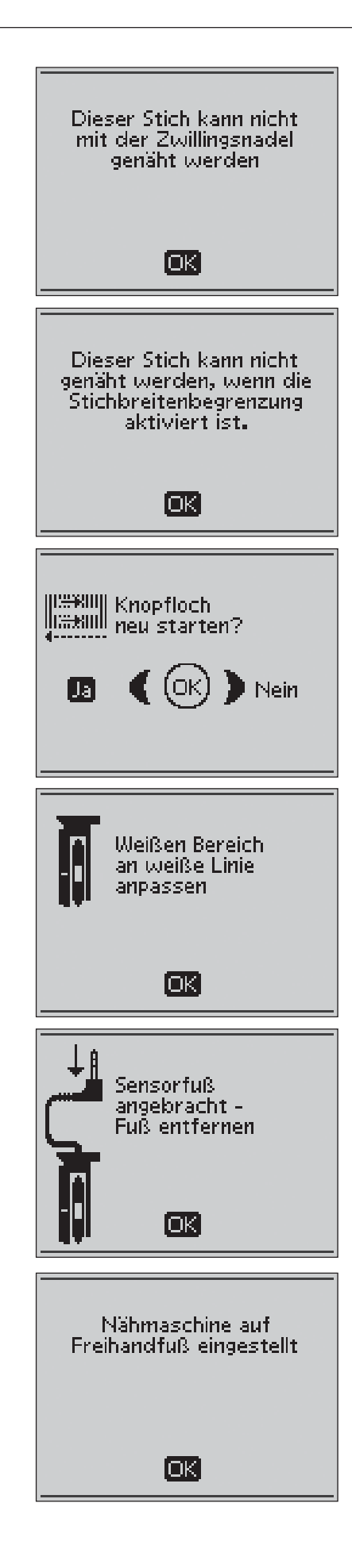

# Unterfaden fast zu Ende

Ihre Nähmaschine hält an, wenn der Unterfaden fast zu Ende ist. Setzen Sie eine volle Spule ein und schließen Sie das Pop-up-Fenster durch Drücken auf O K.

Hinweis: Nähe<sup>n</sup> Si<sup>e</sup> <sup>w</sup>eiter, <sup>o</sup>hn<sup>e</sup> da<sup>s</sup> Pop-up-Fenste<sup>r</sup> <sup>z</sup><sup>u</sup> <sup>s</sup>chließen, <sup>w</sup>enn Si<sup>e</sup> <sup>w</sup>ollen, dass di<sup>e</sup> Spul<sup>e</sup> <sup>v</sup>ollständig lee<sup>r</sup> <sup>w</sup>ird.

## Entfernen Sie die Fäden unter der Stichplatte und im Spulenbereich (nur Modell 30)

Wenn dieses Pop-up-Fenster erscheint, müssen unter der Stichplatte Fäden und Fussel entfernt werden, damit der selektive Fadenschneider ordnungsgemäß schneiden kann. Schließen Sie die Pop-up-Meldung durch Betätigen der O K-Taste.

# Oberfaden prüfen

Ihre Maschine hält automatisch an, wenn der Oberfaden zu Ende geht oder gerissen ist. Fädeln Sie den Oberfaden dann neu ein und schließen Sie die Pop-up-Meldung durch Drücken von O K.

# Hauptmotor überlastet

If you are sewing on very heavy fabric or if the machine is blocked when sewing, the main motor can get overloaded. Das Pop-up-Fenster wird geschlossen, wenn der Hauptmotor nicht mehr überlastet und die Stromversorgung gesichert ist.

# Stich kann nicht programmiert werden

Die Meldung erscheint, wenn Sie versuchen, ein Knopfloch, einen Riegelstich, einen Stopf- oder Taperstich\* oder einen Knopfannähstich zu einem Programm hinzuzufügen. Mit Ausnahme dieser Stiche können alle Stiche Ihrer Nähmaschine programmiert werden. Schließen Sie das Pop-up-Fenster durch Drücken auf O K.

# Stich kann nicht gespeichert werden

Die Meldung erscheint, wenn Sie versuchen, ein KnopAoch, einen Riegelstich, einen Stopfstich, einen Taperstich oder einen Knopfannähstich unter "Persönliches Menü" zu speichern. Mit Ausnahme dieser Stiche können alle Stiche Ihrer Nähmaschine unter "Persönliches Menü" gespeichert werden. Schließen Sie das Pop-up-Fenster durch Drücken auf O K.

\*Nur bei Modell 30

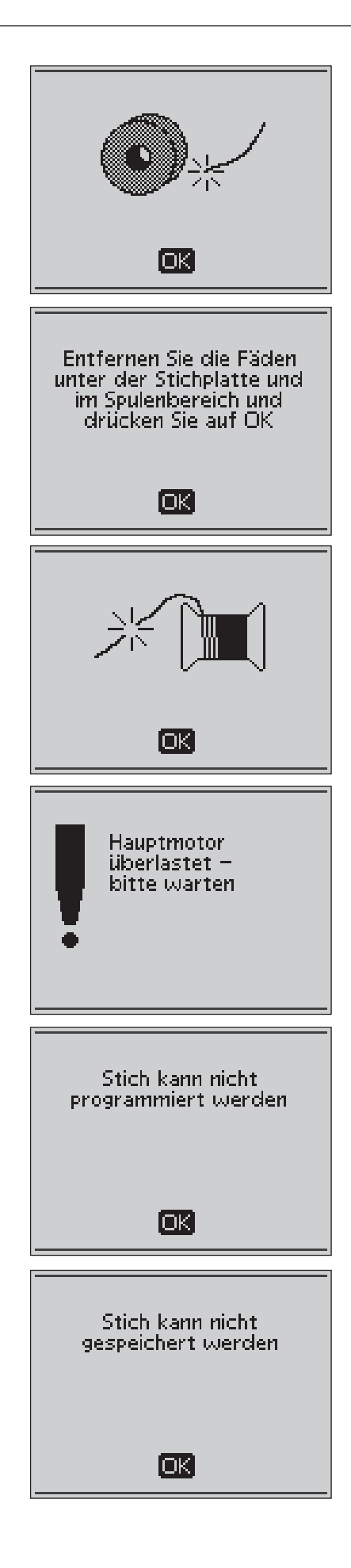

#### Programm zu lang, um mehr Stiche hinzuzufügen

Diese Meldung erscheint, wenn Sie versuchen, mehr als 40 Stiche oder Buchstaben zu einem Programm hinzuzufügen. Schließen Sie das Pop-up-Fenster durch Drücken auf O K.

Hinweis: Wenn Si<sup>e</sup> <sup>e</sup>ine<sup>n</sup> FIX, STOP <sup>o</sup>de<sup>r</sup> Selektive<sup>n</sup> Fadenschnitt\* <sup>z</sup><sup>u</sup> <sup>e</sup>ine<sup>m</sup> Programm hinzufügen, <sup>n</sup>ehme<sup>n</sup> diese j<sup>e</sup> <sup>e</sup>ine<sup>n</sup> Speicherplat<sup>z</sup> i<sup>n</sup> Anspruch.

### Programm löschen?

Diese Pop-up-Meldung bittet Sie um eine Bestätigung, wenn Sie sich im Programmiermodus entschieden haben, ein gesamtes Programm zu löschen. Wählen Sie Ja oder Nein mithilfe der Pfeiltasten und drücken Sie auf O K.

# Falsche Befehlkombination

Diese Meldung erscheint, wenn Sie Stiche oder Buchstaben programmieren und versuchen, einen der Befehle STOP, FIX oder Selektiven Fadenschnitt\* in einer nicht zulässigen Reihenfolge zu einem Stichprogramm hinzuzufügen. Schließen Sie das Pop-up-Fenster durch Drücken auf O K.

# Befehle aus Programm entfernt

Wenn Sie versuchen, ein zuvor gespeichertes Programm zu einem neuen Programm hinzuzufügen, oder wenn Sie das ganze Programm vertikal spiegeln\*, kann es passieren, dass die Befehle in einer unzulässigen Reihenfolge stehen. Um dies zu vermeiden, werden die Befehle aus dem Programm entfernen. Schließen Sie das Pop-up-Fenster durch Drücken auf O K.

# Überschreiben?

Wenn Sie einen Stich bzw. ein Programm auf einem Speicher ablegen möchten, der bereits belegt ist, erscheint dieses Pop-up mit der Frage, ob Sie den vorhandenen Stich bzw. das Programm mit dem neuen überschreiben möchten. Wählen Sie Ja oder Nein mit Hilfe der Pfeiltasten und drücken Sie auf O K.

# Löschen?

Diese Meldung bittet Sie um eine Bestätigung, wenn Sie einen Stich oder ein Programm aus dem "Persönlichen Menü" zum Löschen ausgewählt haben. Wählen Sie Ja oder Nein mit Hilfe der Pfeiltasten und drücken Sie auf O K.

\*Nur bei Modell 30

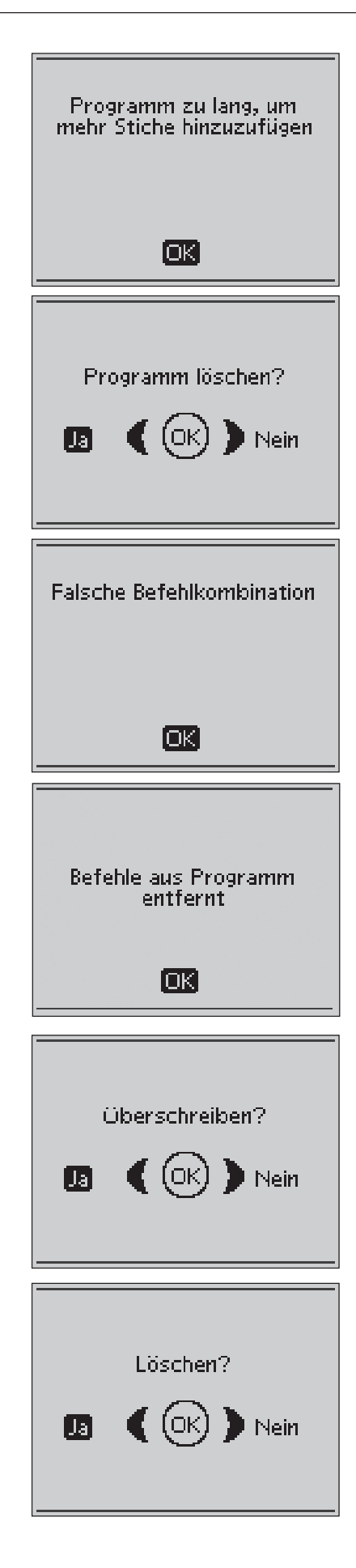

# 3. Grundlegende Nähtechniken

# Zusammennähen

Beim Zusammennähen werden zwei Stoffstücke mit einer Nahtzugabe zusammengenäht, die normalerweise auseinander gebügelt wird. Meistens werden die Stoffkanten der Nahtzugabe vor dem Zusammennähen mit einem offenen Overlockstich versäubert.

Nähte auf elastischem Stoff müssen dehnbar sein. Mit dem Stretchstich erhalten Sie eine dehnbare Naht, die sich zum Zusammennähen von dünnen elastischen Stoffen eignet.

# Versäubern

Der dreifache Zickzack-Stich hat eine Stichbreite von bis zu 6 mm und eignet sich für alle Stoffarten. Benutzen Sie diesen Stich zum Versäubern, Zusammenfügen von zwei Kanten, Reparieren von Rissen und dekorative Kantenabschlüsse.

Benutzen Sie Kanten-Nähfuß J zum Versäubern.

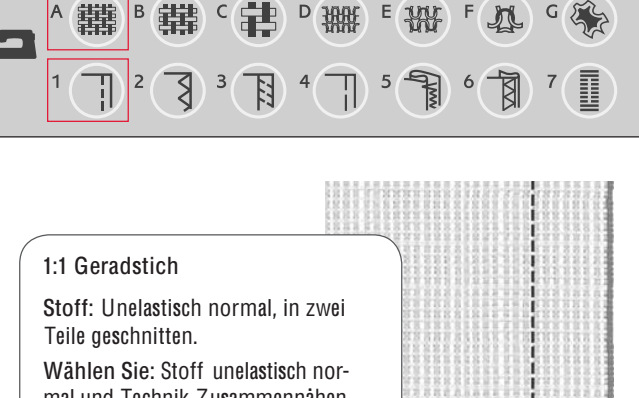

mal und Technik Zusammennähen (die exklusive Funktion SEWING ADVISOR™ wählt einen Geradstich). Benutzen Sie: Nähfuß A und Nadel Stärke 80 gemäß Empfehlung.

Die Stoffkante an der 15-mm-Führungslinie ausrichten.

1:2 Stretchstich

Stoff: Elastisch dünn, in zwei Teile geschnitten.

Wählen Sie: Stoff elastisch dünn und Technik Zusammennähen (die exklusive Funktion SEWIN G ADVISOR™ wählt den Stretchstich).

Benutzen Sie: Nähfuß A und Stretchnadel Stärke 75 gemäß Empfehlung.

Die Stoffkante an der 10-mm-Nahtführung ausrichten.

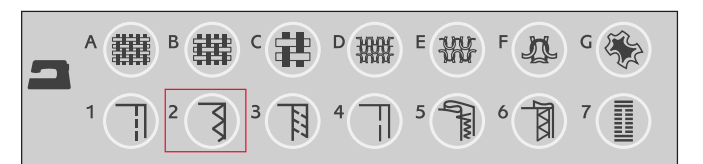

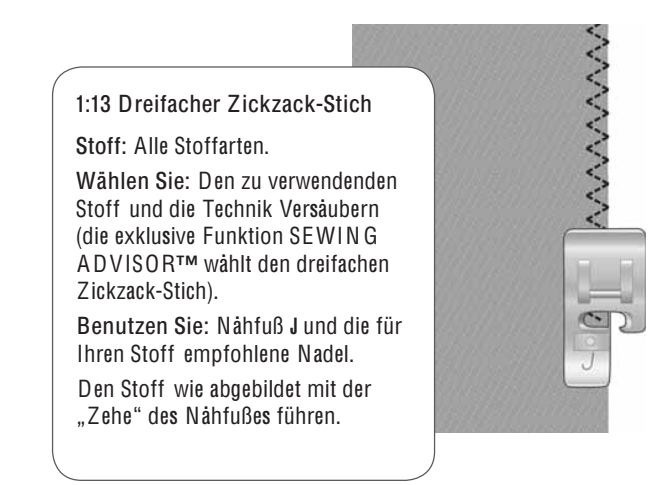

# Zusammennähen undVersäubern

Der Stich Nähen/ Versäubern näht den Saum und versäubert die Stoffkante in einem Arbeitsgang. Für ein optimales Ergebnis auf Ihrem Stoff hat die Nähmaschine mehrere verschiedene Stiche zum gleichzeitigen Nähen und Versäumen.

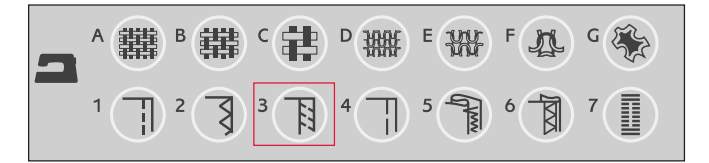

in din din din<br>Persiawan

#### 1:7 Offener Overlock-Stich

Stoff: Elastisch dünn oder unelastisch dünn/normal, in zwei Teile geschnitten. Wählen Sie: Stoff elastisch dünn oder unelastisch dünn/normal und Technik Nähen/ Versäubern (die exklusive Funktion SEWIN G ADVISOR™ wählt den offenen Overlock-Stich).

Benutzen Sie: Nähfuß J und die für Ihren Stoff empfohlene Nadel. Den Stoff wie abgebildet mit der "Zehe" des Nähfußes führen.

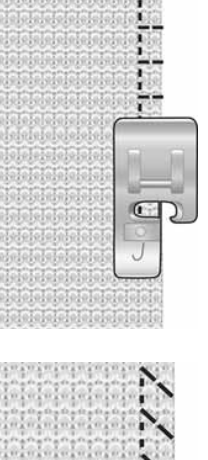

1:8 Dehnbare Naht, offener Overlock-Stich

Stoff: Elastisch dick, in zwei Teile geschnitten.

Wählen Sie: Stoff elastisch dick und Technik Nähen/ Versäubern (die exklusive Funktion SEWIN G ADVISOR™ wählt den geschlossenen Overlock-Stich).

Benutzen Sie: Nähfuß B und Stretchnadel Stärke 90 gemäß Empfehlung.

1:10 Doppelter geschlossener Overlock-Stich

Stoff: Unelastisch dick, in zwei Teile geschnitten.

Wählen Sie: Stoff unelastisch dick und Technik Nähen/ Versäubern (die exklusive Funktion SEWIN G ADVISOR™ wählt den geschlossenen Overlock-Stich).

Benutzen Sie: Nähfuß B und Nadel Stärke 80 gemäß Empfehlung.

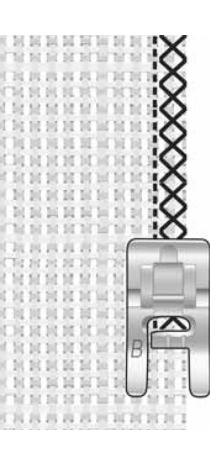

# **Heften**

Heften ist ein temporäres Nähen zum Anprobieren, Kräuseln oder Markieren.

Die exklusive Funktion SEWIN G ADVISOR™ stellt automatisch eine lange Stichlänge ein und verringert die Fadenspannung, damit die Stiche einfach aufgetrennt oder zum Kräuseln angezogen werden können.

Legen Sie die Stoffstücke rechts auf rechts aufeinander. Legen Sie den Stoff mit einer Nahtzugabe von 15 mm unter dem Nähfuß zurecht. Nähen Sie an der Nahtlinie entlang.

Zum Entfernen von Stichen ziehen Sie ruckartig am Unterfaden.

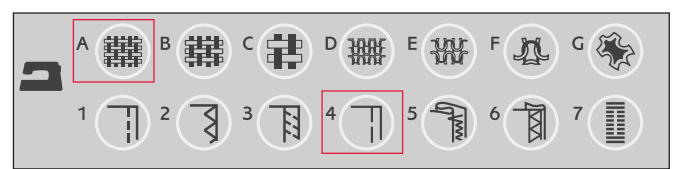

#### 1:15 Heftstich

Stoff: Alle Stoffarten. Wählen Sie: Den zu verwendenden Stoff und Heften. (Die exklusive Funktion SEWIN G ADVISOR™ wählt den Heftstich.)

Zubehör: Nähfuß A und die für Ihren Stoff empfohlene Nadel.

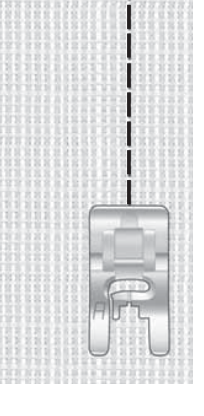

3

# Stopfen und Flicken

Kleine Löcher oder Risse auszubessern, bevor sie zu groß werden, rettet oftmals ein Kleidungsstück. Wählen Sie feines Garn in der Farbe des zu stopfenden Kleidungsstückes.

- 1. Den Stoff unter dem Nähfuß zurechtlegen.
- 2. Über das Loch und knapp darüber hinaus nähen.
- 3. Anschließend die Rückwärtsnähtaste betätigen. Weiter nähen. Die Nähmaschine näht jetzt 14-mal vor und zurück über das Loch und hält dann an.
- 4. Die STOP-Taste drücken, um den Stich in der gleichen Größe nochmals zu nähen. Den Stoff neu einlegen und dann den Fußanlasser betätigen, um mit dem Stopfen fortzusetzen. Die Nähmaschine näht jetzt eine StopfAäche der gleichen Größe wie zuvor und hält automatisch an, wenn der Stopfvorgang beendet ist.

1:21 Stopfstich

Stoff: Alle Stoffarten.

Wählen Sie: Den zu verwendenden Stoff und Stich Nr. 1:21.

Benutzen Sie: Nähfuß A und die für Ihren Stoff empfohlene Nadel.

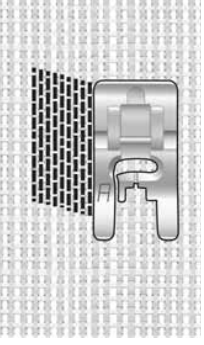

# Säumen

Mit der Technik "Såumen" auf Ihrer exklusiven Funktion SEWIN G ADVISOR™ wird ein sichtbarer Saum bzw. eine Steppnaht gewählt, der/die sich am besten für Ihre Stoffart und -stärke eignet. Für unelastische Stoffe und Kunstleder bzw. Leder wird ein Geradstich gewählt. Für elastische Stoff werden dehnbare Stiche gewählt.

# Jeansnaht

Wenn Sie über Nähte aus besonders dickem Stoff oder Jeansstoff nähen, kann der Fuß kippen, wenn die Nähmaschine über dicke Nähte fährt. Verwenden Sie daher das Mehrzweckwerkzeug, um die Höhe des Nähfußes beim Nähen auszugleichen.

Tippen Sie auf "Nadelstopp oben/unten", um die Nadeltiefstellung zu erhalten. Beginnen Sie mit dem unteren Saum hinten in der Mitte. Beim Erreichen der Seitennaht müssen Sie anhalten. Ihre Maschine bleibt mit der Nadel im Stoff stehen und hebt den Nähfuß an. Führen Sie das Mehrzweckwerkzeug von hinten ein.

Beide Seiten des Werkzeugs sind angehoben. Benutzen Sie die Seite, die am ehesten der Dicke des Saums entspricht. Betätigen Sie den Fußanlasser, um den Nähfuß abzusenken, und nähen Sie langsam weiter über die dicke Naht.

Halten Sie kurz vor der Seitennaht wieder an (und achten Sie darauf, dass die Nadel im Stoff bleibt). Entfernen Sie das Mehrzweckwerkzeug und setzen Sie es wieder von vorn unter den Nähfuß ein.

Nähen Sie ein paar Stiche, bis der gesamte Nähfuß die Naht passiert hat und auf dem Mehrzweckwerkzeug aufliegt. Halten Sie wieder mit dem Nähen an. Während die die Nadel im Stoff stecken bleibt, wird der Nähfuß angehoben. Entfernen Sie das Mehrzweckwerkzeug. Nähen Sie nun weiter.

# Stretchnaht

Wählen Sie "Elastisch normal", und die exklusive Funktion SEWIN G ADVISOR™ wählt einen Flatlock-Stich. Weitere Empfehlungen entnehmen Sie dem GraphicDisplay.

Legen Sie einen Saum auf die linke Seite um und nähen Sie von rechts mit einem Flatlock-Stich darüber. Schneiden Sie überschüssigen Stoff ab. Verwenden Sie diese Technik auch für Gürtelschlaufen.

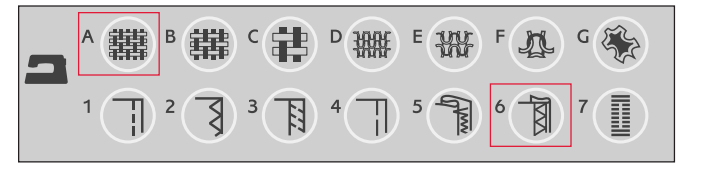

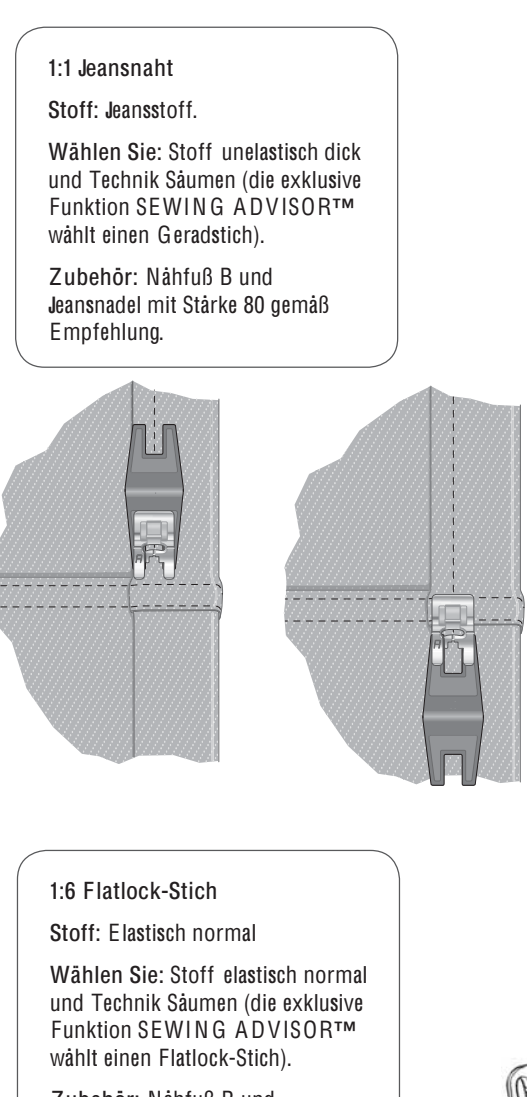

Zubehör: Nähfuß B und Nadelstärke 90 gemäß Empfehlung.

> Flatlock-Stich zum Säumen von elastischen Stoffen und für Gürtelschlaufen.

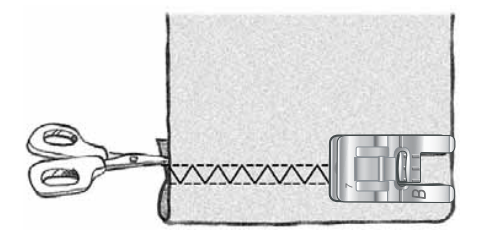

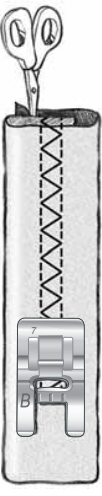

# Blindsaum

Mit diesem Stich können Sie unsichtbare Säume an Kleidungsstücke nähen. Es gibt zwei Arten von Blindsaum; die eine empfiehlt sich für normale und dicke elastische Stoffe, die andere für mittlere bis dicke unelastische Stoffe.

Den Stoff wie abgebildet umschlagen. Darauf achten, dass die umgeschlagene Stoffkante an der Innenseite des rechten "Zehs" des Blindsaumnähfußes D anliegt.

Der Nadel sollte bei der Linksbewegung nur in den äußersten Rand der umgeschlagenen Stoffkante einstechen.

Ggf. die Stichbreite so ändern, dass die Nadel am äußersten Rand der umgeschlagenen Kante einsticht.

Hinweis: Di<sup>e</sup> Blindsaum-Technik <sup>e</sup>ignet <sup>s</sup>ich <sup>n</sup>icht fü<sup>r</sup> dünn<sup>e</sup> Stoff<sup>e</sup> und Leder/ V inyl. Wenn Si<sup>e</sup> Ihr<sup>e</sup> Nähmaschin<sup>e</sup> <sup>a</sup>uf Blindsau<sup>m</sup> <sup>e</sup>instelle<sup>n</sup> und als Stoffart "Unelastisch dünn", "Elastisch dünn" oder Leder bzw. Vinyl <sup>a</sup>ngeben, <sup>e</sup>rtönt <sup>e</sup>i<sup>n</sup> Signal und di<sup>e</sup> Technik lässt <sup>s</sup>ich <sup>n</sup>icht <sup>m</sup>arkieren.

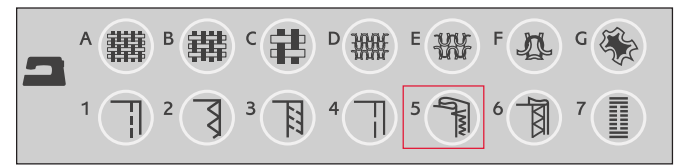

1:16 Blindsaumstich auf elastischem Stoff 1:17 Blindsaumstich für unelastischem Stoff

Stoff: Elastisch normal/dick bzw. unelastisch normal/dick

Wählen Sie: Den zu verwendenden Stoff und die Blindsaum-Technik (die exklusive Funktion SEWIN G ADVISOR™ wählt den Blindsaumstich 1:16 oder 1:17).

Benutzen Sie: Blindsaum-Nähfuß D und die für den Stoff empfohlene Nadel.

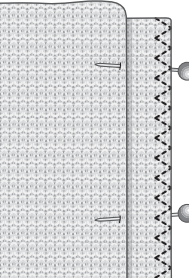

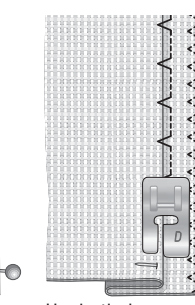

3

Unelastisch normal/

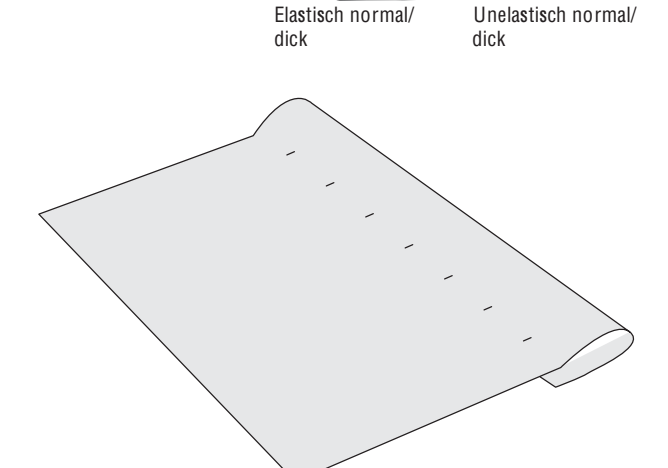

# Knop**Á**öcher nähen

Die Knopflöcher Ihrer Nähmaschine sind speziell für verschiedene Arten von Stoffen und Kleidungsstücken ausgelegt. In der Stichtabelle auf der letzten Seite dieser Anleitung sind alle Knopflöcher beschrieben.

Die exklusive Funktion SEWIN G ADVISOR™ wählt das am besten geeignete Knopfloch und die optimalen Sticheinstellungen für die jeweilige Stoffart. Der Knopflochbereich des Stoffes sollte mit Vlies verstärkt werden.

# Perfekt ausgeglichenes Knopfloch-Sensorfuß

Wenn Sie einen Knopflochstich wählen und den Knopfloch-Sensorfuß eingesetzt haben, können Sie auf dem GraphicDisplay dieGröße des Knopfes mit Hilfe der Pfeiltasten aufwärts/ abwärts eingeben. Ihre Nähmaschine näht dann das Knopfloch automatisch in der richtigen Länge für den eingegebenen Knopf. Da der Knopfloch-Sensorfuß beim Nähen Messungen vornimmt, werden alle Knopflöcher gleich groß.

Hinweis: Di<sup>e</sup> <sup>e</sup>rforderlich<sup>e</sup> Knop*Á*ochgröß<sup>e</sup> kann abhängig <sup>v</sup>o<sup>n</sup> de<sup>r</sup> Dick<sup>e</sup> und de<sup>r</sup> For<sup>m</sup> Ihres Knopfes <sup>v</sup>ariieren. Nähe<sup>n</sup> Si<sup>e</sup> deshalb <sup>s</sup>tet<sup>s</sup> <sup>e</sup>i<sup>n</sup> Knop*Á*och <sup>z</sup>u<sup>r</sup> Probe auf einem Stoffrest.

- 1. Setzen Sie den Knopfloch-Sensorfuß ein.
- 2. Kabel an den Anschluss oberhalb des Nadelbereichs, hinter der Glühbirne, anschließen.
- 3. Ermitteln Sie den Durchmesser des Knopfes mithilfe des Knopflineals an der Vorderseite der Nähmaschine.
- 4. Geben Sie die Knopfgröße (A) mithilfe der Pfeiltasten aufwärts/abwärts auf dem GraphicDisplay ein. Die Größe kann auf einen Wert zwischen 0 und 50 mm eingestellt werden.
- 5. Legen Sie Stoff und Einlage unter den Knopfloch-Sensorfuß. Das Messrädchen kann angehoben werden, um den Stoff einfacher unter den Nähfuß legen zu können. Verwenden Sie die Führungslinien auf dem linken "Zeh" des One-Step-Knopfloch-Sensorfußes. Legen Sie die Stoffkante an der mittleren Markierung an, um zwischen Stoffkante und Knopfloch einen Abstand von 15 mm zu erhalten.
- 6. Vor dem Nähen den weißen Bereich an der Seite des Rads an die weiße Markierung am Nähfuß anpassen.
- 7. Betätigen Sie den Fußanlasser. Der Knopfloch-Sensorfuß wird automatisch abgesenkt. Eine gerade Naht, die die linke KnopÁauchraupe stabilisieren soll, wird von Ihnen weg genäht. Anschließend wird die SatinAäche auf Sie zu genäht. Der Vorgang wird für die rechte Knopflochraupe wiederholt. Die Riegelstiche werden ebenfalls automatisch genäht. Die Pfeile auf dem GraphicDisplay zeigen an, wann welcher Teil des KnopÁoches in welche Richtung genäht wird. Halten Sie den Fußanlasser gedrückt, bis das KnopÁoch fertig ist. Die Nähmaschine bleibt automatisch stehen, wenn das Knopfloch fertig ist.

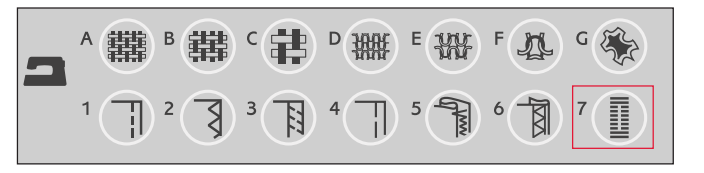

1:0, 1:23, 1:25, 1:26, 1:27 Knopflochstiche Stoff: Alle Stoffarten.

Wählen Sie: Den zu verwendenden Stoff und die Knopfloch-Technik (die exklusive Funktion SEWIN G ADVISOR™ wählt einen auf Ihren Stoff abgestimmten Knopflochstich).

Zubehör: Den Knopfloch-Sensorfuß und die für Ihren Stoff empfohlene Nadel.

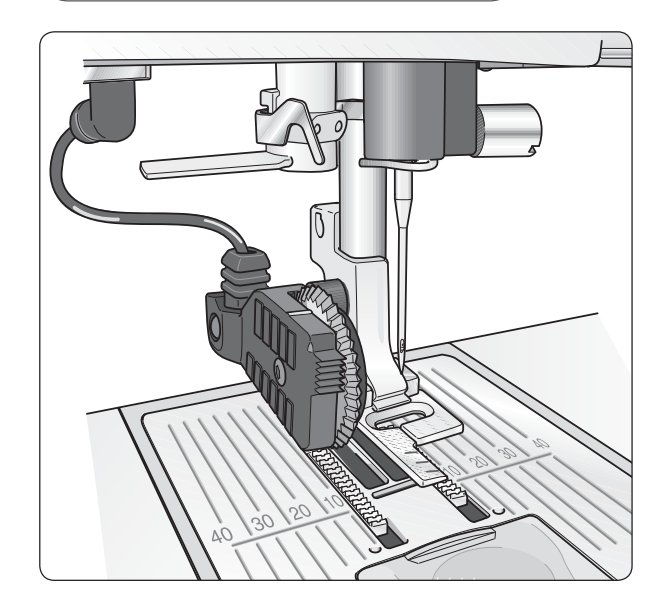

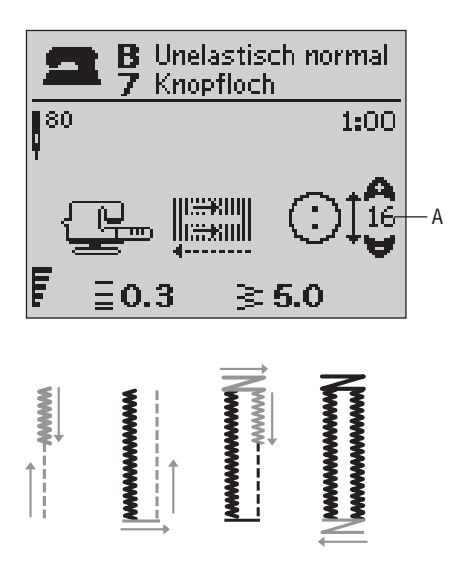

## **Manuelles Knopfloch**

Ein Knopfloch kann auch Schritt für Schritt, d. h. ohne den Knopfloch-Sensorfuß, genäht werden. Verwenden Sie die Rückwärtsnähtaste, um die Länge des Knopflochs zu definieren.

- 1. Setzen Sie Nähfuß C ein.
- 2. Stoff und Einlage unter dem Nähfuß zurechtlegen. Die Führungslinien auf dem linken "Zeh" des Knopfloch-Sensorfußes benutzen. Die Stoffkante an der mittleren Markierung anlegen, um einen Abstand von 15 mm zwischen Stoffkante und Knopfloch zu erhalten.
- 3. Beginnen Sie, das Knopfloch zu nähen. Die Nähmaschine näht dann die linke Raupe rückwärts. Auf dem GraphicDisplay wird ein Rückwärtsnähsymbol (B) angezeigt, das darauf hinweist, dass Sie die Rückwärtsnähtaste betätigen müssen, um den nächsten Teil des Stichs zu nähen. Betätigen Sie die Rückwärtsnähtaste, wenn das Knopfloch die gewünschte Länge erreicht hat. Daraufhin näht die Nähmaschine den Riegel und die rechte Knopflochraupe.
- 4. Nähen Sie bis zur Starthöhe zurück und betätigen Sie dann die Rückwärtsnähtaste, um den zweiten Riegel zu nähen. Den Fußanlasser gedrückt halten, bis das Knopfloch fertig ist. Die Nähmaschine bleibt automatisch stehen, wenn das Knopfloch fertig ist.

#### 1:0, 1:23-28 Knopflochstiche

Stoff: Alle Stoffarten.

Wählen Sie: Den zu verwendenden Stoff und die Knopfloch-Technik (die exklusive Funktion SEWIN G ADVISOR™ wählt einen auf Ihren Stoff abgestimmten Knopflochstich).

Benutzen Sie: Nähfuß C und die für Ihren Stoff empfohlene Nadel.

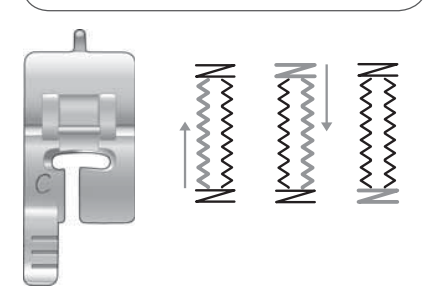

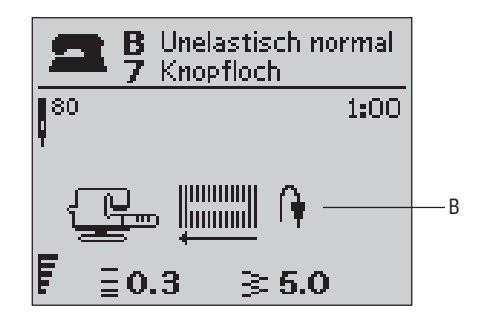

# 3

### Knop**Á**öcher mit Beilaufgarn (elastische Stoffe)

Beim Nähen von KnopÁöchern in elastischem Stoff empfehlen wir, das Knopfloch mit Beilaufgarn zu verstärken, um zu verhindern, dass es seine Form verliert.

- 1. Schlingen Sie dickes Garn oder Perlgarn um die kleine Nase an der Hinterseite des Nähfußes C.
- 2. Nähen Sie ein Knopfloch. Beim Nähen der Knopflauchraupen über das Beilaufgarn nähen.
- 3. Halten Sie die Nähmaschine an, bevor der letzte Riegel des Knopflochs genäht wird. Heben Sie das Beilaufgarn von der Nase und ziehen Sie es gerade heraus.
- 4. Die Beilaufgarnenden vor der Nadel übereinander legen und den Knopflochriegel über das Beilaufgarn nåhen.

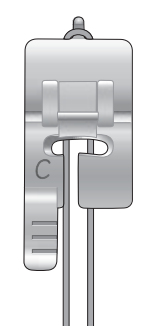

# Knöpfe annähen

Ihre Nähmaschine näht im Handumdrehen Knöpfe, Druckknöpfe, Haken und Ösen an.

- 1. Den Nähfuß abnehmen und den Transporteur absenken.
- 2. Legen Sie Stoff, Mehrzweckwerkzeug und Knopf so unter die Halterung, dass die Löcher am Knopf in einer Linie mit der Nadelbewegung verlaufen. Testen Sie die Nadelbewegung. Drücken Sie dafür die Taste zum horizontalen Spiegeln, um sicherzustellen, dass die Nadel nicht den Knopf trifft. Kontrollieren Sie, ob die Nadel in die Löcher des Knopfes einsticht, indem Sie sie mit dem Handrad absenken.

Hinweis: Di<sup>e</sup> <sup>e</sup>mpfohlen<sup>e</sup> Breit<sup>e</sup> <sup>v</sup>o<sup>n</sup> 3.0 gilt fü<sup>r</sup> fast <sup>a</sup>ll<sup>e</sup> Knöpfe. Wenn Si<sup>e</sup> seh<sup>r</sup> klein<sup>e</sup> Knöpf<sup>e</sup> <sup>o</sup>de<sup>r</sup> besonder<sup>s</sup> groß<sup>e</sup> Mantelknöpf<sup>e</sup> <sup>a</sup>nnähe<sup>n</sup> möchten, müssen Sie die Stichbreite reduzieren  $\left(\cdot\right)$  bzw. vergrößern  $\left(\cdot\right)$ , bi<sup>s</sup> di<sup>e</sup> Nadel korrekt i<sup>n</sup> di<sup>e</sup> Löche<sup>r</sup> des Knopfes <sup>e</sup>insticht.

- 3. Geben Sie die Anzahl der Stiche an, mit der Sie den Knopf (C) annähen möchten, und zwar mithilfe der Pfeiltasten aufwärts/abwärts. Normalerweise kann man von 6–8 Stichen ausgehen.
- 4. Fußanlasser betätigen. Die Nähmaschine näht die auf dem Display angegebene Anzahl Stiche, vernäht den Faden und hält an.

Tipp: Lege<sup>n</sup> Si<sup>e</sup> di<sup>e</sup> dünn<sup>e</sup> Seit<sup>e</sup> des Mehrzweckwerkzeug<sup>s</sup> unte<sup>r</sup> de<sup>n</sup> Knopf, <sup>w</sup>enn Si<sup>e</sup> de<sup>n</sup> Knopf <sup>a</sup><sup>n</sup> <sup>e</sup>ine<sup>m</sup> dünne<sup>n</sup> Stoff <sup>a</sup>nnähe<sup>n</sup> <sup>m</sup>öchten. Di<sup>e</sup> dick<sup>e</sup> Seit<sup>e</sup> <sup>e</sup>ignet <sup>s</sup>ich fü<sup>r</sup> kräftiger<sup>e</sup> Stoffe. Befestige<sup>n</sup> Si<sup>e</sup> de<sup>n</sup> Knopf mit Klebeband am Stoff.

1:9 Knopf annähen

Stoff: Alle Stoffarten.

Wählen Sie: Den zu verwendenden Stoff und den Stich zum Annähen von Knöpfen, 1:9.

Benutzen Sie: Keinen Nähfuß und die für Ihren Stoff empfohlene Nadel.

Transporteur versenken.

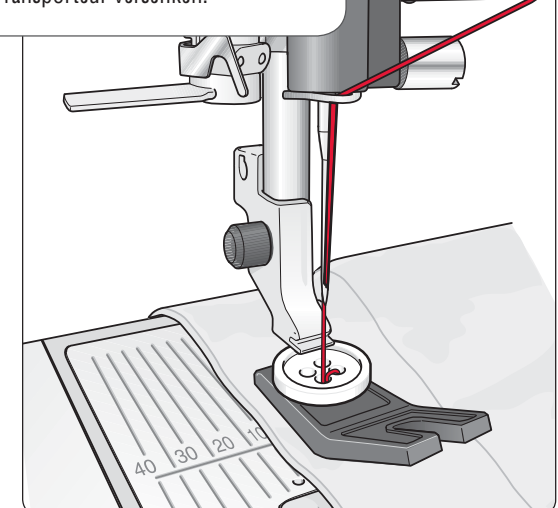

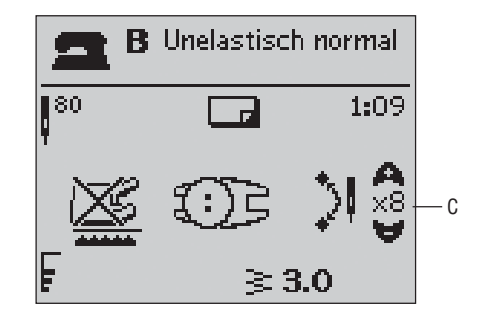

# Reißverschlüsse einnähen

Der Reißverschlussfuß E kann entweder rechts oder links von der Nadel eingesetzt werden, um an beiden Seiten des Reißverschlusses entlang nähen zu können. Den Reißverschlussfuß umsetzen, um die andere Seite des Reißverschlusses anzunähen.

Die Nadel weit nach links bzw. rechts bewegen, um nah an den Reißverschlusszähnen oder der Kordel entlang nähen zu können.

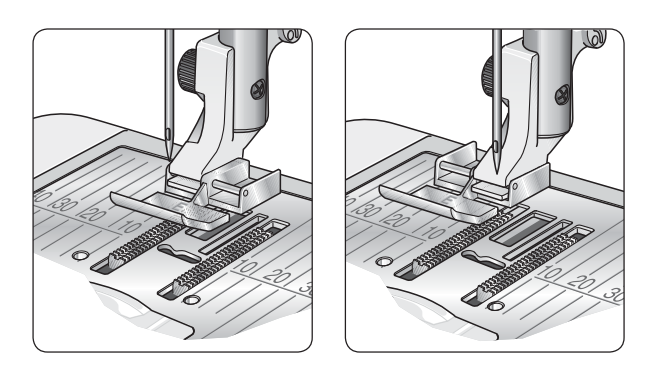

### Mittiger Reißverschluss

- 1. Die beiden Stoffe rechts auf rechts an der 15-mm-Führungslinie entlang bis zur Schlitzöffnung für den Reißverschluss zusammennähen.
- 2. Heften Sie die restliche Naht, d. h. die Naht für den Reißverschluss. Bügeln Sie die Naht auf. Legen Sie den Reißverschluss mit der rechten Seite auf die linke Seite der Nahtzugabe und legen Sie dabei das Reißverschlussende an die Reißverschlussöffnung des Stoffs an. Stecken Sie die rechte Seite des Reißverschlusses mit Nadeln fest (s. Abb. 1).
- 3. Geradstich einstellen und die Nadel nach links verstellen. Reißverschlussfuß E so einsetzen, dass die Nadel auf der linken Seite des Fußes ist. Den Stoff mit der rechten Seite nach oben unter den Fuß legen. Darauf achten, dass der Reißverschlussfuß rechts vom Reißverschluss ist.
- 4. Beginnen Sie am unteren Reißverschlussende zu nähen, drehen Sie den Stoff und nähen Sie dann die rechte Seite des Reißverschlusses an (s. Abb. 2).
- 5. Beide Reißverschlussseiten in die gleiche Richtung nähen, damit sich der Stoff nicht verzieht. Reißverschlussfuß E so einsetzen, dass die Nadel auf der rechten Seite des Fußes ist. Nadel nach rechts stellen.
- 6. Beginnen Sie am unteren Reißverschlussende zu nähen, drehen Sie den Stoff und nähen Sie dann die linke Seite des Reißverschlusses von unten nach oben an (s. Abb. 3).
- 7. Heftstiche entfernen.

Hinweis: Si<sup>e</sup> änder<sup>n</sup> di<sup>e</sup> Nadelpositio<sup>n</sup> <sup>m</sup>ithilf<sup>e</sup> de<sup>r</sup> Taste<sup>n</sup> + /–, <sup>u</sup><sup>m</sup> di<sup>e</sup> Positio<sup>n</sup> de<sup>r</sup> Nahtlini<sup>e</sup> <sup>a</sup>nzupassen.

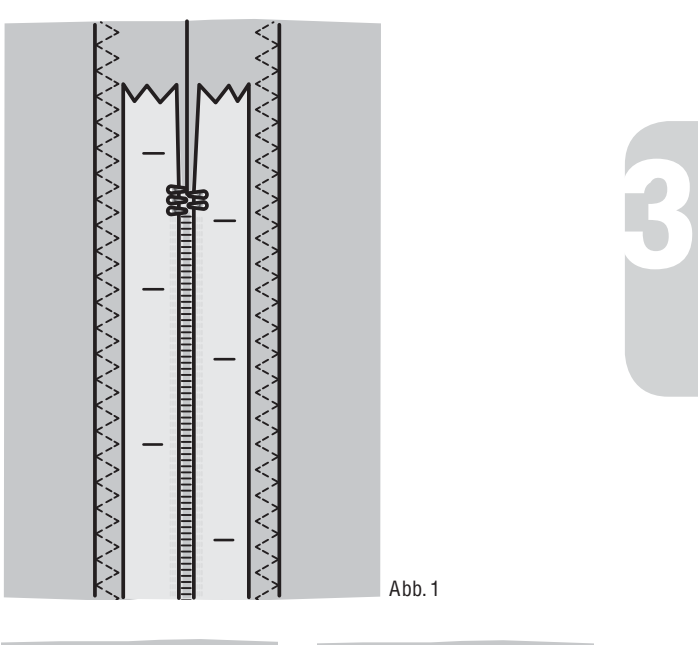

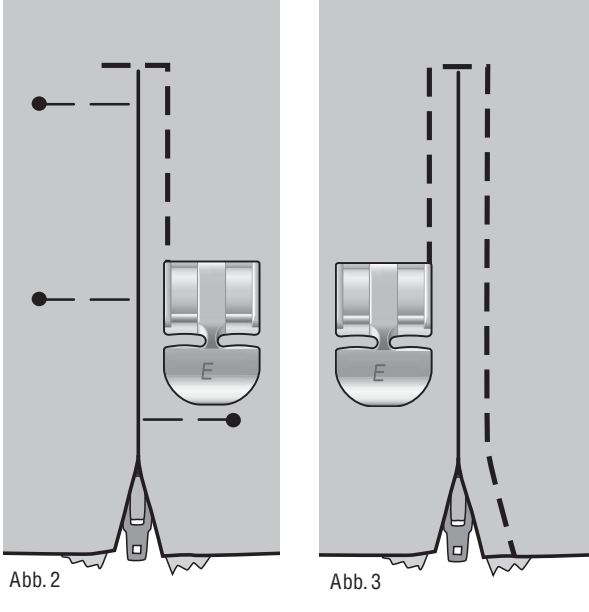

# Tapering-Stich, Modell 30

Der Tapering-Stich lässt die Satinstiche für Ecken und Spitzen automatisch spitz zulaufen und eignet sich auch für Satinstich-Buchstaben.

- 1. Legen Sie den Stoff unter dem Nähfuß zurecht.
- 2. Nähen Sie. Die Maschine näht die Spitze und wird dann zu einem Satinstich mit der gewählten Stichbreite verbreitert. Auf dem GraphicDisplay wird ein Rückwärtsnähsymbol (D) angezeigt, das darauf hinweist, dass Sie die Rückwärtsnähtaste betätigen müssen, um den nächsten Teil des Stichs zu nähen. Wenn der Satinstich die gewünschte Länge erreicht hat, betätigen Sie die Rückwärtsnähtaste. Hierdurch wird das Ende des Taperings festgelegt. Sobald ein Taperingstich abgeschlossen ist, hält die Nähmaschine automatisch an.
- 3. Betätigen Sie die STOP-Taste, um den Stich in der gleichen Größe nochmals zu nähen. Legen Sie den Stoff neu ein und betätigen Sie dann den Fußanlasser, um mit dem Stopfen fortzusetzen. Die Nähmaschine bleibt automatisch stehen, wenn der Stich vollendet ist.

Tipp: Passe<sup>n</sup> Si<sup>e</sup> fü<sup>r</sup> <sup>e</sup>ine<sup>n</sup> <sup>s</sup>chmalere<sup>n</sup> Satinstich di<sup>e</sup> Stichbreit<sup>e</sup> <sup>a</sup>n. Zu<sup>m</sup> Nähe<sup>n</sup> <sup>e</sup>ines Satinstich<sup>s</sup> <sup>m</sup>i<sup>t</sup> *Á*ache<sup>m</sup> End<sup>e</sup> drücke<sup>n</sup> Si<sup>e</sup> <sup>v</sup>o<sup>r</sup> Nähbeginn <sup>e</sup>inmal <sup>a</sup>uf di<sup>e</sup> Rückwärtsnähtaste.

1:30, 1:31 Tapering-Stiche

Stoff: Alle Stoffarten.

Wählen Sie: Den zu verwendenden Stoff und den Tapering-Stich1:30 oder 1:31, je nachdem, welchen Anfang und welches Ende Ihr Stich haben soll.

Zubehör: Nähfuß B und die für Ihren Stoff empfohlene Nadel.

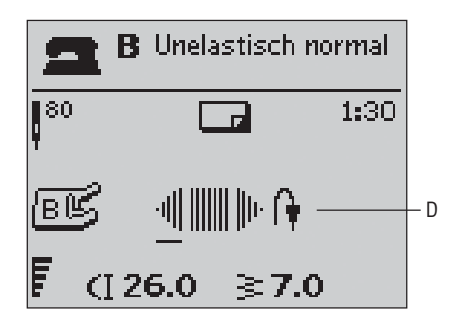

# Weitere Nähtechniken

Auf der Internet-Homepage von HUSQVARNA VIKIN G® finden Sie Anleitungen für viele weitere Nähtechniken: www.husqvarnaviking.com

# 4.Vorbereitung fürs Sticken

### Stickeinheit – Übersicht (Für Modell 30 Typ BE18, für Modell 20 Typ BE19)

- 1. Anschluss für Stickeinheit
- 2. Entriegelungsknopf zum Abnehmen der Stickeinheit
- 3. Stickarm
- 4. Stickrahmenbefestigung
- 5. Höheneinstellfüße

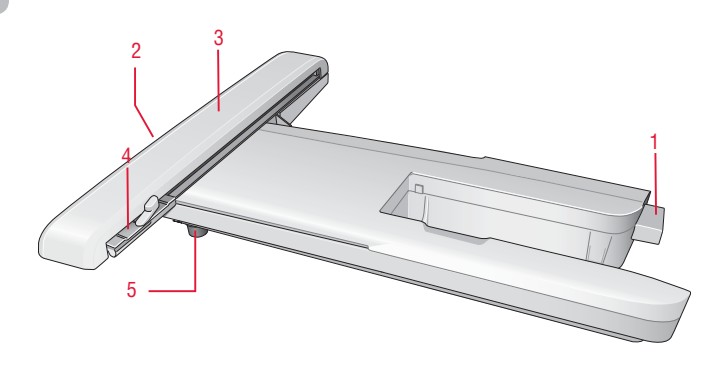

# Stickrahmen – Übersicht

- 6. Stickrahmenstecker
- 7. Äußerer Stickrahmen
- 8. Innerer Stickrahmen
- 9. Schnellverschluss
- 10. Befestigungsschraube
- 11. Vorrichtung zum Befestigen der Rahmenklammern

# **Stickmotive**

75 Motive und 1 Stickschriftsind bei Lieferung Ihrer Maschine auf dem USB Embroidery Stick gespeichert. All diese Motive sind außerdem als Backup auf der DESIGNER TOPAZ™-CD enthalten, für den Fall, dass Sie sie zeitweise aus dem Maschinenspeicher oder vom USB Embroidery Stick löschen möchten. Zum Modell 30 gehört außerdem eine CD mit 25 Bonusmotiven.

Hinweis: Speicher<sup>n</sup> Si<sup>e</sup> di<sup>e</sup> Bonusmotiv<sup>e</sup> <sup>a</sup>uf Ihre<sup>m</sup> USB Embroidery Stick, <sup>u</sup><sup>m</sup> Si<sup>e</sup> <sup>s</sup>päte<sup>r</sup> <sup>a</sup>uf Ihr<sup>e</sup> Maschin<sup>e</sup> lade<sup>n</sup> <sup>z</sup><sup>u</sup> können.

# DESIGNER TOPAZ™ -Musterbuch

Blättern Sie das D ESIG N ER TOPAZ™-Musterbuch durch und suchen Sie nach Motiven.

Motivnummer, Stichanzahl (Anzahl der Stiche im Motiv) und Motivgröße werden neben den einzelnen Motiven angezeigt. Die vorgeschlagenen Garnfarben für jede Farbnummer werden angezeigt.

Die Bonus-CD von Modell 30 enthält PDF-Dateien mit denselben Informationen zu den 25 Bonusmotiven für dieses Modell.

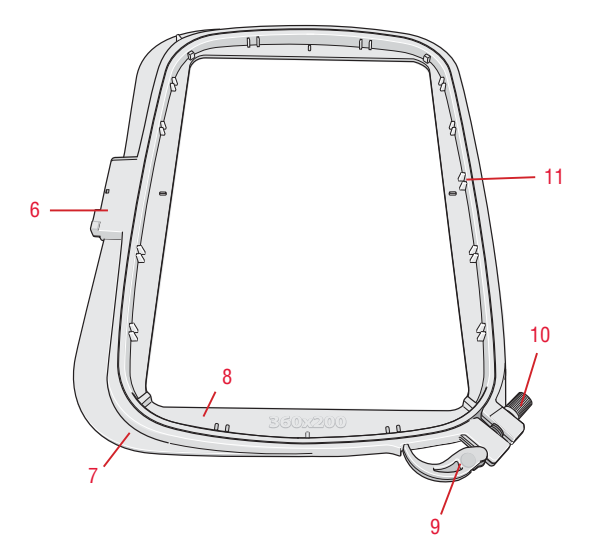

# Stickaggregat anbringen

- 1. Nehmen Sie das Zubehörfach ab.
- 2. Der Anschluss befindet sich hinten an der Designer SE Limited Edition. Er wird von einer Klappe abgedeckt. Die Klappe zum Öffnen nach rechts drehen. Die Stickeinheit wird in diesen Anschluss eingesteckt.
- 3. Schieben Sie das Stickaggregat auf den Freiarm der Nähmaschine auf, bis es sicher in der Anschlussbuchse einrastet. Verwenden Sie bei Bedarf die Höheneinstellfüße, sodass Nähmaschine und Stickaggregat eben stehen. Falls die Nähmaschine ausgeschaltet sein sollte, schalten Sie sie ein.
- 4. Eine Pop-up-Meldung fordert Sie auf, den Stickbereich zu räumen und den Stickrahmen zwecks Kalibrierung zu entfernen. Betätigen Sie O K. Die Nähmaschine kalibriert, und der Stickarm bewegt sich in die Startposition. Mit dieser Kalibrierung stellen Sie jedes Mal, wenn Sie das Stickaggregat aufschieben, die Stickfunktionen ein.

Hinweis: Di<sup>e</sup> Nähmaschin<sup>e</sup> darf NICHT <sup>m</sup>it <sup>a</sup>ufgeschobene<sup>m</sup> Stickrahme<sup>n</sup> kalibriert <sup>w</sup>erden, da dies Nadel, Nähfuß, Stickrahme<sup>n</sup> und /ode<sup>r</sup> Stickaggregat beschädige<sup>n</sup> kann. Entferne<sup>n</sup> Si<sup>e</sup> <sup>v</sup>o<sup>r</sup> de<sup>m</sup> Kalibriere<sup>n</sup> <sup>a</sup>ll<sup>e</sup> Materialie<sup>n</sup> i<sup>m</sup> Umfeld de<sup>r</sup> Nähmaschine, <sup>s</sup>odass de<sup>r</sup> Stickar<sup>m</sup> bei<sup>m</sup> Kalibriere<sup>n</sup> <sup>n</sup>irgend<sup>s</sup> <sup>a</sup>nstößt.

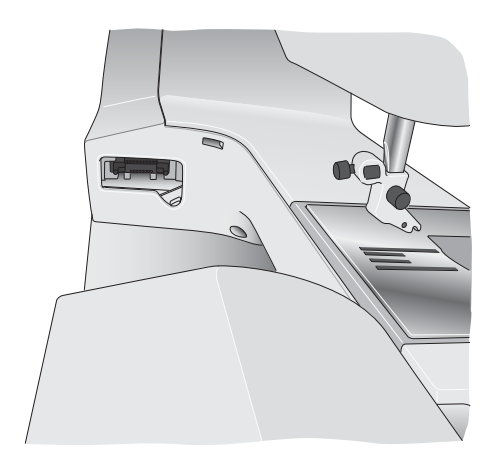

# Stickaggregat entfernen

1. Um das Stickaggregat zu verwahren, entfernen Sie den Stickrahmen und bewegen Sie den Stickarm in die Parkposition, indem Sie die Taste "Nadel Hoch-/Tiefstellung" bewegen. Sie können die Parkposition auch aus dem Menü "Stickrahmenoptionen" wählen. Sie öffnen das Menü durch Betätigen der Stickrahmenoptionen-Taste.

Hinweis: E<sup>s</sup> ist seh<sup>r</sup> <sup>w</sup>ichtig, dass de<sup>r</sup> Stickrahme<sup>n</sup> <sup>e</sup>ntfernt ist, da <sup>s</sup>onst Stickrahmen, Nadel <sup>o</sup>de<sup>r</sup> Nähfuß beschädigt <sup>w</sup>erde<sup>n</sup> können.

- 2. Drücken Sie den Knopf links unten am Stickaggregat (A) und schieben Sie das Aggregat nach links, um es abzunehmen.
- 3. Anschlussabdeckung schließen.

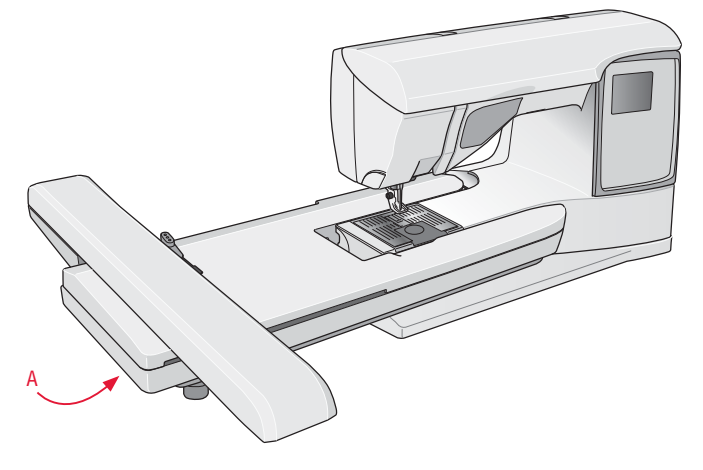

# Stoff einspannen

Für optimale Stickergebnisse sollten Sie eine Lage Vlies unter den Stoff legen. Achten Sie beim Einspannen von Vlies und Stoff darauf, dass sie glatt und fest eingespannt sind.

- 1. Öffnen Sie den Schnellverschluss (A) am äußeren Stickrahmen. Entfernen Sie den inneren Stickrahmen. Legen Sie den äußeren Stickrahmen auf eine feste, ebene Fläche, mit der Schraube rechts unten. In der Mitte des unteren Stickrahmenrands benndet sich ein kleiner Pfeil, der mit einem kleinen Pfeil am inneren Rahmen übereinstimmt.
- 2. Legen Sie Vlies und Stoff mit der rechten Seite nach oben auf den äußeren Stickrahmen auf. Legen Sie den inneren Stickrahmen auf den Stoff, sodass der kleine Pfeil an der Unterkante ist.
- 3. Drücken Sie den inneren Rahmen fest in den äußeren hinein.
- 4. Schließen Sie den Schnellverschluss. Justieren Sie den Druck des äußeren Stickrahmens mithilfe der Befestigungsschraube (B). Das beste Ergebnis erzielen Sie mit einem leicht gespannten Stoff.

Hinweis: Wenn Sie auf denselben Stoff ein weiteres Motiv sticken <sup>m</sup>öchten, <sup>m</sup>üsse<sup>n</sup> Si<sup>e</sup> de<sup>n</sup> Schnellverschluss öffnen, de<sup>n</sup> Rahme<sup>n</sup> <sup>a</sup><sup>n</sup> di<sup>e</sup> neue Position auf dem Stoff verschieben und den Schnellverschluss dann <sup>w</sup>iede<sup>r</sup> <sup>s</sup>chließen. Wenn Si<sup>e</sup> di<sup>e</sup> Stoffart <sup>w</sup>echsel<sup>n</sup> <sup>m</sup>öchten, <sup>m</sup>üsse<sup>n</sup> Si<sup>e</sup> <sup>e</sup>ventuell übe<sup>r</sup> di<sup>e</sup> Befestigungsschraub<sup>e</sup> de<sup>n</sup> Druck <sup>a</sup>npassen. Schließe<sup>n</sup> Sie den Schnellverschluss niemals mit Gewalt.

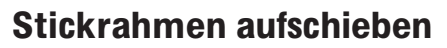

Schieben Sie den Stickrahmen von vorne nach hinten auf das Stickaggregat, bis er einrastet.

Der markierte Mittelpunkt auf dem Motiv sollte mit dem Startpunkt der Nadel übereinstimmen. Wenn kleinere Anpassungen erforderlich sind, verwenden Sie die Pfeiltasten (s. S. 62).

Um den Stickrahmen vom Stickarm abzunehmen, auf den grauen Knopf an der Stickeinheit drücken und den Rahmen nach vorne ziehen.

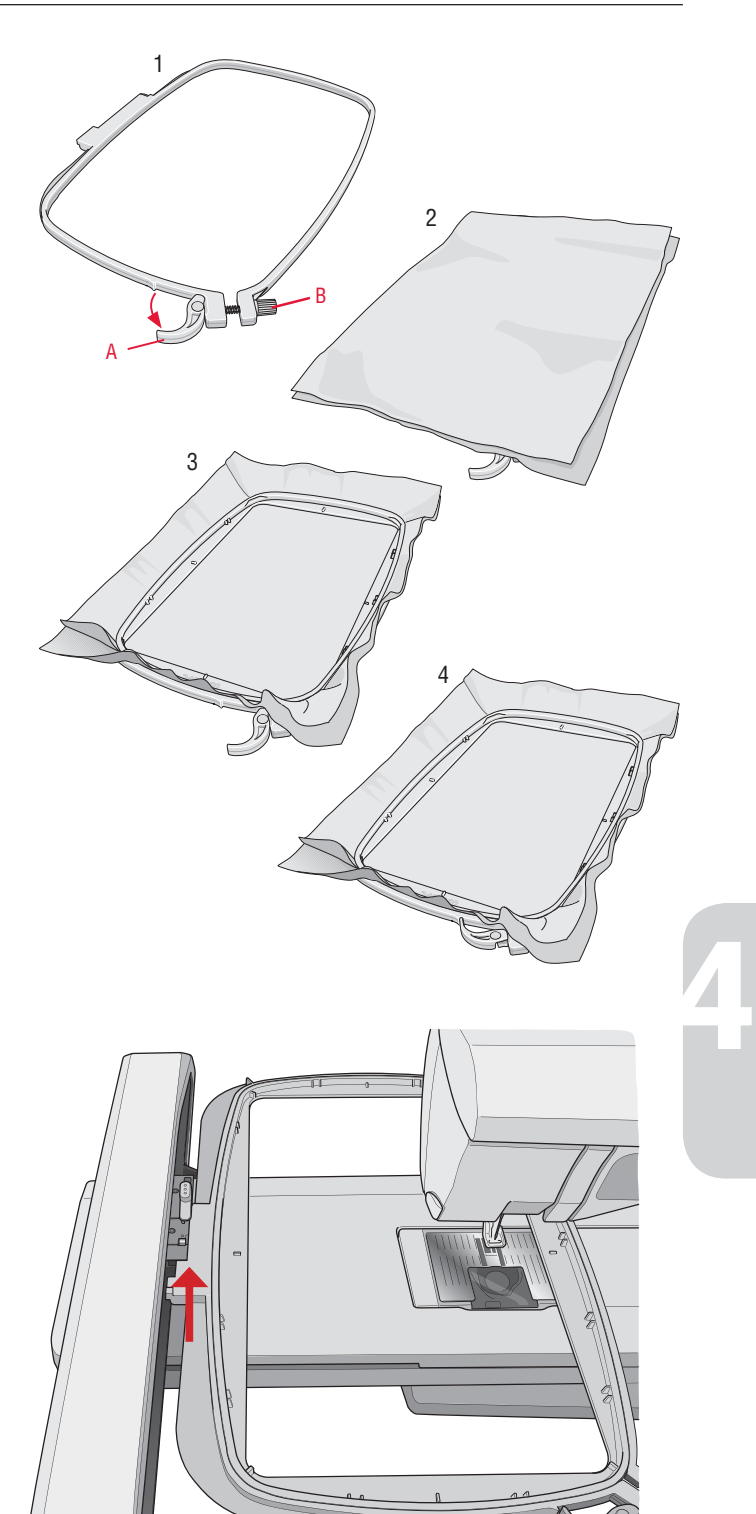

# Erste Schritte beim Sticken

- 1. Befestigen Sie das Stickaggregat. Die Nähmaschine wechselt automatisch in den Stickmodus. Eine Pop-up-Meldung fordert Sie auf, den Stickbereich zwecks Kalibrierung zu räumen. Betätigen Sie O K, um zukalibrieren und den Stickarm in die Startposition bringen.
- 2. Das Lademenü wird dann automatisch geöffnet. Vergewissern Sie sich, dass der USB Embroidery Stick angeschlossen ist. Wählen Sie Motiv mithilfe der Pfeiltasten und bestätigen Sie die Auswahl mit O K. Das Motiv wird in die Mitte des Stickrahmens platziert.
- 3. Setzen Sie den Stickfuß und eine Spule mit einem dünnen Unterfaden ein.
- 4. Spannen Sie ein Stück Stoff mit Vlies ein und schieben Sie den Stickrahmen auf den Stickarm.
- 5. Ihre Maschine wählt nun automatisch die kleinste Stickrahmengröße, in die das Motiv passt. Stellen Sie sicher, dass der angebrachte Stickrahmen der auf dem GraphicDisplay angezeigten Rahmengröße entspricht, oder ändern Sie die Rahmengröße durch Betätigen derStickrahmenoptionen-Taste und wählen Sie die korrekte Größe aus der Liste (s. S. 63).
- 6. Fädeln Sie die Maschine mit der ersten Farbe in der Farbblockliste ein. Zum Anzeigen der kompletten Farbblockliste auf dem GraphicDisplay betätigen Sie die Stick-Infotaste.
- 7. Schaffen Sie Platz für die Bewegungen von Stickarm und Stickrahmen. Halten Sie den Oberfaden fest und betätigen Sie die Taste "Start/Stop" oder den Fußanlasser. Die Nähmaschine beginnt mit dem Sticken.
- 8. Nach einigen Stichen stoppt die Nähmaschine, und ein Popup fordert Sie auf, den Faden abzuschneiden. Schneiden Sie den Faden ab und drücken Sie die Taste "Start/Stop", um mit dem Sticken fortzufahren.

Hinweis: Ist "Automatisches Abschneiden von Sprungstichen" im SE T-Menü <sup>v</sup>o<sup>n</sup> Modell 30 <sup>a</sup>ktiviert, <sup>s</sup>chneidet di<sup>e</sup> Maschin<sup>e</sup> da<sup>s</sup> Fadenend<sup>e</sup> <sup>a</sup>utomatisch ab, <sup>o</sup>hn<sup>e</sup> <sup>a</sup>nzuhalten. Bei Stickbeginn <sup>m</sup>üsse<sup>n</sup> Si<sup>e</sup> da<sup>s</sup> Fadenend<sup>e</sup> festhalten, <sup>s</sup>odass es <sup>s</sup>ich <sup>n</sup>ach de<sup>m</sup> Abschneide<sup>n</sup> <sup>e</sup>infach entfernen lässt.

9. Sobald die erste Farbe fertiggestellt ist, stoppt Ihre Nähmaschine. Es erscheint dann eine Pop-up-Meldung auf dem GraphicDisplay mit der Aufforderung, dieGarnfarbe zu wechseln. Fädeln Sie die nächste Farbe ein und fahren Sie mithilfe der Taste "Start/Stop" mit dem Sticken fort. Jedes Farbsegment wird am Ende vernäht und bei Modell 30 wird der Oberfaden abgeschnitten.

Hinweis: Ist "Automatisches Abschneiden von Sprungstichen" im Set-Menü <sup>v</sup>o<sup>n</sup> Modell 30 <sup>a</sup>ktiviert, <sup>s</sup>chneidet di<sup>e</sup> Maschin<sup>e</sup> da<sup>s</sup> Fadenend<sup>e</sup> <sup>a</sup>uch dann ab, <sup>w</sup>enn Si<sup>e</sup> <sup>z</sup><sup>u</sup> <sup>e</sup>ine<sup>r</sup> <sup>n</sup>eue<sup>n</sup> Garnfarb<sup>e</sup> gewechselt haben. Wenn Si<sup>e</sup> <sup>m</sup>it de<sup>m</sup> Sticke<sup>n</sup> fortfahren, <sup>m</sup>üsse<sup>n</sup> Si<sup>e</sup> da<sup>s</sup> Fadenend<sup>e</sup> <sup>s</sup><sup>o</sup> halten, dass es <sup>s</sup>ich <sup>n</sup>ach de<sup>m</sup> Abschneide<sup>n</sup> <sup>e</sup>infach <sup>e</sup>ntferne<sup>n</sup> lässt.

Nicht alle Motive sind für die Funktion "Automatisches Abschneiden von Sprungstichen" programmiert. Diese Schnittbefehl<sup>e</sup> lasse<sup>n</sup> <sup>s</sup>ich jedoch <sup>z</sup><sup>u</sup> <sup>a</sup>lle<sup>n</sup> Motive<sup>n</sup> hinzufügen, di<sup>e</sup> di<sup>e</sup> 5D™ Embroidery Softwar<sup>e</sup> <sup>v</sup>erwenden.

10. Sobald die Stickerei abgeschlossen ist, hält die Nähmaschine automatisch an. Bei Modell 30 werden Ober- und Unterfaden durchtrennt. Nadel und Nähfuß werden automatisch angehoben, sodass Sie den Stickrahmen leicht entfernen können. Eine Pop-up-Meldung informiert Sie darüber, dass Ihre Stickerei fertiggestellt ist. Schließen Sie die Pop-up-Meldung durch Betätigen der O K-Taste.

Stickaggregat kalibrieren. Stickrahmen entfernen. Stickarm für Kalibriervorgang räumen. Stickfuß einsetzen.

Γοκί

**USB Embroidery Stick ■DT 01-07 DI 08-17** ■DT 18-28 **■DT 29-37 ■DT 38-47 ■DT 48-54 DT 55-64** 

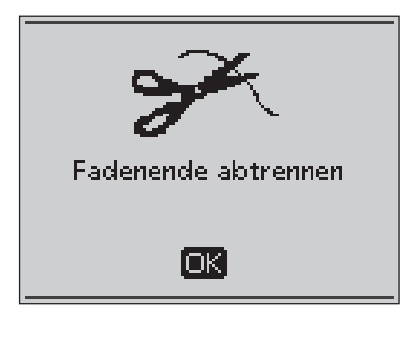

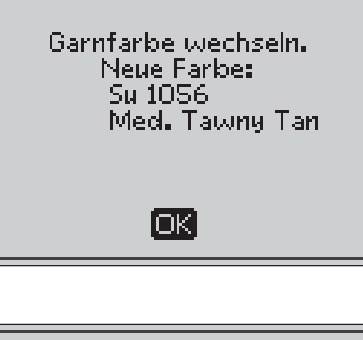

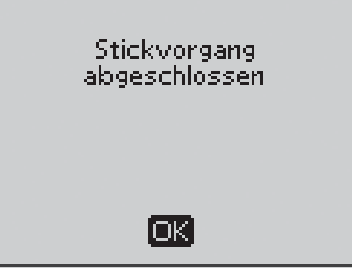

# . Stickmodus

Im Stickmodus können Sie die Position und Größe Ihrer Motive ändern und diese sticken. Die Nähmaschine wechselt automatisch in den Stickmodus, wenn das Stickaggregat angebracht ist. Jetzt werden die Funktionen angezeigt, die beim Sticken verwendet werden.

# Stickmodus Übersicht

Im Stickmodus stehen auf dem GraphicDisplay zwei verschiedene Ansichten zur Verfügung: die Ansicht "Stickerei bearbeiten" und die Ansicht "Stickvorgang". Verwenden Sie die Taste "Ansicht ändern", um zwischen diesen beiden Ansichten zu wechseln.

#### Ansicht Bearbeiten

- . Stickbereich
- . Die Stickgeschwindigkeit wird in drei bzw. bei Modell 30 in fünf Stufen angezeigt.
- . Aktuelle Ansicht
- . Motivdrehung
- . Waagerechte Position des Motivs
- . Senkrechte Position des Motivs
- . Höhe des Motivs
- . Breite des Motivs

#### Ansicht Stickvorgang

- . Name des geladenen Motivs
- . Motivvorschau
- . Gewählter Stickrahmen
- . In der Stickerei verbleibende Stiche
- . Aktueller Farbblock und Gesamtanzahl Farbblöcke in der Stickerei
- . Aktueller Stich im aktuellen Farbblock
- . Anzahl Stiche im aktuellen Farbblock

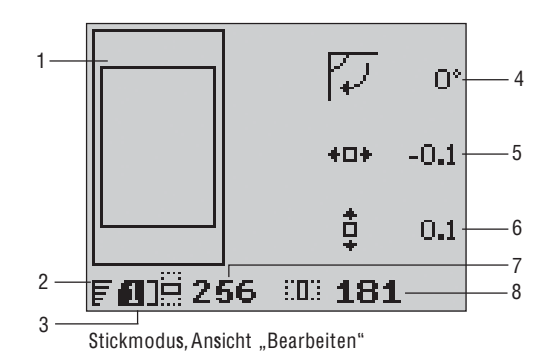

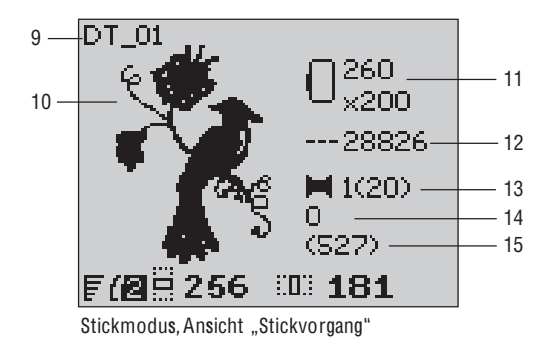

# $|\geqslant|$  Motiv laden

Zum Laden eines Motivs betätigen Sie die Stichmenütaste bei angeschlossenemUSB Embroidery Stick. Ihre Maschine kann vp3-Stickdateien und vf3-Stickschriftdateien laden.

Wählen Sie aus den Dateien und Ordnern im Menü ein Motiv aus. Wählen Sie den gewünschten Ordner mithilfe der Pfeiltasten aufwärts/abwärts aus und betätigen Sie zum Öffnen O K bzw. die rechte Pfeiltaste. Wenn Sie zum vorherigen Ordner zurückkehren möchten, tippen Sie auf die linke Pfeiltaste.

Wählen Sie das zu ladende Motiv aus und betätigen Sie zum Bestätigen O K. Es wird dann in den Stickbereich geladen.

Hinweis: Wenn Si<sup>e</sup> bereit<sup>s</sup> <sup>e</sup>i<sup>n</sup> Moti<sup>v</sup> i<sup>n</sup> de<sup>n</sup> Stickbereich gelade<sup>n</sup> haben, <sup>w</sup>ird dieses beim Laden eines neuen Motivs automatisch ersetzt.

Achte<sup>n</sup> Si<sup>e</sup> bei<sup>m</sup> Abspeicher<sup>n</sup> <sup>a</sup>uf de<sup>m</sup> USB Embroidery Stick darauf, dass Si<sup>e</sup> <sup>n</sup>icht <sup>z</sup><sup>u</sup> <sup>v</sup>iel<sup>e</sup> Ebene<sup>n</sup> <sup>m</sup>it Unterverzeichnisse<sup>n</sup> <sup>e</sup>rstellen, da hierdurch de<sup>r</sup> Su<sup>c</sup>hpfad <sup>z</sup><sup>u</sup> lang <sup>w</sup>erde<sup>n</sup> kann. Verwende<sup>n</sup> Si<sup>e</sup> <sup>a</sup>ußerde<sup>m</sup> <sup>e</sup>ine<sup>n</sup> <sup>m</sup>öglichst <sup>k</sup>urze<sup>n</sup> <sup>D</sup>ateinamen. <sup>A</sup>nsonste<sup>n</sup> <sup>k</sup>ann es passieren, dass <sup>b</sup>ei<sup>m</sup> Öffne<sup>n</sup> <sup>d</sup>e<sup>r</sup> Datei bzw. des Ordner<sup>s</sup> <sup>e</sup>i<sup>n</sup> Alarmsignal <sup>e</sup>rtönt und di<sup>e</sup> Datei bzw. de<sup>r</sup> Ordner sich nicht öffnen lässt.

# Schriftart laden

Bei der Lieferung enthält der USB Embroidery Stick bereits eine Stickschriftart. Zum Laden eine Schriftart betätigen Sie die Stichmenütaste bei angeschlossenem USB Embroidery Stick. Schriftartdateien sind in der Liste an ihrem Symbol (A) zu erkennen. Sie haben bei der inbegriffenen Schriftart die Wahl zwischen drei verschiedenen Dateien in unterschiedlichen Größen: 12 mm, 20 mm und 30 mm. Wählen Sie die zu ladende Schriftartdatei aus und betätigen Sie zum Bestätigen O K. Es öffnet sich ein Texteditor.

Erstellen Sie aus den auf Ihrem PC zur Verfügung stehenden Schriftarten zusätzliche Stickschriften. Dies geht ganz einfach mit der 5D™ QuickFont Software von HUSQVARNA VIKING®. die im Lieferumfang Ihrer Maschine inbegriffen ist.

# Buchstaben hinzufügen

Beim Laden einer Schriftart werden im Texteditor die Großbuchstaben angezeigt. Verwenden Sie die Pfeiltasten zum Auswählen eines Buchstabens und betätigen Sie O K, um den Buchstaben zum Programm hinzuzufügen. Wenn Sie zu den Kleinbuchstaben oder den Zahlen wechseln möchten, müssen Sie die Umschalttaste betätigen.

Um einen Buchstaben an einer anderen Stelle einzufügen, müssen Sie den Cursor mithilfe der Pfeiltasten rechts/links durch das Programm bewegen. Der Buchstabe wird dann rechts vom Cursor eingefügt.

#### Hinweis: Betätige<sup>n</sup> Si<sup>e</sup> de<sup>n</sup> Abwärtspfeil, <sup>u</sup><sup>m</sup> <sup>a</sup>nstell<sup>e</sup> des Alphabet<sup>s</sup> de<sup>n</sup> Curso<sup>r</sup> i<sup>m</sup> Stichprogramm <sup>z</sup><sup>u</sup> <sup>a</sup>ktivieren.

Oberhalb des Programms, auf der linken Seite des GraphicDisplays (B), werden zwei Zahlen angezeigt. Die erste Zahl stellt die Position des gewählten Buchstabens im Programm dar. Die zweite Zahl, in Klammern, zeigt an, wie viele Buchstaben das Programm insgesamt enthält. Die Höhe und Breite des Programms werden ebenfalls auf dem GraphicDisplay angezeigt.

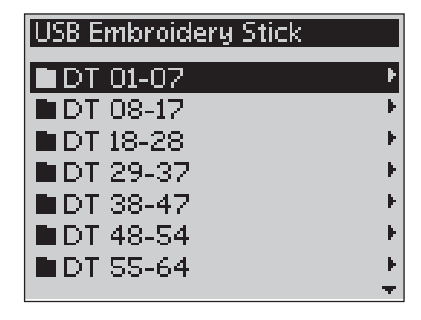

Sie können Motive ganz einfach zwischen verschiedenen Stickformatenumwandeln, und zwar mithilfe der HUSQVARNA VIKIN G® 5D™ Organizer Software, die im Lieferumfang Ihrer Maschine inbegriffen ist.

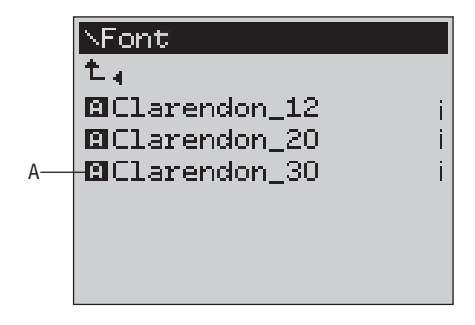

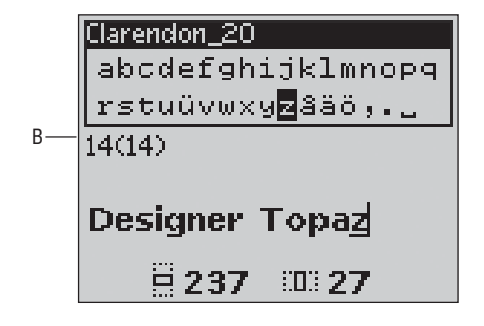

### Buchstaben löschen

Um einen Buchstaben zu löschen, markieren Sie ihn mit dem i l , i i i i Cursor durch Betåtigen der Pfeiltasten und drücken dann auf die i i l i Löschtaste (CLR) .

Um das gesamte Programm zu löschen, bewegen Sie den Cursor l , i an die Position links der ersten Position und betätigen die i i i l i i i i i Löschtaste (CLR). Eine Pop-up-Meldung erscheint mit der Frage . i l i i , ob Sie das Programm wirklich löschen möchten. Wählen Sie Ja i i l i l . l i oder Nein mithilfe der Pfeiltasten und drücken Sie auf OK i i i l i l i .

# Text in den Stickbereich laden

Wenn Sie den Text nåhen möchten, betåtigen Sie die Taste i , i i i PROG, um den Text in den Stickmodus zu laden. Der Text , i i l . wird nun wie ein einziges Stickmotiv behandelt. Sie können jetzt i i i i i i i l . i j Änderungen am gesamten Text vornehmen. Wenn Sie vor dem . i Sticken des Texts zum Texteditor zurückkehren und noch mehr i i Änderungen vornehmen möchten, betätigen Sie im Stickmodus , i i i i die PROG-Taste i .

Hinweis: Wenn Sie zum Texteditor zurückkehren, gehen alle von Ihnen im Stickmodus vorgenommenen Änderunge<sup>n</sup> verloren.

# Stickinformationen

Um die Informationen zu einem Motiv anzusehen, bevor es in i i i i , i den Stickmodus geladen wird, wåhlen Sie die Datei im Lademenü i l i , l i i i i und betätigen die Stick-Infotaste. Es öffnet sich dann eine Infoi i i . i i Ansicht, in der Sie die Motivgröße und die Anzahl der Stiche bzw. i , i i i i i l i Farbblöcke in dem Motiv einsehen können l i i i .

Betätigen Sie die linke Pfeiltaste, um die Info-Ansicht zu schließen i i i l i i l , i i l i und zum Lademenü zurückzukehren .

Wenn Sie ein Motiv in dem Stickmodus geladen haben, betätigen i i i i i l , i Sie die Stick-Infotaste, um sich Informationen zum aktuellen i i i , i i l l Motiv anzeigen zu lassen i i l .

- 1. Motivname . i
- 2. Anzahl Farbblöcke im Motiv . l l i i
- 3. Anzahl Stiche im Motiv . l i i i
- 4. Farbblockliste. Alle Farben des geladenen Motivs werden . l l i . l l l i i n der Reihenfolge angezeigt, in der sie gestickt werden i l i , i i i . Der aktuelle Farbblock wird immer an die Spitze der Liste l l l i i i i i gesetzt und mit einer Garnrolle gekennzeichnet. Alle i i l l i . l l aufgelisteten Farben zeigen die Reihenfolge, den Namen l i i i i l , , den Garnhersteller und den Farbcode an. Mithilfe der Tasten l l . i i l aufwårts/abwårts können Sie durch die Liste blåttern i i i l .

Hinweis: Wenn Sie Fragen zu Kürzeln von Garnherstellern haben, gehen Sie zum Programm 5D <sup>rm</sup> Embroidery Software Configure (das mit der Machine Communication installiert wurde) und öffnen den Thread Manager. Hier <sub>f</sub>inden Sie Informationen zu den Garnherstellern und deren Kürzeln.

Betätigen Sie die Stick-Infotaste ein weiteres Mal, um die Infoi i i i i i l , i Ansicht zu schließen i l i .

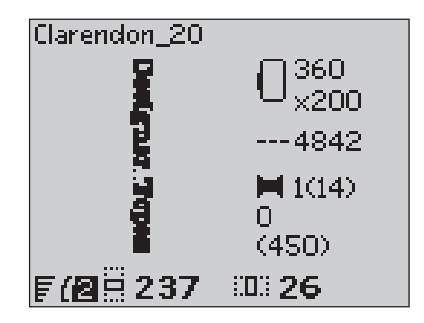

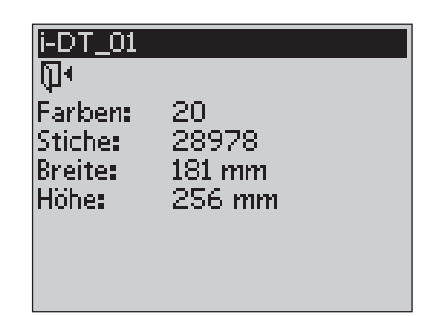

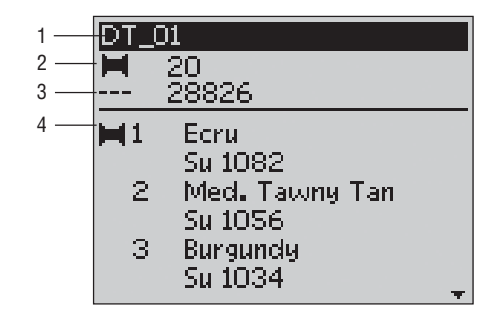

# Motive anpassen

Es gibt viele Möglichkeiten zur Anpassung von Motiven. Diese sollten Sie nutzen, bevor Sie mit dem Sticken beginnen. Die Einstellungen werden auf dem GraphicDisplay angezeigt. Wenn Sie die Zahlen für Höhe und Breite abändern, werden die Ziffern weiß vor schwarzem Hintergrund angezeigt. Die Einstellungen werden zusätzlich auf dem GraphicDisplay angezeigt.

# Höhe des Motivs (1)

Die Größe eines Motivs können Sie um bis zu 20 % vergrößern oder verkleinern. Die Höhe des Motivs verringern oder vergrößern Sie ganz einfach, indem Sie die Tasten + und – unter der Einstellung auf dem GraphicDisplay verwenden. Die Motivhöhe wird bei jeder Betätigung der Taste um je 5 % verändert. Die Stichanzahl verändert sich dabei nicht.

# Breite des Motivs (2)

Die Größe eines Motivs können Sie um bis zu 20 % vergrößern oder verkleinern. Die Breite des Motivs verringern oder vergrößern Sie ganz einfach, indem Sie die Tasten + und – unter der Einstellung auf dem GraphicDisplay verwenden. Die Motivbreite wird bei jeder Betätigung der Taste um je 5 % verändert. Die Stichanzahl verändert sich dabei nicht.

Hinweis: Sie können die Größe des Motivs auch mithilfe der Funktion "Resize" aus der 5D™ Embroidery Software verändern, die separat erhältlich ist.

# Motive in Position bringen (3)

Mithilfe der Pfeiltasten können Sie Ihr Motiv an eine beliebige Stelle im Stickbereich bewegen. Die Zahlen rechts der Symbole "Motivposition" auf dem GraphicDisplay geben in Millimetern an, wie weit das Motiv horizontal und vertikal aus seiner ursprünglichen Position verschoben wurde.

# $\sqrt{20}$  Drehen (4)

Sie können das Motiv um seinen Mittelpunkt drehen. Bei jeder Betätigung der Taste "Drehen" wird das Motiv um 90 Grad im Uhrzeigersinn gedreht. Rechts neben dem Drehsymbol auf dem GraphicDisplay sehen Sie, um wie viel Grad das Motiv aus seiner ursprünglichen Position gedreht wurde.

Hinweis: Manch<sup>e</sup> Motiv<sup>e</sup> <sup>s</sup>ind <sup>z</sup><sup>u</sup> groß, <sup>u</sup><sup>m</sup> i<sup>n</sup> <sup>a</sup>lle<sup>n</sup> Schritte<sup>n</sup> gedreht <sup>z</sup><sup>u</sup> <sup>w</sup>erden. Si<sup>e</sup> <sup>w</sup>erde<sup>n</sup> bei jede<sup>r</sup> Betätigung de<sup>r</sup> Tast<sup>e</sup> <sup>u</sup><sup>m</sup> 180 Grad gedreht.

# $\blacktriangleright$  Vertikal spiegeln (nur bei Modell 30)

Betätigen Sie die Taste "Vertikal spiegeln", um das geladene Motiv vertikal zu spiegeln. Auf dem GraphicDisplay erscheint dann ein Symbol, das auf die Wahl von "Vertikal spiegeln" hinweist.

#### Horizontal spiegeln ♦

Betätigen Sie die Taste "Horizontal spiegeln", um das gewählte Motiv horizontal zu spiegeln. Auf dem GraphicDisplay erscheint dann ein Symbol, das auf die Wahl von "Horizontal spiegeln" hinweist.

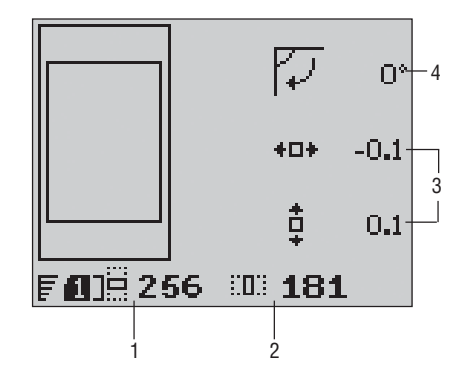

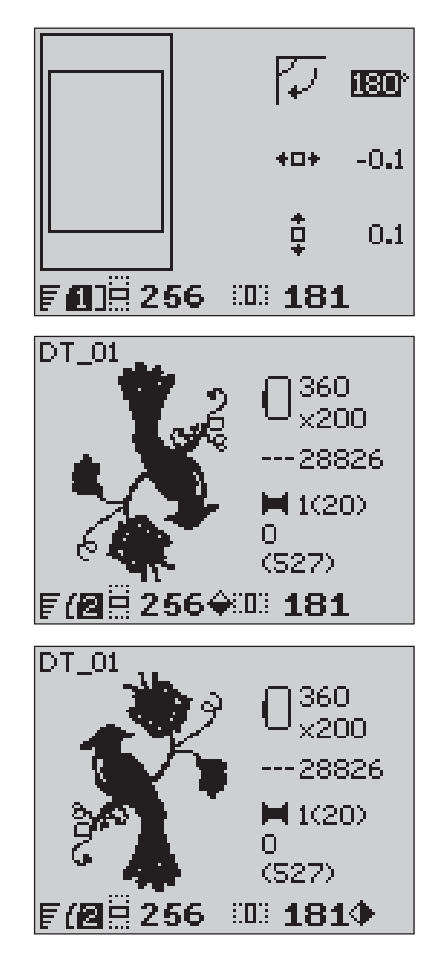

# Stickrahmenoptionen

Betätigen Sie die Taste "Stickrahmenoptionen", um eine Liste mit i i i i i , i i i Stickrahmenoptionen zu öffnen. Wåhlen Sie mithilfe der Pfeili i . l i i i l i l tasten eine Option und bestätigen Sie die Wahl durch Betätigen i i i i i l i von OK. Schließen Sie das Menü "Stickrahmenoptionen" durch . l i i i i erneutes Betätigen der Taste "Stickrahmenoptionen" oder indem i i i i Sie die Position "Aktueller Stich" wåhlen i i i i l l i l .

# Stickrahmengröße

Wird ein Motiv in den Stickbereich geladen, dann wird automatisch i i i i i i l , i i der kleinste Stickrahmen gewählt, in den das Motiv hineinpasst l i i l , i i i i .

Verwenden Sie die Pfeiltasten, um eine Liste mit verfügbaren i i i l , i i i Stickrahmengrößen zu öffnen, einschließlich der Stickrahmen i , i l i l i i , die Sie bei Ihrem HUSQVARNA VIKING Fachhåndler i i i l erwerben können. Je nach Größe eines Motivs stehen nicht alle . i i i l l Stickrahmen zur Verfügung i .

Wenn Sie Ihre persönlichen Stickrahmen in die Liste "Meine i l i i i i i i Stickrahmen" im Set-Menü aufgenommen haben, wåhlt Ihre i i , l Maschine unter diesen Stickrahmen die am besten geeignete i i i i i Option aus. Nur die von Ihnen eingestellten Stickrahmen stehen i . i i l l i i n der Stickrahmenliste zur Verfügung, s. S. 30 i l i , . . .

Wåhlen Sie mithilfe der Pfeiltasten aufwårts/abwårts einen l i i i l i l i anderen Stickrahmen aus und bestätigen Sie die Wahl durch i i i i l Betätigen von 0 K i .

Hinweis: Wenn Sie zu sticken versuchen und der am Stickaggregat angebrachte Stickrahmen nicht mit dem von Ihnen gewählten übereinstimmt, werden Sie darüber mittels eines Pop-up<sup>s</sup> informiert. Bringe<sup>n</sup> Sie dann den korrekten Stickrahmen an oder wählen Sie aus der Liste einen anderen Stickrahmen aus.

# **Aktueller Stich**

Wenn Sie eine der Stickrahmenpositionen gewählt haben und i i i i i l zum aktuellen Stich zurückkehren möchten, um an der vorherigen l l i , i Stelle mit dem Sticken fortzufahren, wåhlen Sie "Aktueller Stich" l l i i , l i l l i . Sie können auch die Taste "Start/Stop" einmal betätigen, um zum i i i l i , aktuellen Stich zurückzukehren und mit dem Sticken zu beginnen l l i i i i .

# Parkposition

Wenn Sie Ihre Stickerei fertiggestellt haben, entfernen Sie den i i i i l l , i Stickrahmen und wåhlen "Parkposition". Der Stickarm wird dann i l i i . i i i n eine Position bewegt, die die Aufbewahrung vereinfacht i i i , i i i .

Hinweis: Es ist sehr wichtig, dass der Stickrahmen entfernt ist, da sonst Stickrahmen, Nadel oder Nåhfuß beschådigt werden können.

# **Spulenposition**

Um den Spulenwechsel zu erleichtern, wählen Sie "Spulenposition" l l l i , l i l i i . Der Stickrahmen bewegt sich dann von Ihnen fort, sodass Sie die i i , i i Spulenabdeckung leicht öffnen und die Spule austauschen können l l i i l .

#### **Schneideposition**

Mit "Schneideposition" bewegt sich der Stickrahmen zu Ihnen hin i i i i i i i , damit sich Sprungstiche und Stoff leichter abschneiden lassen i i i l i i l .

# Mittelposition

Verwenden Sie "Mittelposition", wenn Sie kontrollieren möchten i i l i i , i l l i , an welcher Stelle auf dem Stoff sich die Mittelposition des l l l i i i l i i Stickrahmens be $\epsilon$ ndet i .

#### Stickrahmenoptionen

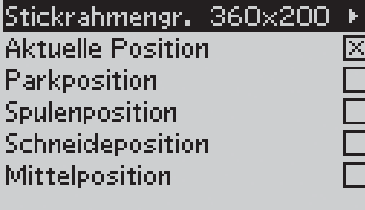

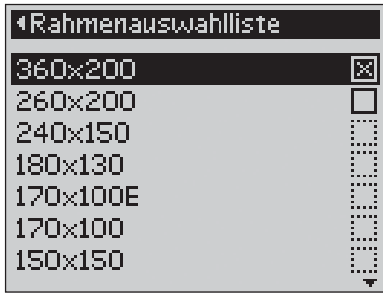

# Stickfunktionen

# **ALL Parkposition/Schneideposition**

Entfernen Sie den Stickrahmen und drücken Sie die Taste "Nadelstopp oben/unten", um das Stickaggregat in die Parkposition zu bringen, sodass es sich leicht verstauen lässt.

Betätigen Sie die Taste "Nadelstopp oben/unten", wenn der Stickrahmen angebracht ist und sich der Stickrahmen zu Ihnen hin bewegt, damit sich Sprungstiche und Stoff leichter abschneiden lassen. Schneiden Sie die Sprungstiche ab und betätigen Sie die Taste erneut. Der Stickrahmen bewegt sich dann zurück zum aktuellen Stich. Drücken Sie auf "Start/Stop", um mit dem Sticken zu fortzufahren.

Hinweis: Das Menü "Stickrahmenoptionen" öffnet sich dann und zeigt die aktuelle Position an.

# **STOP** Sticken mit einer Farbe

Betätigen SieSTOP, um die Farbstopps aufzuheben, wenn Sie ein Motiv in einer einzigen Farbe sticken möchten.

Hinweis: Wenn bei Modell 30 im Set-Menü die Funktion "Automatisches Abschneide<sup>n</sup> <sup>v</sup>o<sup>n</sup> Sprungstichen" <sup>a</sup>ktiviert ist, bedeutet dies, dass <sup>s</sup>i<sup>e</sup> <sup>a</sup>uch <sup>n</sup>och zwischen den Farbblöcken aktiv ist.

# (FIX) Heften

Betätigen Sie die Taste FIX, und die Maschine fügt um den Motivbereich einen Heftstich hinzu. Die Hefttechnik ermöglicht Ihnen die Befestigung Ihres Stoffes auf einem darunterliegenden Vlies. Dies ist besonders hilfreich, wenn der zu bestickende Stoff nicht eingespannt werden kann. Durch Heften erhalten außerdem elastische Stoffe eine feste Unterlage. Der Heftumriss zeigt darüber hinaus, wo das Motiv auf dem Stoff platziert wird.

#### $OK)$ Überprüfen der Ecken

"Überprüfen der Ecken" lässt sich verwenden, um die vier Ecken eines Motivs nachzuverfolgen. Drücken Sie auf O K. Durch jedes Antippen der O K-Taste wird der Stickrahmen in folgender Reihenfolge in eine der Ecken bewegt: links oben, rechts oben, rechts unten und links unten. Beim fünften Betätigen bewegt sich der Stickrahmen in die Mittelposition des Motivs und beim sechsten zurück in die aktuelle Stichposition.

Die Funktion "Überprüfen der Ecken" zeigt darüber hinaus, wo auf dem Stoff später das Motiv gestickt wird. Hierdurch wird das Positionieren von Motiven leichter, wenn mehrere Motive hintereinander gestickt werden sollen.

# Stich für Stich durchlaufen

Verwenden Sie die "Stich für Stich"-Tasten – und +, um das Motiv Stich für Stich zu durchlaufen. Reißt der Ober- oder der Unterfaden, gehen Sie damit einfach ein paar Stiche zurück, bevor Sie mit dem Sticken fortfahren. Die Aktuelle Stichzahl wird in der Ansicht "Stickvorgang" auf dem GraphicDisplay angezeigt.

#### **Farbe für Farbe durchlaufen**  $\sqrt{ }$

Verwenden Sie die "Farbe für Farbe"-Tasten – und +, um zum ersten Stich der vorherigen oder nächsten Farbe zu gelangen. In der Ansicht "Stickvorgang" auf dem GraphicDisplay erscheint dann die Zahl für den aktuellen Farbblock neben der Gesamtanzahl aller Farbblöcke im Motiv (in Klammern). Betätigen Sie die Stick-Infotaste, um die gesamte Farbblockliste anzuzeigen.

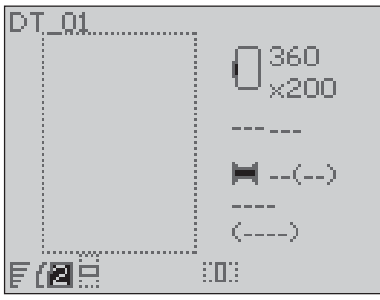

Heften

# Pop-up-Meldungen beim Sticken

# Stickaggregat kalibrieren

Wenn das Stickaggregat angebracht wird, werden Sie von einem i i , i i Pop-up aufgefordert, den Stickrahmen abzunehmen und den , i Nåhmaschinenbereich frei zu råumen, damit der Stickarm i i i , i i kalibriert werden kann. Sie werden außerdem daran erinnert, den l i i . i i , Stickfuß R einzusetzen. Drücken Sie zum Kalibrieren auf OK i i . i l i i .

Hinweis: Es ist sehr wichtig, den Stickrahmen abzunehmen, da er oder das Stickaggregat ansonsten beim Kalibrieren beschådigt werden können.

# Stickaggregat wird nicht unterstützt. Bitte Stickaggregat wechseln.

Sie können nur den Stickaggregattyp verwenden, der im i i , i Lieferumfang Ihrer Maschine enthalten ist. Befestigen Sie das i i l i . i i korrekte Stickaggregat i .

# Korrekten Stickrahmen anbringen

Wenn die Größe des Stickrahmens, der an der Nåhmaschine i i , i angebracht ist, nicht mit der auf dem GraphicDisplay angezeigten i , i i i i l i Größe übereinstimmt, nåht die Nåhmaschine nicht. Sie müssen i i , i i i . i dann zu der angezeigten Stickrahmengröße wechseln oder die i i l i Stickrahmeneinstellung an die Größe des angebrachten Rahmens i i l l i anpassen, s. S. 63 , . . .

# Oberfaden prüfen

Ihre Maschine hålt automatisch an, wenn der Oberfaden zu Ende i l i , geht oder gerissen ist. Fådeln Sie den Oberfaden dann neu ein i i . l i i und schließen Sie die Pop-up-Meldung durch Drücken von OK l i i i l . Drücken Sie auf die Taste "Start/Stop", um mit dem Sticken i i , i i fortzufahren .

# Fadenende abtrennen

Bei Stickbeginn oder nach dem Garnwechsel näht die Maschine i i i l i i einige Stiche und stoppt dann, sodass Sie das Fadenende i i i , i abschneiden können i .

Hinweis: Diese Funktion wird deaktiviert, wenn bei Modell 30 im Set-Menü "Automatisches Abschneiden von Sprungstichen" aktiviert wird, s. S. 30.

# Unterfaden geht zur Neige

Ihre Maschine halt an, wenn der Unterfaden fast zu Ende ist i l , i . Setzen Sie dann eine volle Spule ein und schließen Sie die Popi i l l l i l i i i up-Meldung durch Drücken auf OK. Ziehen Sie dann den l . i i überschüssigen Oberfaden zurück. Gehen Sie mithilfe der Taste i . i i i l "Stich für Stich" – ein paar Schritte zurück. Drücken Sie auf i i i i . i "Start/Stop", um mit dem Sticken zu fortzufahren , i i .

Hinweis: Beim Wechseln der Spule wählen Sie im Menü "Stickrahmenoptionen" die "Spulenposition". Der Stickrahmen bewegt sich fort, um de<sup>n</sup> Zugriff <sup>z</sup>u<sup>r</sup> Spulenkapsel <sup>z</sup><sup>u</sup> <sup>e</sup>rleichtern. Nach Wechsel<sup>n</sup> de<sup>r</sup> Spul<sup>e</sup> tippen Sie im Menü "Stickrahmenoptionen" auf "A ktueller Stich", um de<sup>n</sup> Stickrahme<sup>n</sup> <sup>w</sup>iede<sup>r</sup> <sup>a</sup><sup>n</sup> di<sup>e</sup> Stell<sup>e</sup> <sup>z</sup><sup>u</sup> <sup>s</sup>chieben, <sup>a</sup><sup>n</sup> de<sup>r</sup> de<sup>r</sup> Stickvorgang unterbrochen wurde.

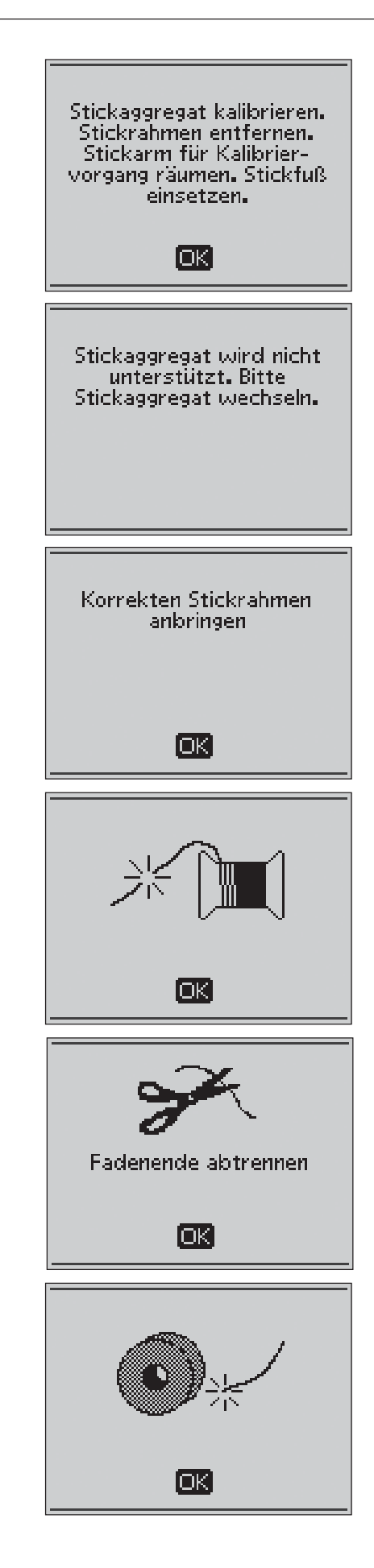

#### Garnfarbe wechseln

Wenn der Oberfaden gewechselt werden muss, stoppt Modell 30 und der Oberfaden wird abgeschnitten. Wechseln Sie die Garnrolle und fädeln Sie die Nähmaschine neu ein. Die als nächstes empfohlene Farbe wird im Pop-up angezeigt.

# Das Motiv enthält Elemente, die sich nicht öffnen lassen

Einige Motive können Daten enthalten, die für diese Stickmaschine zu komplex sind. Verwenden Sie dann die Software 5D™ Organizer, um das Motiv korrekt abzuspeichern.

#### Stickrahmen entfernen

Dieses Pop-up erscheint, wenn eine Funktion gewählt wurde, durch die das Stickaggregat außerhalb der Grenzen für den angebrachten Stickrahmen gebracht wird. Entfernen Sie dann den Stickrahmen und betätigen Sie O K, damit sich der Stickarm frei bewegen kann.

# USB Embroidery Stick anschließen

Wenn Sie im Stickmodus das Stickaggregat anbringen oder die Stichmenütaste betätigen, ohne dass ein USB-Stick angeschlossen ist, erscheint diese Pop-up-Meldung. Schließen Sie dann einen USB-Stick an und betätigen Sie O K, sodass Sie ein Motiv laden können. Diese Pop-up-Meldung erscheint auch, wenn der USB Stick entfernt wird, während ein Motiv geladen oder gestickt wird.

### Die Daten auf dem USB Embroidery Stick können nicht gelesen werden

Diese Pop-up-Meldung erscheint, wenn Ihre Nähmaschine nicht auf die Informationen auf dem USB Embroidery Stick zugreifen kann. Die Ursache kann ein beschädigter USB-Stick oder ein nicht mit der Nähmaschine kompatibler USB-Stick sein. Drücken Sie auf O K, um die Pop-up-Meldung zu schließen.

#### Stickvorgang abgeschlossen

Eine Pop-up-Meldung informiert Sie darüber, wenn Ihre Stickerei fertiggestellt ist. Drücken Sie auf O K, um die Pop-up-Meldung zu schließen.

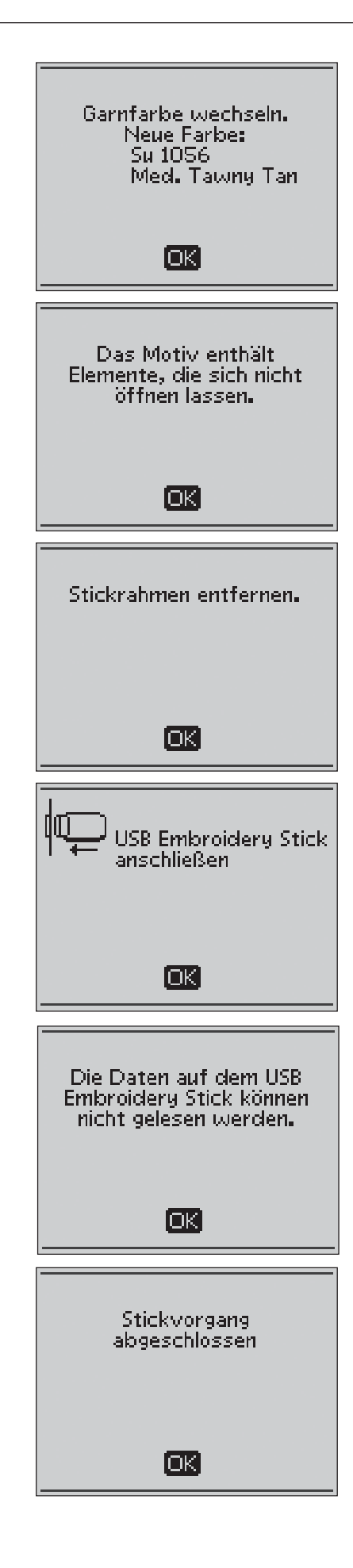

## Die Stickerei ist zu groß

Diese Pop-up-Meldung erscheint, wenn das zu ladende Motiv zu groß ist, um auf Ihrer Nähmaschine genäht zu werden. Drücken Sie auf O K, um die Pop-up-Meldung zu schließen und ein anderes Motiv zu wählen.

#### Wählen eines korrekten Stickrahmens nicht möglich

Diese Pop-up-Meldung erscheint, wenn Sie versuchen, ein Motiv zu laden, das für die wählbaren Stickrahmen zu groß ist. Wenn Sie Ihre persönlichen Stickrahmen in die Liste "Meine Stickrahmen" im Set-Menü aufgenommen haben, können Sie keine Motive laden, die über die Größe dieser Stickrahmen hinausgehen. Stellen Sie sicher, dass in der Liste "Meine Stickrahmen" die korrekten Stickrahmen gewählt sind oder laden Sie ein anderes Motiv.

# Stopp-Befehl im Motiv

Ihre Maschine hält automatisch an, damit Sie bei Richelieu-Arbeiten, Applikationen usw. den Stoff entfernen können. Die Erklärungen zu den einzelnen Motiven erhalten Sie in der Embroidery Musterbroschüre.

#### Beim Neustart gehen alle Änderungen verloren. Zurück zum Stickvorgang?

Diese Popup-Meldung erscheint, wenn Sie im Stickmodus die PRO G-Taste betätigen, um zum Texteditor zurückzukehren und einen vorhandenen Sticktext zu ändern. Wenn Sie "Nein" wählen, wird der Texteditor geöffnet, und all Ihre im Stickmodus vorgenommenen Änderungen gehen verloren. Wenn Sie "Ja" wählen, kehren Sie zurück zum Stickmodus, und all Ihre vorgenommenen Änderungen bleiben erhalten. Verwenden Sie die Pfeiltasten zum Wählen von "Ja" oder "Nein" und betätigen Sie anschließend "OK".

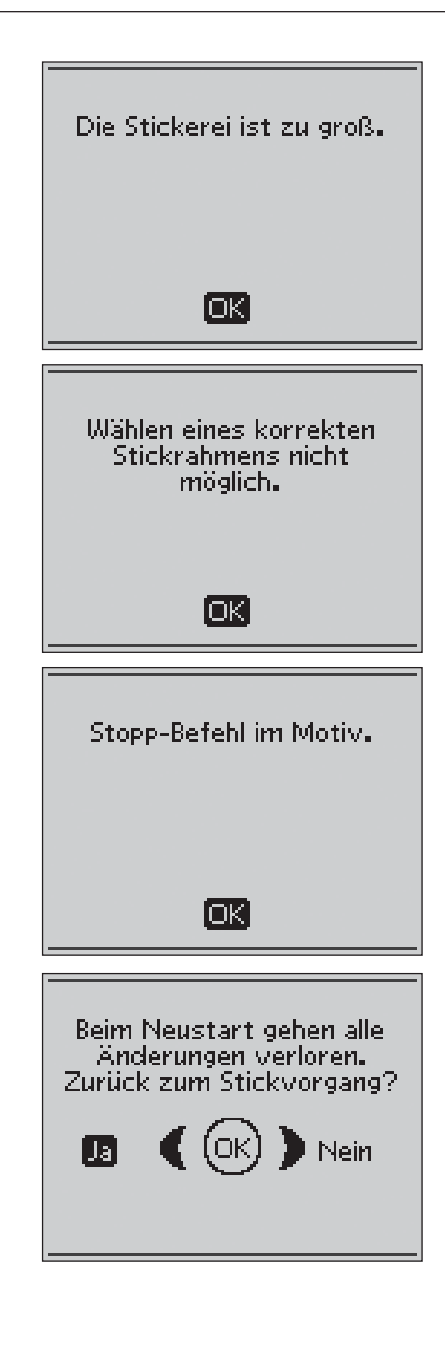

# 6.P**Á**ege der Nähmaschine

# Glühbirnen austauschen

Ihre Nähmaschine ist mit zwei Glühbirnen versehen. Eine Glühbirne sitzt unter dem Nähkopf, die andere über dem Freiarm. Verwenden Sie ausschließlich Glühbirnen der auf der Maschinenvorderseite angegebenen Leistung (24 V, 5 W). Glühbirnen sind bei Ihrem HUSQVARNA VIKIN G® Fachhändler erhältlich. Glühbirnen wie unten beschrieben austauschen.

# Schalte<sup>n</sup> Si<sup>e</sup> de<sup>n</sup> Hauptschalte<sup>r</sup> <sup>a</sup>us.

- 1. Glühbirne mit der tiefen Seite (mit OUT gekennzeichnet) des Glühbirnenabziehers erfassen. Die Glühbirne gerade herausziehen. Die Birne darf dabei nicht gedreht werden.
- 2. Zum Einsetzen einer neuen Glühbirne die Glühbirne in die Áache Seite des Glühbirnenabziehers (mit IN gekennzeichnet) einsetzen. Die neue Glühbirne mithilfe des Abziehers in die Fassung drücken.

# Nähmaschine reinigen

Die Nähmaschine regelmäßig reinigen, um Betriebsstörungen vorzubeugen. Die Nähmaschine darf nicht geschmiert (geölt) werden.

Die Außenseite der Nähmaschine mit einem weichen Tuch abwischen, um Staub und Fussel zu entfernen.

# Schalte<sup>n</sup> Si<sup>e</sup> de<sup>n</sup> Hauptschalte<sup>r</sup> <sup>a</sup>us.

# Reinigung des Spulenbereichs

Nähfuß abnehmen und Spulenabdeckung abziehen. Transporteur versenken. Schraubendreher wie abgebildet unter die Stichplatte schieben, vorsichtig drehen und die Stichplatte abhebeln. Transporteur mit der Bürste reinigen.

# Reinigung des Bereichs unterhalb der Spule

Der Bereich unter dem Spulenkorb sollte nach einigen Projekten oder jedes Mal, wenn sich Fussel im Spulenkorb angesammelt haben, gesäubert werden.

Hierzu die Spulenkorbhalterung (1) entfernen, die die Vorderseite des Spulenkorbs verdeckt. Spulenkorb (2) herausheben. Mit der Bürste reinigen. Eine kleine Staubsaugerdüse kann Staub und angesammelte Fussel leicht entfernen.

#### Bei Modell 30: Gehe<sup>n</sup> Si<sup>e</sup> bei<sup>m</sup> Reinige<sup>n</sup> i<sup>m</sup> Bereich des Faden<sup>s</sup>chneider<sup>s</sup> <sup>v</sup>orsichtig <sup>v</sup>or.

Spulenkorb und Spulenkorbhalterung wieder einsetzen.

Hinweis: Blase<sup>n</sup> Si<sup>e</sup> <sup>n</sup>iemal<sup>s</sup> Luft i<sup>n</sup> de<sup>n</sup> Spulenbereich, da dadurch Staub und Fussel in<sup>s</sup> Nähmaschineninner<sup>e</sup> gelange<sup>n</sup> können.

# Stichplatte wieder einsetzen

Bringen Sie die Stichplatte bei versenktem Transporteur an und passen Sie sie in die hintere Aussparung ein. Drücken Sie die Stichplatte nach unten, bis sie einrastet. Setzen Sie die Spulenabdeckung ein.

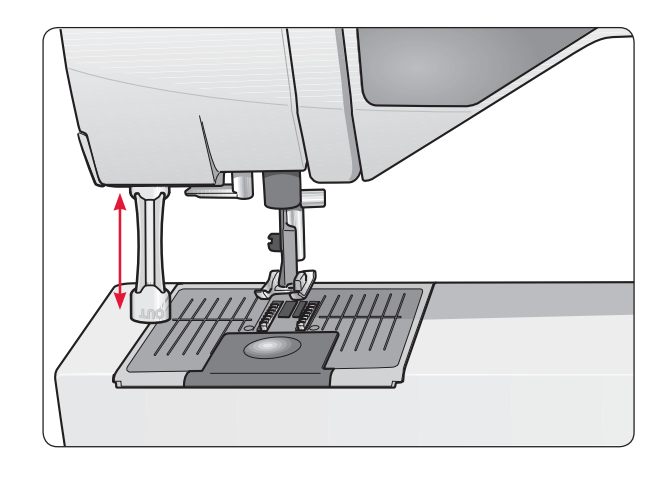

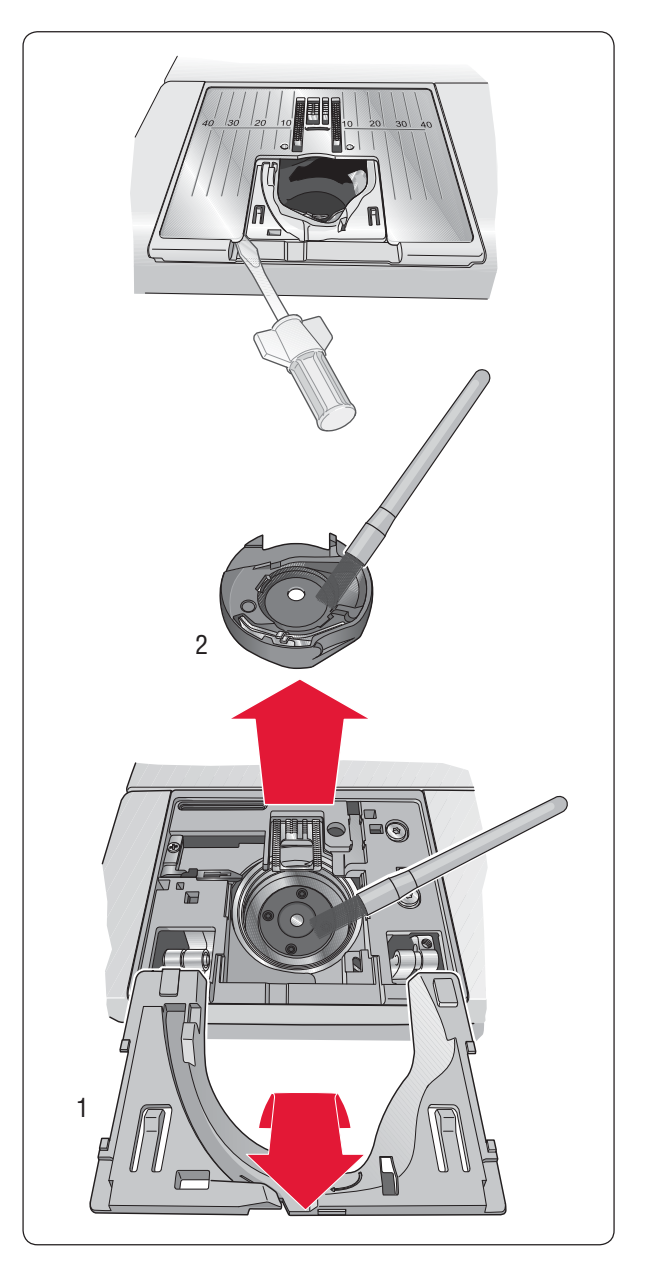

# Fehlerbehebung

# Folgende Maßnahmen ergreifen, wenn Störungen beim Nähen auftreten:

- Korrekte Stoffart und -stärke in der exklusiven Funktion SEWIN G ADVISOR™ wählen.
- Nadelstärke und Art der Nadel entsprechend den Empfehlungen auf dem GraphicDisplay wählen.
- Ober- und Unterfaden neu einfädeln.
- Verschiedene Garnrollenstift-Positionen ausprobieren (senkrecht oder waagerecht).
- Garnnetze und Qualitätsnähgarn verwenden. Für allgemeine Näharbeiten empfehlen wir, dasselbe Garn für Ober- und Unterfaden zu verwenden. Für Zierstiche und Stickereien empfehlen wir Stickgarn als Oberfaden und einen normalen Unterfaden.

# Wenn beim Nähen mit der Sensor-**Knopflochfunktion Probleme auftreten:**

- Sicherstellen, dass der weiße Bereich an der Seite des Rads an die weiße Nähfuß-Markierung angepasst ist.
- Sicherstellen, dass das Kabel des Knopfloch-Sensorfußes richtig an den Anschluss oberhalb des Nadelbereichs, hinter der Glühbirne, angeschlossen ist.

# Stoff bildet Falten?

- Korrekte Stoffart und -stärke in der exklusiven Funktion SEWIN G ADVISOR™ wählen.
- Nadel auf Beschädigungen prüfen.
- Nadelstärke und Art der Nadel entsprechend den Empfehlungen auf dem GraphicDisplay wählen.
- Ober- und Unterfaden neu einfädeln.
- Einen an die Stoffart und Nähtechnik angepassten Garntyp verwenden.
- Qualitätsnähgarn verwenden.
- Kürzere Stichlänge einstellen.
- Stickvlies verwenden.
- Fadenspannung kontrollieren.

# Stiche werden übersprungen?

- Nadel auf Beschädigungen prüfen.
- Empfohlene Nadelstärke und -art einsetzen.
- Prüfen, ob die Nadel richtig und vollständig eingesetzt ist.
- Ober- und Unterfaden neu einfädeln.
- Empfohlenen Nähfuß verwenden.
- Nähmaschine aus- und wieder einschalten.
- Störung von Ihrem HUSQVARNA VIKIN G® Fachhändler beheben lassen.

# Nadel bricht ab?

- Den Stoff beim Nähen nicht ziehen.
- Nadelstärke und Art der Nadel entsprechend den Empfehlungen auf dem GraphicDisplay wählen.
- Nadel entsprechend der Anleitung im Benutzerhandbuch einsetzen.

## Fadenspannung unzureichend?

- Stoffart und -stärke in die exklusive Funktion SEWIN G ADVISOR™ eingeben.
- Ober- und Unterfaden neu einfädeln Qualitätsgarn verwenden.
- Nadelstärke und Art der Nadel entsprechend den Empfehlungen auf dem GraphicDisplay wählen.
- Maschine aus- und wieder einschalten, um die automatische Fadenspannung zurückzusetzen.
- Empfehlungen hinsichtlich der Verwendung von Stickvlies beachten.

### Oberfaden reißt?

- Prüfen, ob sich der Faden leicht abziehen lässt oder dabei hängen bleibt.
- Garnnetze und Qualitätsnähgarn verwenden. Nadelempfehlungen für das Nähen mit Spezialgarnen wie z. B. Metallic-Garn etc. entnehmen Sie dem Zubehörkatalog.
- Ober- und Unterfaden neu einfädeln sicherstellen, dass der Faden richtig eingefädelt ist. Wenn Sie Stickgarn als Oberfaden verwenden, sollten Sie als Unterfaden anstelle von herkömmlichem Nähgarn spezielles Unterfadengarn verwenden.
- Nadelstärke und Art der Nadel entsprechend den Empfehlungen auf dem GraphicDisplay wählen.
- Maschine aus- und wieder einschalten, um die automatische Fadenspannung zurückzusetzen.
- Verschiedene Garnrollenstift-Positionen ausprobieren (senkrecht oder waagerecht).
- Falls das Stichplattenloch beschädigt ist, Stichplatte auswechseln.
- Wurde die korrekte Garnrollenführungsscheibe vor die Garnrolle gesetzt?

# Stoff wird nicht transportiert?

- Sicherstellen, dass die Maschine im Set-Menü nicht auf Freihandnähen eingestellt ist.
- Långere Stichlånge einstellen.
- Sicherstellen, dass sich der Transporteur in oberster Position be<sub>finden.</sub>

# Unterfaden reißt?

- Unterfaden neu aufspulen.
- Eine neue Spule mit Unterfaden einsetzen; sicherstellen, dass der Faden richtig eingefädelt ist.
- Falls das Stichplattenloch beschädigt ist, Stichplatte auswechseln.
- Spulenbereich reinigen.

# Faden wird nicht gleichmäßig aufgespult?

• Überprüfen, ob der Faden zum Spulen richtig eingefädelt ist.

# Unterfaden-Ende wird nicht signalisiert?

- Alle Fussel aus dem Spulenbereich entfernen.
- Ausschließlich Original-Spulen von HUSQVARNA VIKIN G® verwenden, die für dieses Modell zugelassen sind.

#### Fadenschneider schneidet den Faden nicht ab?(nur bei Modell 30)

- Stichplatte entfernen und Spulenbereich von Fussel reinigen.
- Sicherstellen, dass im Set-Menü der automatische selektive Fadenschneider eingeschaltet ist.

# Stiche falsch, unregelmäßig oder zu schmal?

- Zwillingsnadel oder Stichbreitenbegrenzung im Set-Menü deaktivieren.
- Nähmaschine zum Zurücksetzen der Einstellungen aus- und wieder einschalten.
- Nadel auswechseln, Ober- und Unterfaden neu einfädeln.
- Stickvlies verwenden.

# Nähmaschine näht langsam?

- Nähgeschwindigkeit prüfen.
- Stichplatte entfernen und Fussel mit Hilfe der Bürste aus dem Spulen- und Transporteurbereich entfernen.
- Nähmaschine vom technischen Kundendienst reparieren lassen.

# Nähmaschine näht nicht?

- Bei Modell 20: Spuler nach links in Nähposition bringen.
- Bei Modell 30: Spulenstopper nach rechts in Nähposition bringen.
- Sicherstellen, dass alle Stecker ordentlich angeschlossen sind.
- Steckdose und Spannung an der Steckdose prüfen.
- Fußanlasser-Anschluss kontrollieren.

### Stickerei bildet Falten?

- Korrektes Stickvlies verwenden Siehe A-Z Zubehörkatalog.
- Stoff wie auf S. 57 beschrieben fest einspannen.

# DESIGNER TOPAZ™ stickt nicht?

- Stickeinheit fest in den Anschluss für die Stickeinheit einstecken.
- Schieben Sie den richtigen Rahmen auf.

# Reagieren die Funktionstasten für Nähen und Sticken nicht auf Berührung?

• Die Buchsen und Funktionstasten an der Maschine können empAndlich auf statische Außadung reagieren. Wenn die Tasten nicht auf Berührung reagieren, schalten Sie die Maschine AUS und dann wieder EIN. Sollte das Problem bestehen bleiben, wenden Sie sich bitte an Ihren HUSQVARNA VIKIN G® Fachhändler.

# Die Nähmaschine regelmäßig von Ihrem HUSQVARNA VIKING® Fachhändler warten lassen!

Wenn sich die Störungen beim Nähen nicht anhand dieser Hinweise zur Fehlerbehebung beseitigen lassen, setzen Sie sich bitte mit Ihrem Fachhändler in Verbindung. Liegt ein spezielles Problem vor, kann es sehr hilfreich sein, wenn Sie ihm Nähproben zeigen. Eine Nähprobe ist häufig aussagekräftiger als lange Erklärungen.

# Teile und Zubehör von Fremdfirmen

Die Garantie der Nähmaschine gilt nicht für Defekte oder Schäden, die durch den Einsatz von Teilen oder Zubehör von FremdArmen verursacht wurden.

# Stichtabelle – Menü 1. Nutzstiche

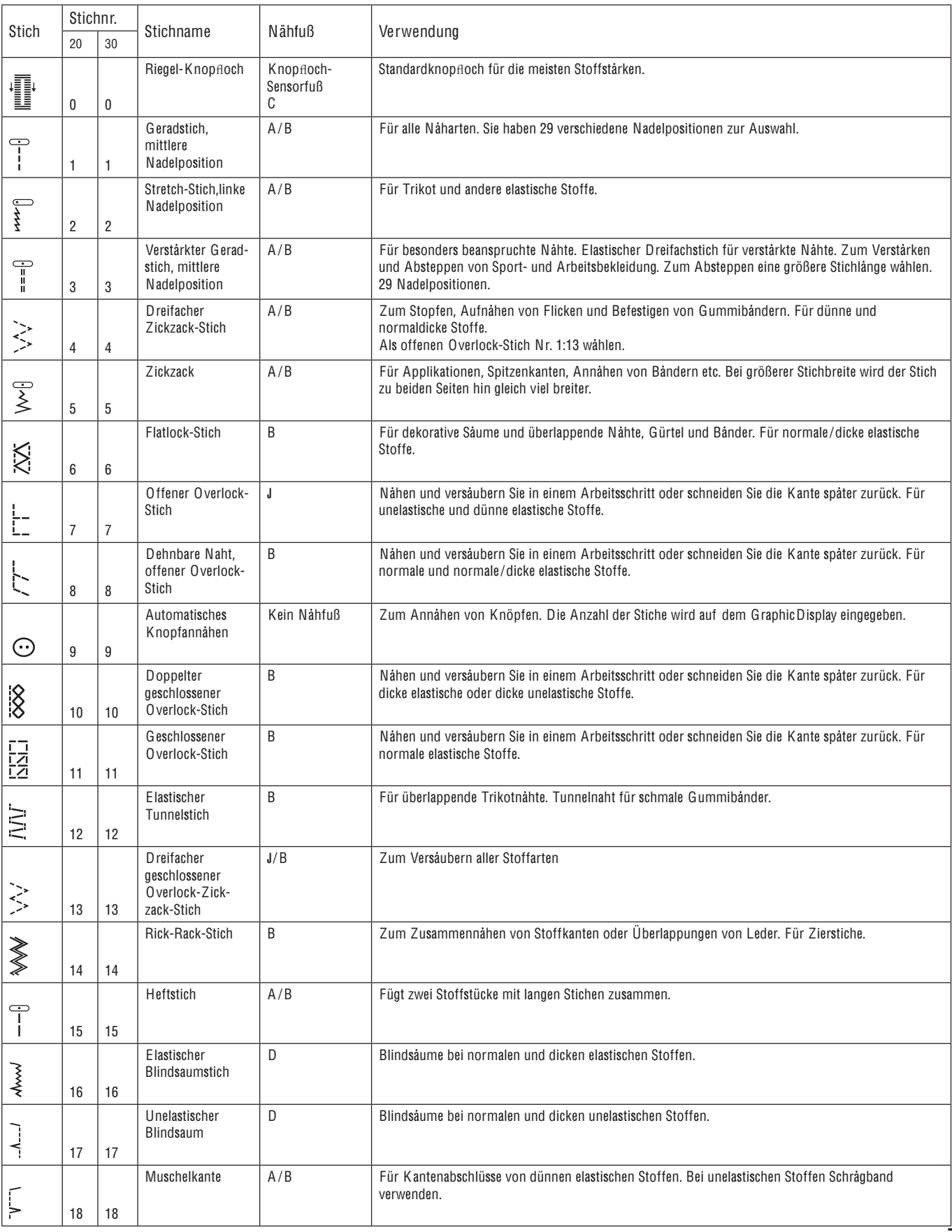

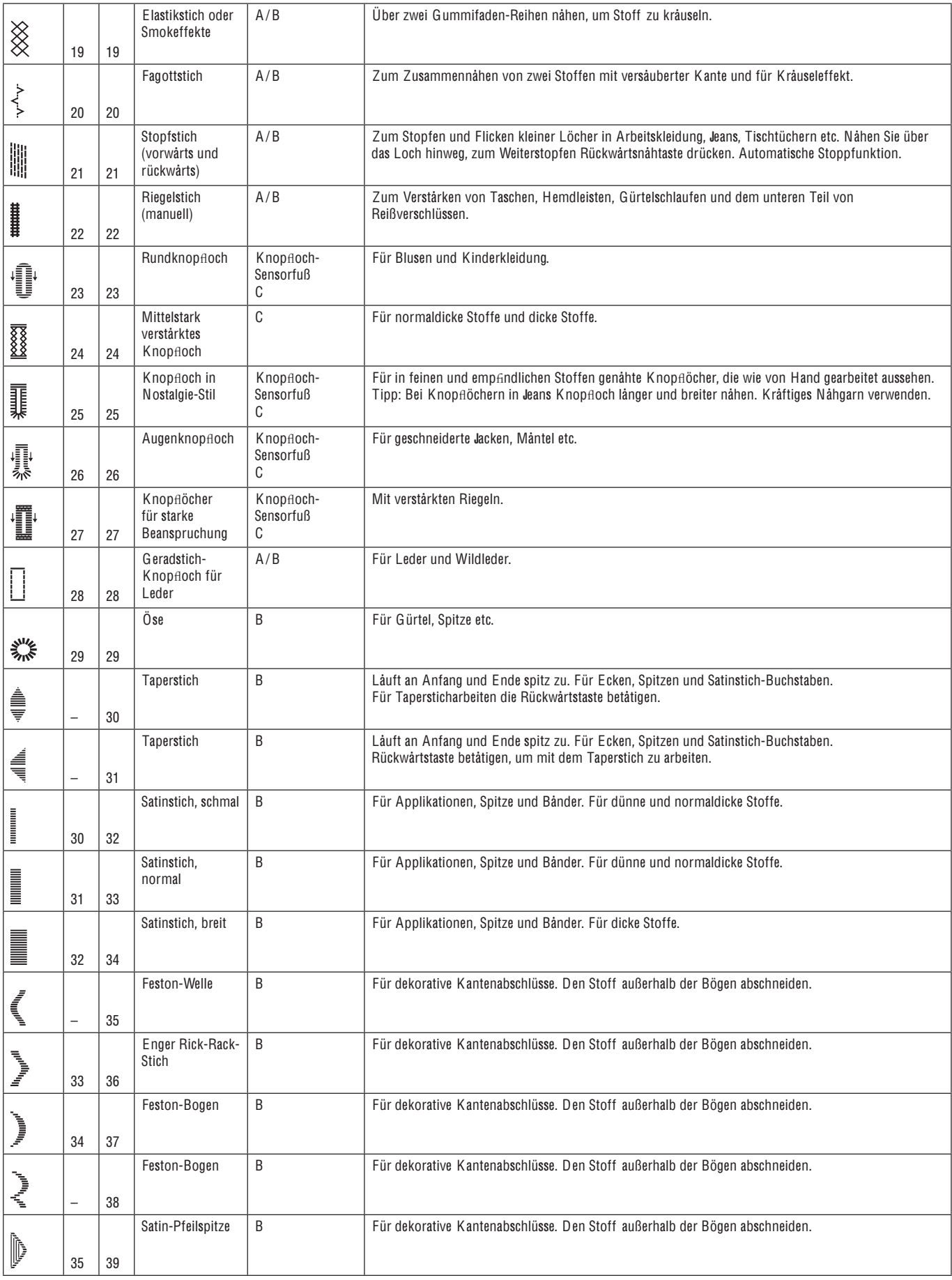
## Stichübersicht

Menü 1: Nutzstiche, Menü 2: Quilt-Stiche, Menü 3: Satinstiche und Nostalgie-Stiche, Menü 4: Zierstiche

## DESIGNER TOPAZ™ 20

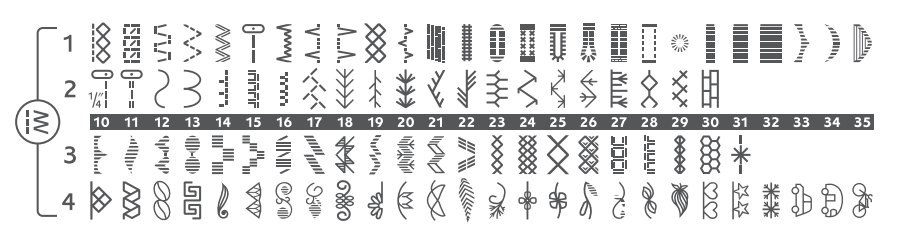

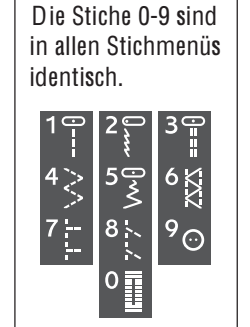

## DESIGNER TOPAZ™ 30

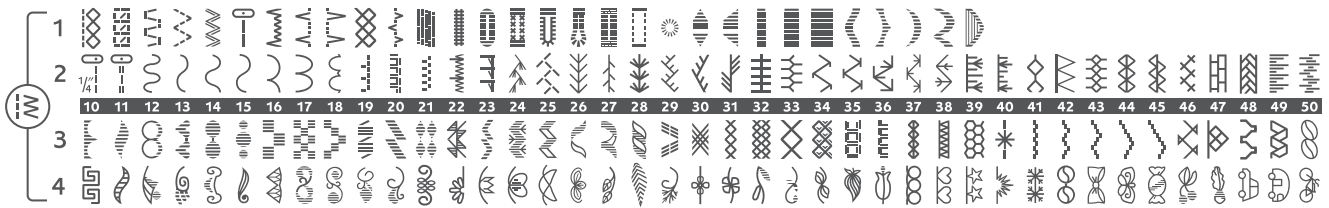

## Alphabete

## Block (Modell 20 und 30)

ABCDEFGHIJKLMNOPQRSTUUVWXYZÄÄ~;.\_ abcdefghijklmnopgrstuüvwxyzåäö@...  $12345678904 \times 003666666600\, \text{N} \cap 1882 \text{!}\cdot\text{...}$ 

## Brush Line (Modell 30)

ABCDEFGHIJKLMNOPQRSTUÜVWXYZÅÄÖ-...<br>abcdefghijklmnopqrstuüvwxyzåäö@... I234567890ÆœØødácëeééíóùúÑñB&?!'.\_

## Script (Modell 30)

ABCDEI GHIJK LMN OPORST U Ü V W X Y KÅR Ö =, abcdef ghijklmnopgrstuüvwxyzåäö@. 1234567890 A ce Osàácë è é é í ó ivit N m B g ?!'.

## Kyrillisch und Hiragana Alphabet (Modell 20 und 30)

Russisches und japanisches Alphabet. Schriftarten siehe GraphicDisplay.

## **Index**

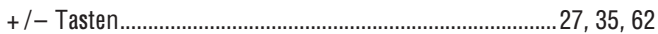

## $\mathbf{A}$

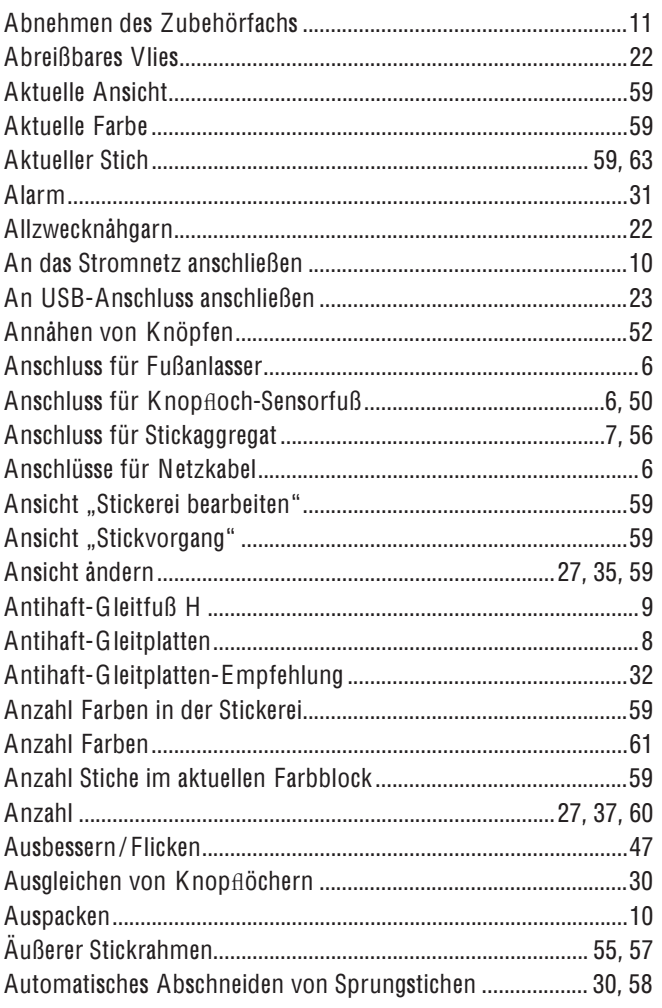

## $\overline{\mathbf{B}}$

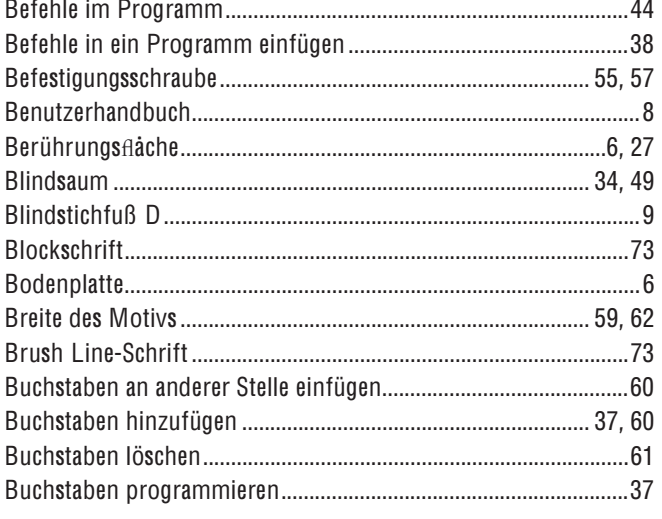

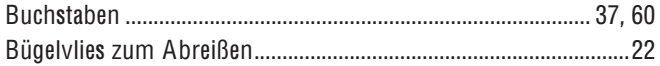

## $\mathbf c$

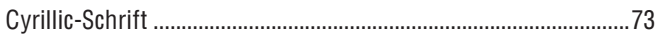

## D

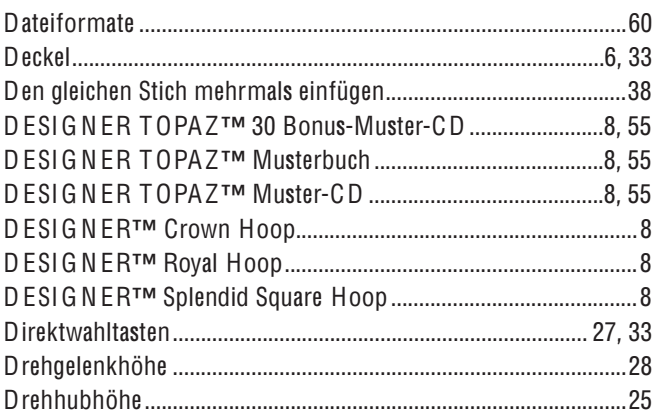

### $\mathsf{E}% _{T}$

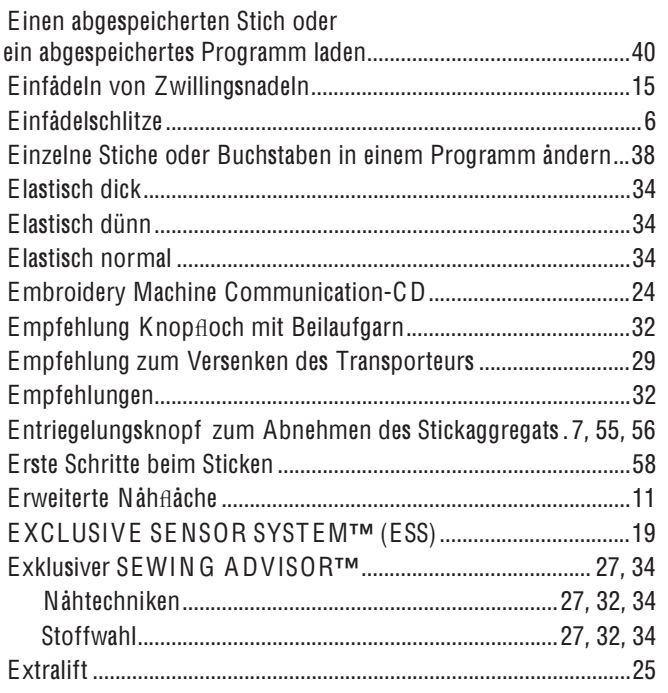

## $\bar{\mathbf{F}}$

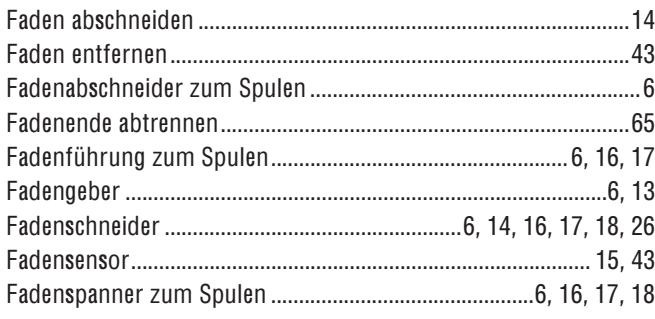

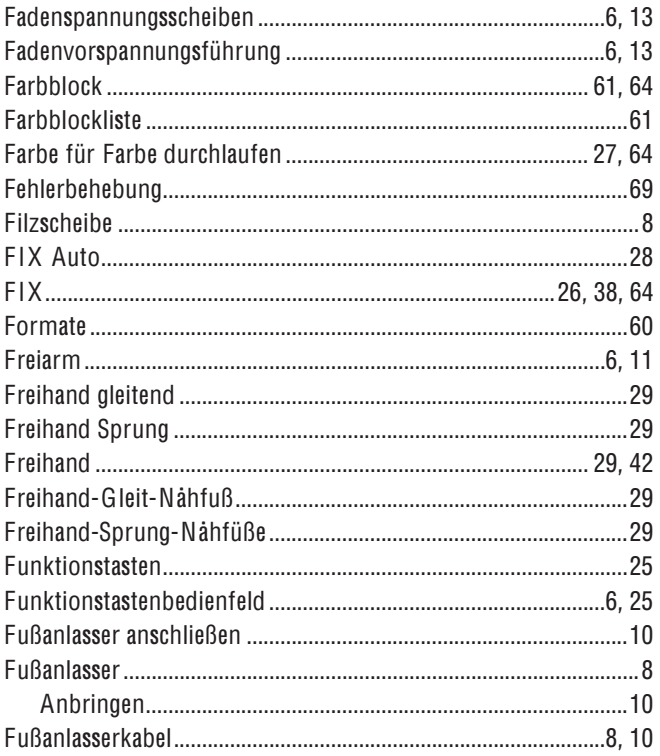

## G

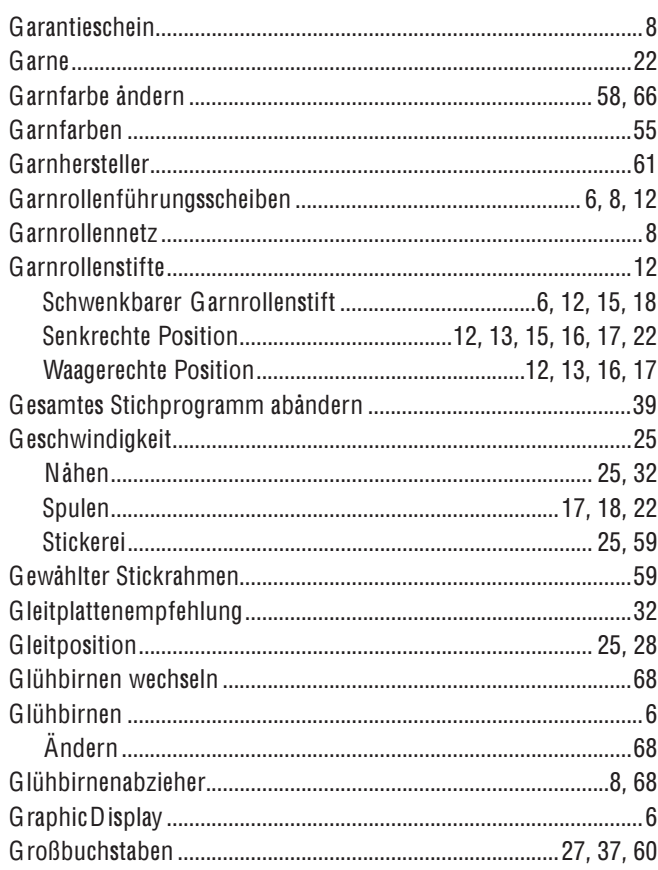

## $\overline{\mathbf{H}}$

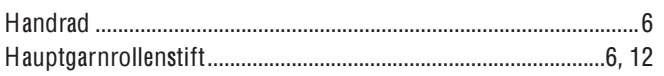

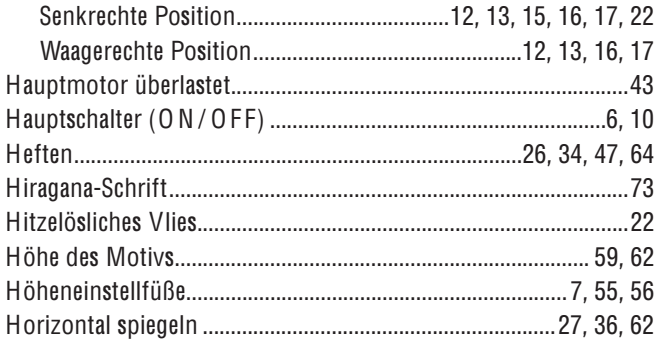

## $\mathbf{I}$

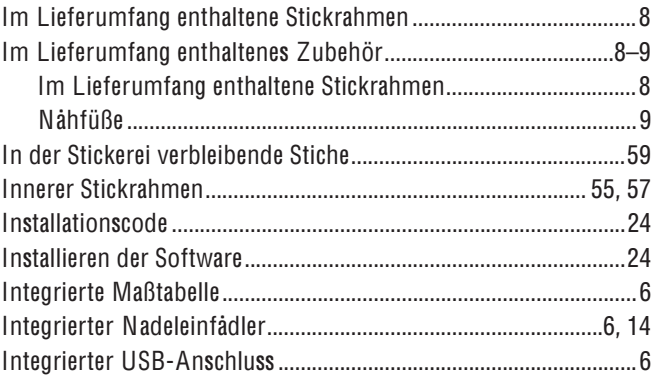

## $\begin{bmatrix} 8 \end{bmatrix}$

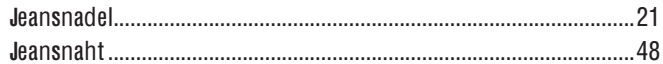

## $\overline{\mathbf{K}}$

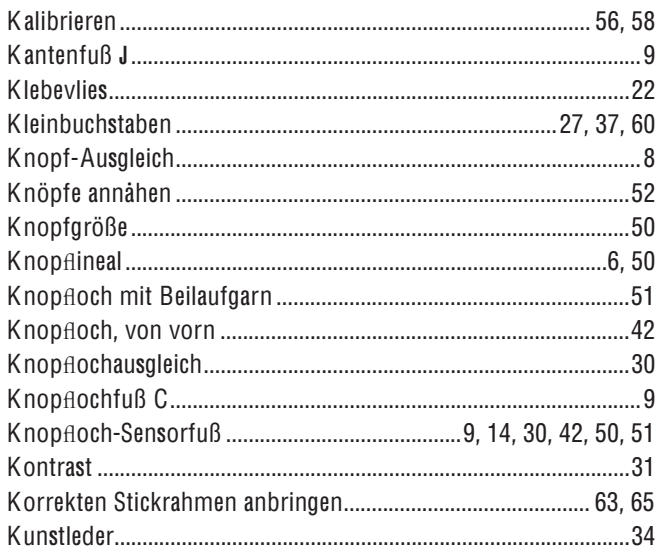

## $\mathbf{L}$

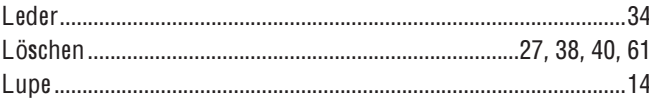

#### $\mathbf M$

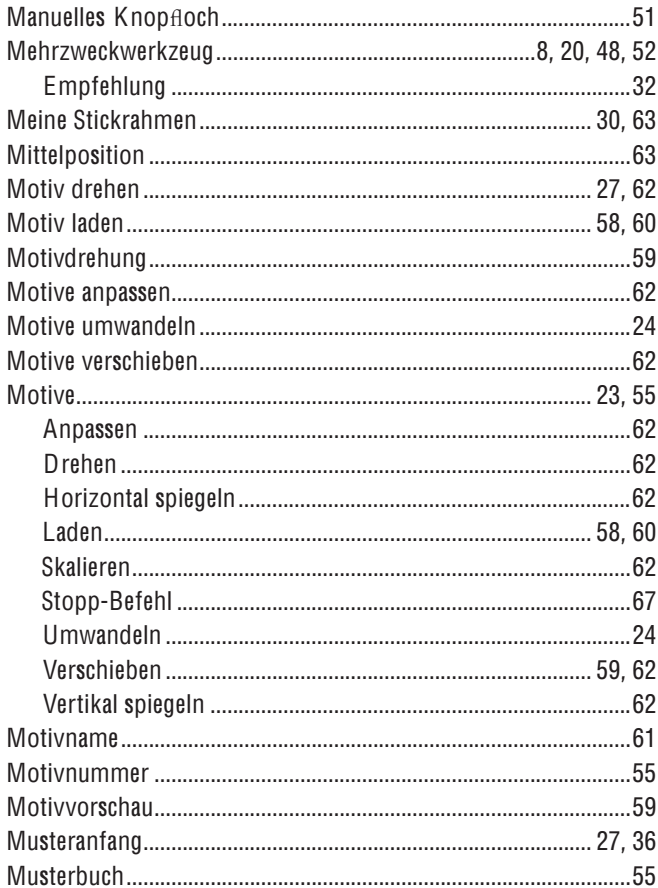

## $\mathsf{N}$

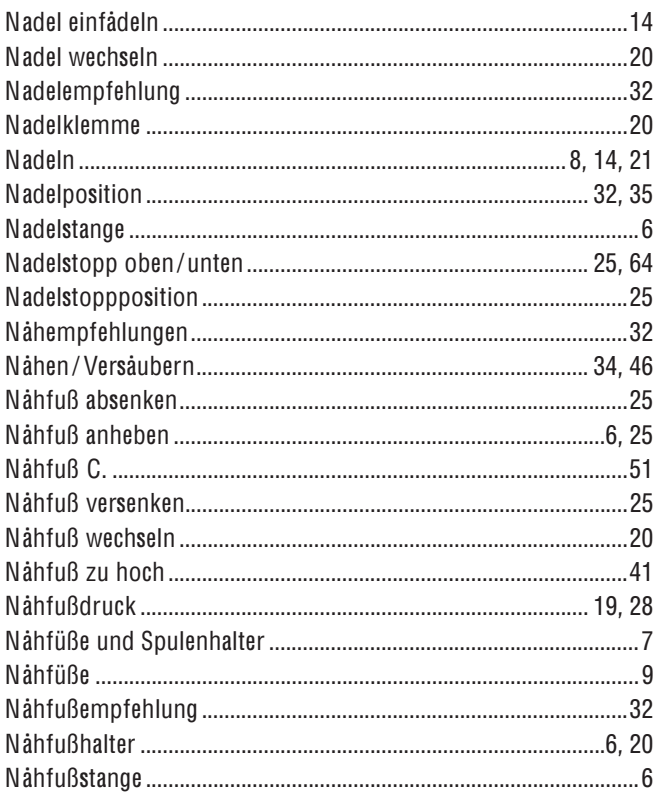

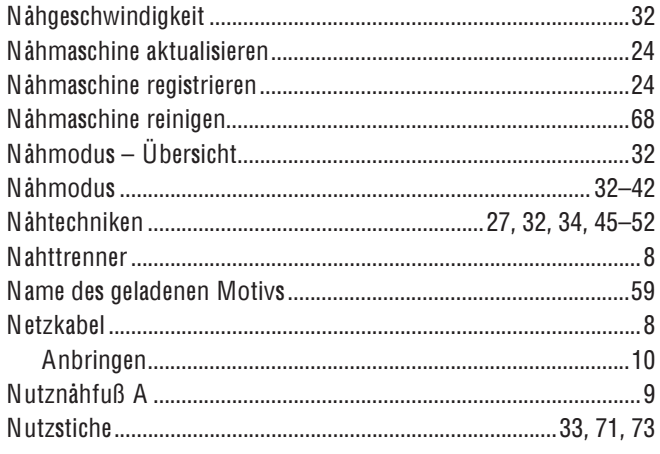

#### $\mathbf{o}$

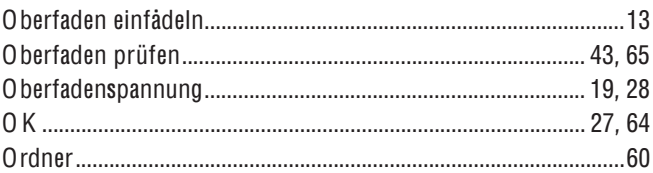

#### $\mathsf P$

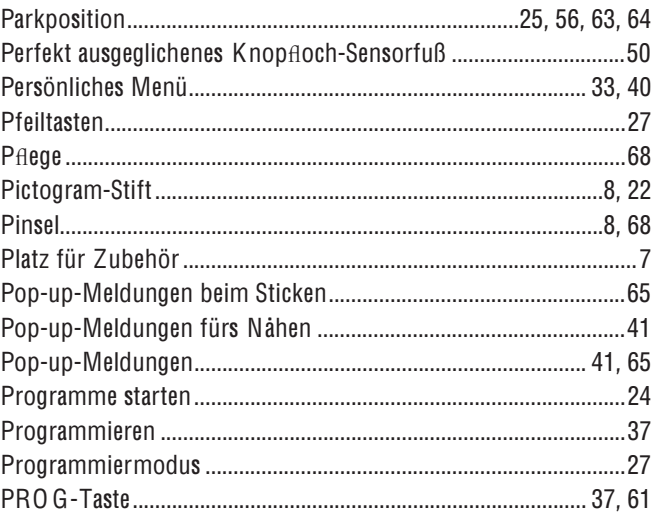

#### $\pmb{\mathsf{Q}}$

## $\pmb{\mathsf{R}}$

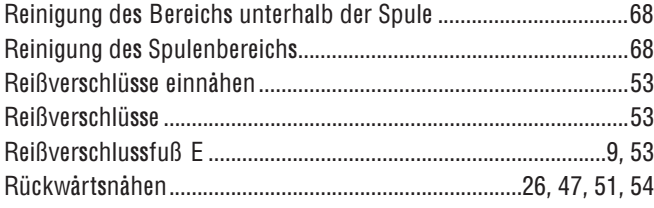

#### $\mathbf S$

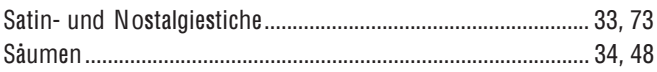

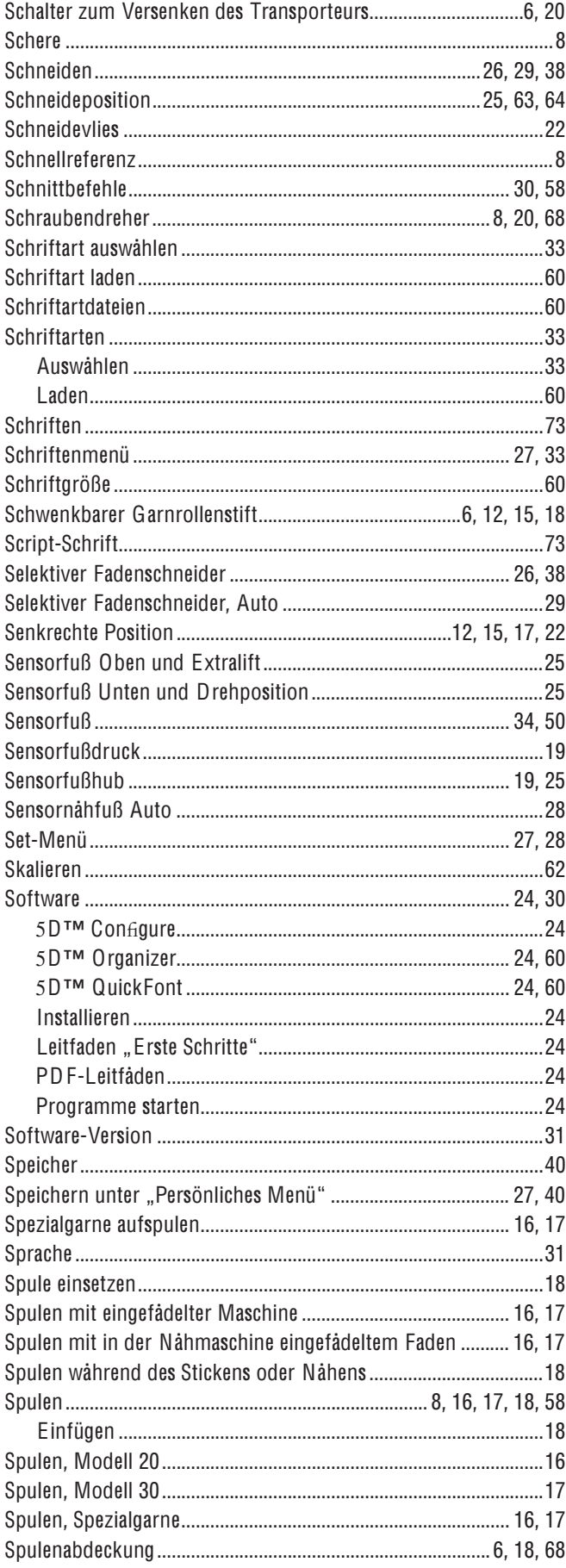

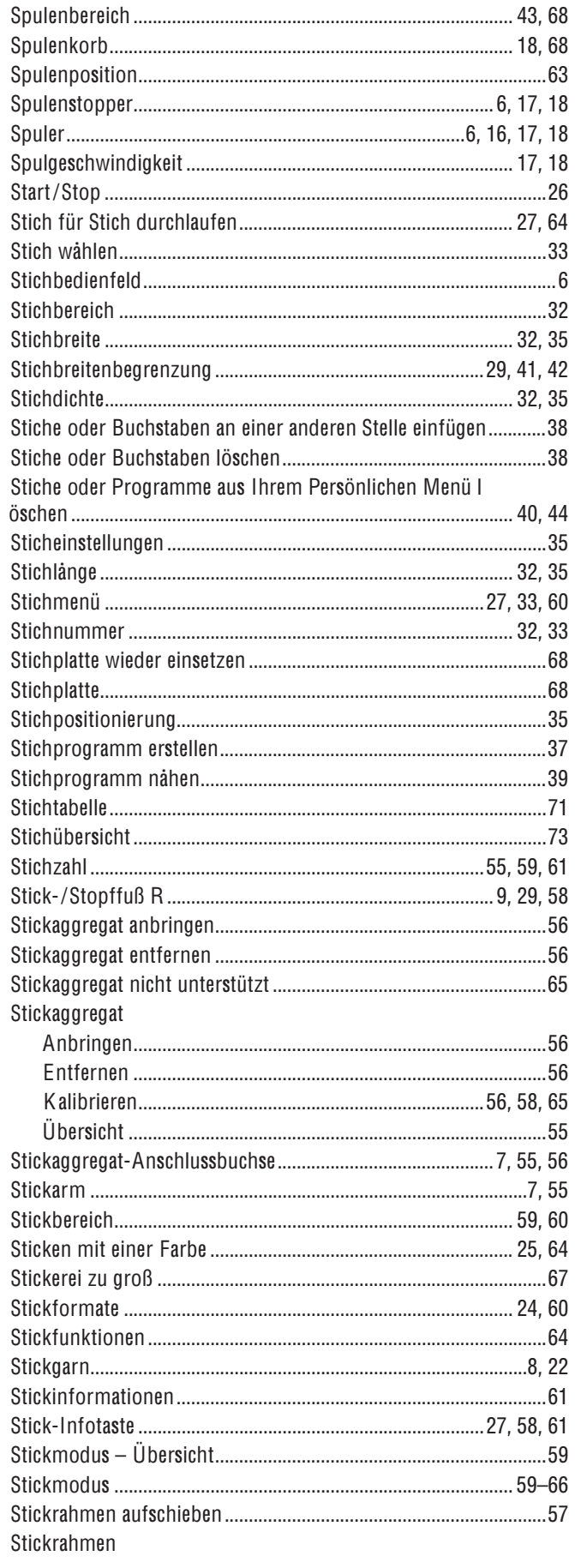

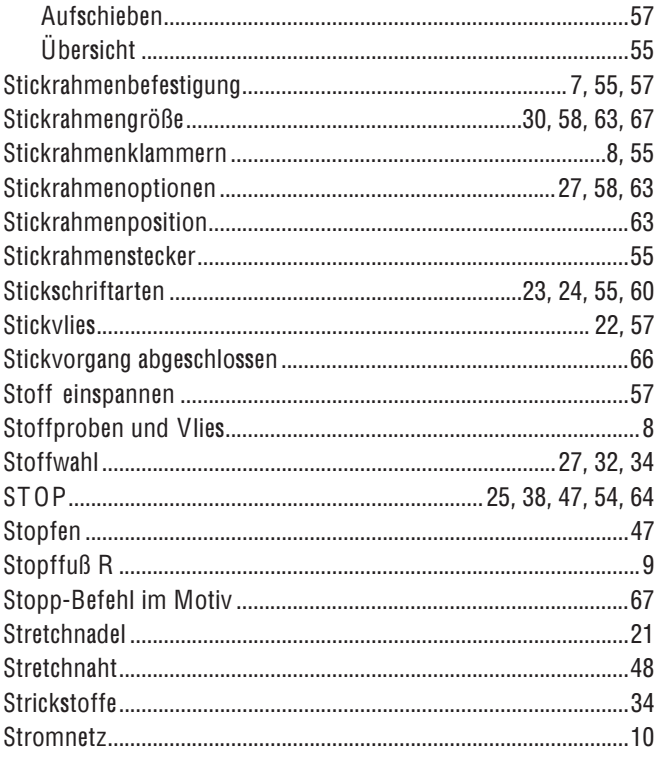

### $\mathbf{r}$

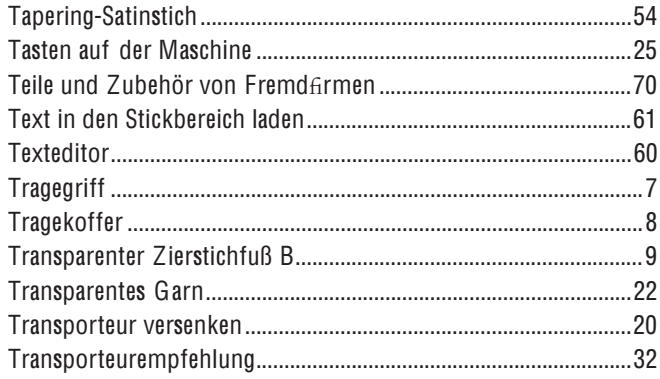

#### $\cup$

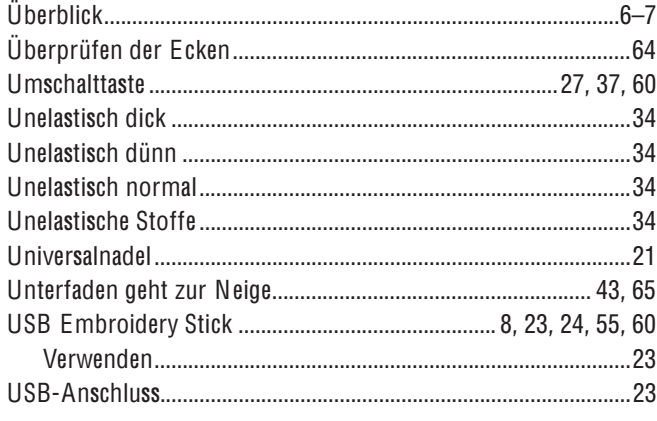

#### $\mathbf{V}$

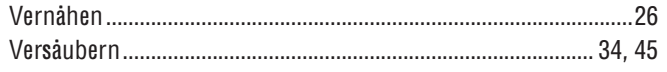

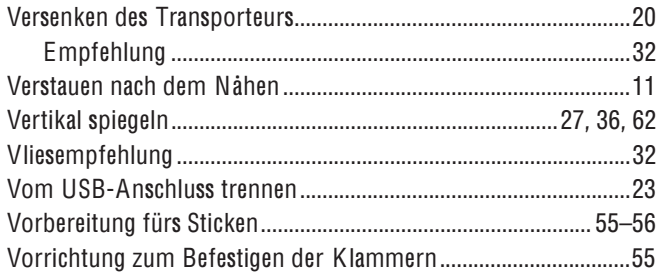

#### $\mathbf W$

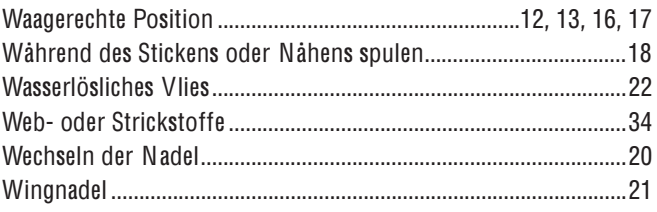

## $\mathbf{Z}$

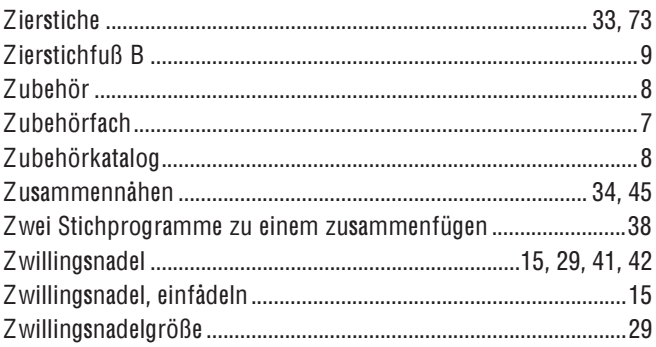

Wir behalten uns das Recht vor, jederzeit Änderungen<br>hinsichtlich der Ausstattung der Maschine, der Zubehörteile, des Leistungsumfangs und der Konstruktion der Maschine ohne vorherige Ankündigung zum Zweck der Verbesserung des Produktes und zum Vorteil für unsere Kunden vorzunehmen.

#### Geistiges Eigentum

Die Patente zum Schutz dieses Produkts sind auf einem Aufkleber auf der Unterseite der Nähmaschine angegeben.

VIKING, KEEPING THE WORLD SEWING & Design, DESIGNER, D ESIG N ER TOPAZ, 5D, SEWIN G ADVISOR und E XCLUSIVE SE NSOR SYST EM sind Markenzeichen der KSIN Luxembourg II, S.ar.l.

HUSQVARNA und die Husqvarna "Krone" sind Markenzeichen der Husqvarna AB.

Die Nutzung aller Markenzeichen durch die VSM Group AB erfolgt unter Lizenz.

## 5D™ Embroidery Machine Communication-CD

(Für PCs. s. S. 24)

# **尚Husqvarna**

6

## **VIKING®**

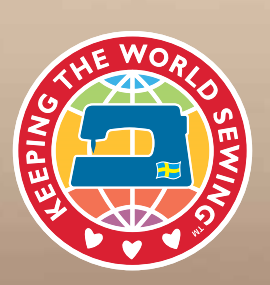

www.husqvarnaviking.com . .